# **ROTEIRO DE ANÁLISE FUNCIONAL DE PROGRAMA APLICATIVO FISCAL - EMISSOR DE CUPOM FISCAL**

# **PAF-ECF**

**Versão 1.7 – setembro/2011**

**Aplicável à versão 01.09 da**

# **ER-PAF-ECF**

**(Aprovado pela COTEPE/ICMS em setembro/2011)** 

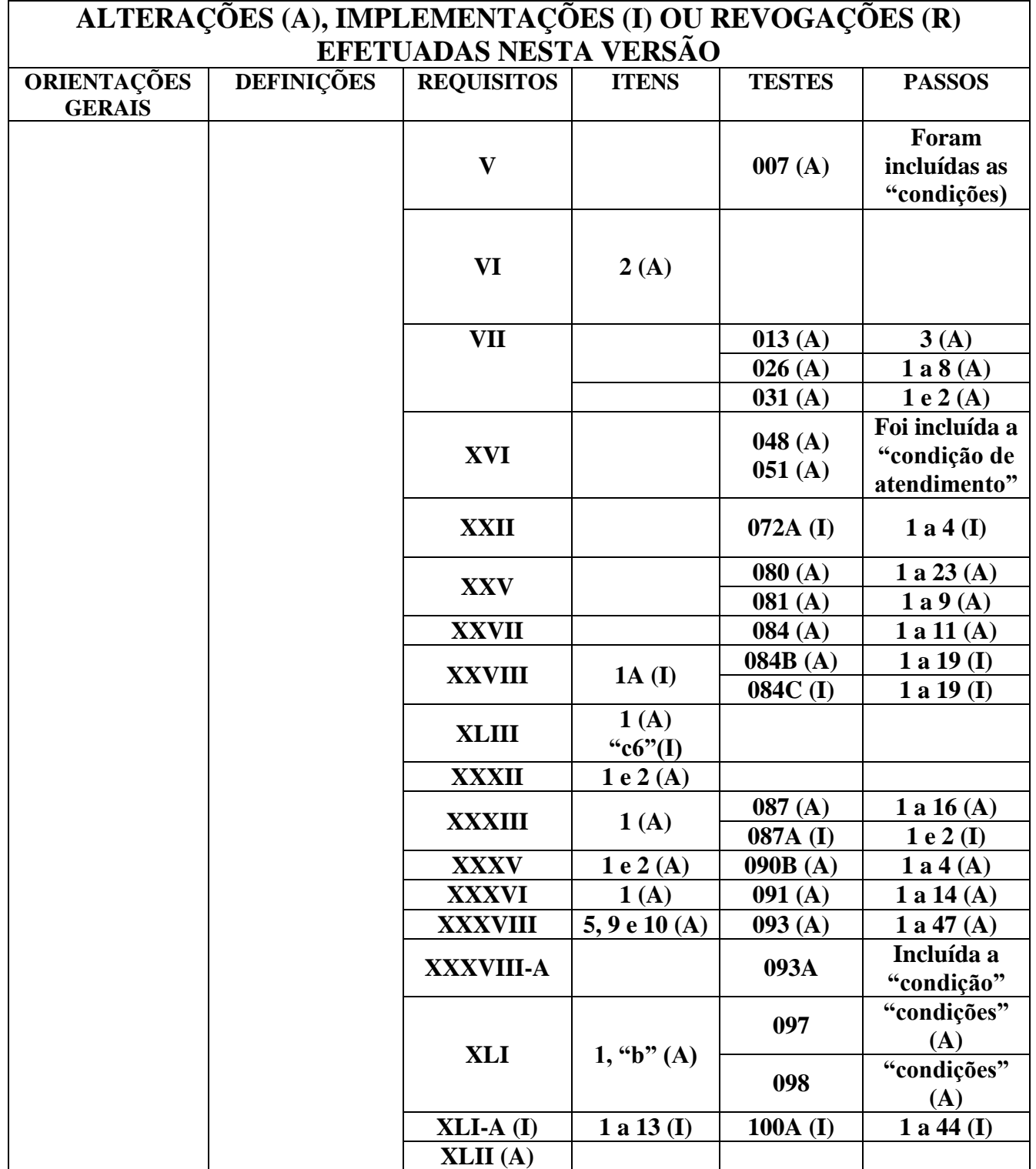

# **ORIENTAÇÕES GERAIS**

I - Este Roteiro descreve os testes correspondentes aos requisitos para o Programa Aplicativo Fiscal – Emissor de Cupom Fiscal (PAF-ECF) estabelecidos na legislação, que devem ser executados para verificar se o requisito está atendido.

II - Cada teste é composto por passos que são as ações individuais que devem ser executadas.

III - Os passos que constituem os testes deste Roteiro devem ser executados seqüencialmente, na ordem em que estão apresentados. Os resultados dessa execução devem ser confrontados com o requisito respectivo para se verificar o atendimento à legislação.

IV - Cada passo deve ser executado integralmente, sem pausas ou interrupções. As ações que constituem um passo devem ser executadas seqüencialmente, na ordem em que estão apresentadas.

V - Na ocorrência de erro acidental durante a execução deste Roteiro, a execução deve ser imediatamente interrompida e retomada a partir do passo seguinte ao último executado com sucesso.

VI - Todos os testes deste Roteiro são de execução obrigatória, ressalvados os testes de programa para aplicação especifica abaixo descriminada, sob pena de nulidade do laudo emitido e cancelamento, cassação ou suspensão do credenciamento do Órgão Técnico analisador nos termos do disposto na sétima do Convênio ICMS 15/08:

a) Requisitos e Testes relacionados nos Blocos I e VII = **obrigatórios para todo e qualquer PAF-ECF**;

- b) Requisitos e Testes relacionados no Bloco II = **obrigatórios para o PAF-ECF para Posto Revendedor de Combustíveis;**
- c) Requisitos e Testes relacionados no Bloco III = **obrigatórios para o PAF-ECF para Bar, Restaurante e Similares**;
- d) Requisitos e Testes relacionados no Bloco IV = **obrigatórios para o PAF-ECF para Farmácia de Manipulação**;
- e) Requisitos e Testes relacionados no Bloco V = **obrigatórios para o PAF-ECF para Oficina de Conserto**;
- f) Requisitos e Testes relacionados no Bloco VI = **obrigatórios para o PAF-ECF Prestador de Serviço de Transporte de Passageiros**;
- g) Requisitos e Testes relacionados no Bloco VIII = **obrigatórios para o PAF-ECF para Posto de Pedágio**.

VII - A empresa desenvolvedora interessada na obtenção de Laudo de Análise Funcional de PAF-ECF deverá disponibilizar em local definido pelo órgão técnico credenciado, conforme a necessidade específica do caso, os materiais e recursos necessários para a realização da análise, tais como: o equipamento ECF (ressalvado o disposto no item VIII), os equipamentos acessórios utilizados (balança, leitor óptico, concentrador de bombas de combustíveis, simuladores, PINPAD, etc.), Sistema Operacional não comercial, Gerenciador de Banco de Dados, etc, exceto os arquivos fontes e a documentação técnica do programa aplicativo, que somente poderão ser verificados na presença da empresa desenvolvedora.

VIII - Para a realização da analise poderá ser utilizado equipamento ECF de propriedade da empresa desenvolvedora do PAF ou do Órgão Técnico analisador, **somente** no caso de PAF-ECF do tipo Comercializável ou Exclusivo-Terceirizado. No caso de PAF-ECF do tipo Exclusivo-Próprio deverá ser utilizado ECF de propriedade do Órgão Técnico analisador, sendo vedada a utilização de ECF de propriedade do desenvolvedor que neste caso é o próprio estabelecimento usuário.

IX - As solicitações de esclarecimentos sobre os testes constantes neste roteiro devem ser encaminhadas ao órgão técnico credenciado ao qual a empresa interessada pretenda submeter o aplicativo para análise.

X - As unidades federadas signatárias do Convênio ICMS 15/08 poderão enviar representantes para acompanhar as análises, podendo solicitar testes diferentes deste roteiro, desde que seja para verificar requisito previsto no Ato COTEPE/ICMS 06/08.

XI - Os órgãos técnicos poderão executar testes adicionais, assim como alterar os parâmetros dos descritos neste roteiro, desde que sejam necessários para verificar requisito previsto no Ato COTEPE/ICMS 06/08.

XII - Quando o resultado esperado de um teste for a não execução do comando, o PAF-ECF deve obrigatoriamente retornar uma mensagem de erro.

XIII - A empresa interessada ao formular o pedido de análise de PAF-ECF ao órgão técnico credenciado deverá prestar as seguintes informações sobre o respectivo programa aplicativo:

**Nome Comercial do Programa**, **Identificação da Versão**, **Identificação do Principal Arquivo Executável**, **Linguagem de Programação**, **Sistema Operacional** e **Gerenciador de Banco de Dados**.

**Tipo de Desenvolvimento:** Comercializável / Exclusivo-Próprio / Exclusivo-Terceirizado.

**Tipo de Funcionamento:** Exclusivamente Stand Alone / Em rede / Parametrizável. (OBS: Deve ser informado Exclusivamente "Stand Alone" quando não houver nenhuma forma de configuração para funcionar em rede)

**Meio de Geração do Arquivo SINTEGRA:** Pelo PAF-ECF / Pelo Sistema de Retaguarda / Pelo Sistema PED.

**Integração do PAF-ECF:** Com Sistema de Gestão ou Retaguarda / Com Sistema PED / Com ambos / Não Integrado.

**Forma de Impressão de Item em Cupom Fiscal:** Exclusivamente Concomitante / Não Concomitante – com impressão de DAV por Impressora Não Fiscal / Não Concomitante – com impressão de DAV por ECF / Não Concomitante – com Registro de Pré-Venda / Não Concomitante – com Registro de Venda. (OBS.: Deve ser informado Exclusivamente Concomitante quando não houver nenhuma possibilidade de emitir DAV ou realizar Registro de Pré-Venda).

**Tratamento na Interrupção de Uso Durante a Emissão de Cupom Fiscal:** Recuperação de Dados / Cancelamento Automático / Bloqueio de Funções.

**Aplicações Especiais** Posto Revendedor de Combustíveis / Bar, Restaurante e Similar com utilização de ECF-Restaurante / Bar, Restaurante e Similar com utilização de ECF-Comum / Farmácia de Manipulação / Oficina de Conserto / Transporte de Passageiros.

**Identificação dos Sistemas de Gestão ou Retaguarda que funcionam integrados ao PAF-ECF:** Nome do Sistema / Denominação e CNPJ da Empresa Desenvolvedora.

**Identificação dos Sistemas PED que funcionam integrados ao PAF-ECF:** Nome do Sistema / Denominação e CNPJ da Empresa Desenvolvedora.

**Relação de marcas e modelos de equipamentos ECF compatíveis com o PAF-ECF.**

XIV - As informações previstas no item XIII são essenciais para a condução da analise indicando os testes que deveram ser executados, bem como para a emissão do respectivo Laudo de Análise. Portanto, informações equivocadas poderão invalidar e tornar nulo o laudo emitido, não produzindo assim efeitos legais.

XV - Ao final da análise:

- a empresa desenvolvedora do PAF-ECF deverá adotar os procedimentos estabelecidos no inciso I da cláusula nona do Convênio ICMS 15/08;
- o órgão técnico credenciado deverá observar os procedimentos estabelecidos no inciso II da cláusula nona do Convênio ICMS 15/08.

XVI - Sendo constatada "Não Conformidade" no resultado dos testes deste roteiro o órgão técnico credenciado registrará a ocorrência no campo "Relatório de Não Conformidade" do Laudo de Análise Funcional de PAF-ECF, indicando o número do teste onde a não conformidade foi constatada.

XVII - Não sendo constatada "Não Conformidade" será anexada ao laudo, como parte dele integrante, a relação dos arquivos do PAF-ECF utilizados na realização dos testes e seus respectivos códigos de autenticação eletrônica produzidos por algoritmo com função de *hash* de padrão internacional, denominado MD-5 (Message Digest-5) gerando uma chave de 32 caracteres.

XVIII - Todos os testes deste roteiro deverão ser executados com um único modelo/versão de equipamento ECF, ainda que o PAF-ECF esteja preparado para funcionar com mais de um modelo/versão de equipamento ECF, hipótese em que o órgão técnico credenciado poderá livremente e a seu critério determinar dentre os modelos/versão compatíveis com o programa, com qual modelo/versão de equipamento ECF os testes serão realizados.

XIX - Para realizar o teste de validação da assinatura digital dos arquivos eletrônicos gerados pelo PAF-ECF deve ser utilizado o aplicativo eECFc disponibilizado pelas Secretarias de Fazenda Estaduais. Para o correto funcionamento do aplicativo na execução desta função, é necessário observar os seguintes procedimentos:

1 – na pasta "...eECFc / SHouse" deve haver um arquivo tipo XML contendo as informações previstas na alínea "c" do Anexo VIII do Ato COTEPE/ICMS 06/08.

2 – O nome do arquivo XML deve corresponder integralmente ao conteúdo do campo <nome>*nome da empresa*</nome> do arquivo XML.

XX - **LAUDO EMITIDO COM INCORREÇÕES**: Caso haja erros nas informações registradas no laudo emitido após a analise, deverão ser observados os seguintes procedimentos, conforme o caso:

a) no caso de laudo, cujo arquivo PDF tenha sido enviado à Secretaria Executiva do CONFAZ, mas **não** tenha sido publicado Despacho da SE/CONFAZ de registro do laudo, poderá ser substituído o arquivo enviando outro arquivo com o mesmo nome.

b) no caso de laudo cujo Despacho da SE/CONFAZ de registro do laudo já tenha sido publicado, **não poderá ser cancelado ou corrigido**, devendo-se emitir novo laudo com numero de identificação diverso do anterior, cujo arquivo também deverá ser enviado à SE/CONFAZ e solicitada publicação de outro Despacho da SE/CONFAZ para registro do novo laudo. **O laudo anterior e o respectivo Despacho de registro não serão cancelados**. **OBSERVAÇÃO IMPORTANTE:** O Órgão Técnico analisador deverá observar atentamente se os erros no laudo são originários de informações prestadas conforme descrito no item XIII e se isto teve efeito na condução da analise e nos testes que foram executados. Caso isto tenha ocorrido, deverá ser realizada nova análise e não somente a emissão de novo laudo, tendo em vista o disposto no item XIV.

#### XXI - REVOGADO

XXII - A parte final deste documento contém uma seção destinada a "Perguntas e Respostas" sobre o PAF-ECF que deve ser consultada em caso de dúvidas.

# **DEFINIÇÕES**

I - As formas verbais "deve", "não deve", "devem" ou "não devem" são empregadas neste Roteiro para indicar atributos ou características que devem obrigatoriamente ser verificados.

II - A ação de "emitir" um documento compreende todas as ações parciais tais como "abrir", "registrar", "totalizar", "finalizar", etc., necessárias à completa emissão desse documento. Em situações específicas, a execução individual de ações parciais é indicada explicitamente.

III - Comandos cuja execução resulte em "indicação de comando inválido" não devem produzir os efeitos que resultariam de sua execução com sucesso e não devem gerar efeitos colaterais sobre dados previamente armazenados.

IV - Abreviações utilizadas:

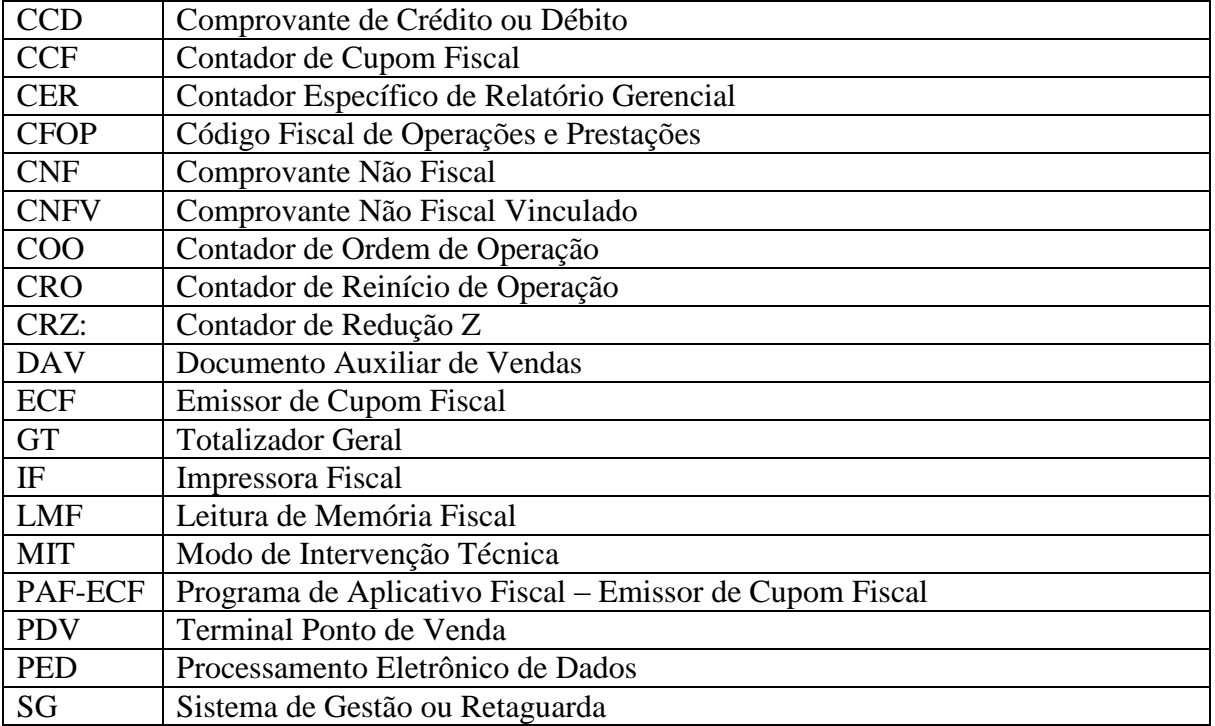

# **REQUISITOS E TESTES**

Roteiro de Análise Funcional de Programa Aplicativo Fiscal (PAF-ECF) 8/121

#### **BLOCO I REQUISITOS E TESTES GERAIS (APLICAVÉIS A TODOS PAF-ECF)**

#### **REQUISITO I**

#### **TESTES**

Não há teste específico para este requisito. A empresa desenvolvedora deverá apresentar ao órgão técnico analisador declaração atestando o cumprimento deste requisito. A declaração apresentada deverá fazer parte integrante do laudo de análise, inclusive no formato de arquivo eletrônico.

#### **REQUISITO II**

#### **TESTES**

Não há teste específico para este requisito. Os testes relativos ao requisito XXIV, quando o arquivo eletrônico do SINTEGRA é gerado pelo Sistema de Gestão ou Retaguarda, são suficientes e dispensam teste especifico para este requisito

#### **REQUISITO III**

#### **TESTES**

**TESTE 001:** Emissão de Cupom Fiscal com PAF-ECF em modo stand alone **Passo 1:** Desconecte da rede, a estação em que esta instalado o PAF-ECF, de modo a

impossibilitar o acesso à base de dados central. **Passo 2:** Comande a emissão de um Cupom Fiscal.

**Condição para requisito atendido:** Cupom Fiscal emitido e impresso pelo ECF.

**Condição para requisito não atendido:** Anomalias no funcionamento do programa.

# **REQUISITO IV**

#### **TESTES**

**TESTE 002:** Concomitância - Emissão de Cupom Fiscal de forma concomitante. **Passo 1:** Abra um Cupom Fiscal.

**Passo 2:** Registre um item comercializado. Observe se o item é impresso pelo ECF em Cupom Fiscal no mesmo momento em que é mostrado no dispositivo de visualização (monitor).

Roteiro de Análise Funcional de Programa Aplicativo Fiscal (PAF-ECF) 9/121

**Condição para requisito atendido:** Item impresso pelo ECF em Cupom Fiscal no mesmo momento em que é mostrado no dispositivo de visualização.

**Condição para requisito não atendido:** Item NÃO impresso pelo ECF em Cupom Fiscal no mesmo momento em que é mostrado no dispositivo de visualização (monitor).

**TESTE 002-A:** Não concomitância – DAV e/ou Registro de Pré-Venda

**Passo 1:** Verifique se o PAF-ECF possui função para realizar registros de pré-venda e se positivo, execute os testes relativos ao requisito V;

**Passo 2:** Verifique se o PAF-ECF possui função para emissão de DAV impresso em equipamento não fiscal e se positivo, execute os testes relativos ao requisito VI;

**Passo 3:** Verifique se o PAF-ECF possui função para emissão de DAV impresso em ECF como Relatório Gerencial e se positivo, execute os teste relativos ao requisito VI observando as exceções previstas no item 4 do requisito IV.

**Condição para requisito atendido:** Atendimento aos requisitos V e VI, conforme o caso.

**Condição para requisito não atendido:** Falta de atendimento aos requisitos V e VI, conforme o caso.

**TESTE 003:** Verificação de parâmetros de configuração para a não-concomitância (teste aplicável somente no caso de PAF que execute pelo menos uma das funções previstas nos itens 2, 3, 4 ou 6 do requisito IV)

**Passo 1:** Verifique se o PAF disponibiliza tela para configurar ou alterar estes parâmetros.

**Passo 2:** Identifique e localize o arquivo que contém estes parâmetros.

**Passo 3:** Verifique se há possibilidade para o usuário acessar este arquivo e alterar estes parâmetros sem causar instabilidade no funcionamento do programa.

**Condição para requisito atendido:** Inexistência de tela para configurar ou alterar os parâmetros E impossibilidade de acesso e alteração pelo usuário do arquivo de parâmetros sem causar instabilidade no funcionamento do programa.

**Condição para requisito não atendido:** Existência de tela para configurar ou alterar os parâmetros OU possibilidade de acesso e alteração pelo usuário do arquivo de parâmetros sem causar instabilidade no funcionamento do programa.

# **REQUISITO V**

# **TESTES**

(Aplicáveis no caso de programa aplicativo dotado de função que possibilite o registro de item somente na tela do monitor sem impressão de documento que descreva os itens registrados, não podendo esta função estar disponível no ponto de venda, exceto quando se tratar de mesclagem).

**TESTE 004:** Registro de operação de pré-venda e do Cupom Fiscal respectivo.

**Passo 1:** Registre no programa aplicativo uma operação de pré-venda com pelo menos um item.

**Passo 2:** Observe se houve a impressão de algum documento que contenha a descrição dos itens registrados na operação de pré-venda.

Roteiro de Análise Funcional de Programa Aplicativo Fiscal (PAF-ECF) 10/121

**Passo 3:** Efetive a operação de pré-venda acionando o comando de emissão do Cupom Fiscal corresponde à pré-venda.

**Passo 4:** Verifique se o Cupom Fiscal emitido contém o número da operação de pré-venda em conformidade com o estabelecido no subitem "a" do item 2.1, conforme o modelo de ECF.

**Condição para requisito atendido**: Não impressão de documento que contenha a descrição dos itens registrados na operação de pré-venda e emissão do Cupom Fiscal respectivo contendo o número da operação de pré-venda na forma estabelecida no item 2.1.

**Condição para requisito não atendido**: Impressão de documento que contenha a descrição dos itens registrados na operação de pré-venda ou falta de emissão do Cupom Fiscal respectivo ou emissão do Cupom Fiscal respectivo que não contenha o número da operação de pré-venda ou impressão no Cupom Fiscal respectivo do numero da pré-venda de forma diversa da estabelecida no item 2.

**TESTE 004-A:** Registro de operação de duas ou mais pré-vendas mescladas para uma nova pré-venda e do Cupom Fiscal respectivo.

**Passo 1:** Registre no programa aplicativo duas ou mais operações de pré-venda com pelo menos um item cada.

**Passo 2:** Observe se houve a impressão de algum documento que contenha a descrição dos itens registrados em cada operação de pré-venda.

**Passo 3:** Verifique se é possível informar mais do que uma pré-venda por Cupom Fiscal e se for o caso, comande a emissão do Cupom Fiscal.

**Condição para requisito atendido**: Não impressão de documento que contenha a descrição dos itens registrados nas operações de pré-venda e emissão de um Cupom Fiscal para cada operação de pré-venda na forma estabelecida no item 2.1.

**Condição para requisito não atendido**: Impressão de documento que contenha a descrição dos itens registrados nas operações de pré-venda ou falta de emissão do Cupom Fiscal respectivo a cada uma das pré-vendas ou emissão do Cupom Fiscal respectivo que não contenha o número da operação de pré-venda ou impressão no Cupom Fiscal respectivo do número da pré-venda de forma diversa da estabelecida no item 2.1 ou impressão de Cupom Fiscal contendo mais de um número de pré-venda ou itens referentes a mais de uma pré-venda.

**Passo 4**: Caso a condição anterior tenha sido atendida, execute a função de mesclar as operações de pré-venda registradas no passo 1, dando origem a uma nova pré-venda contendo a totalidade dos itens registrados nas respectivas pré-vendas seguido da automática impressão e cancelamento dos Cupons Fiscais das pré-vendas originais e comande a emissão do Cupom Fiscal corresponde à nova pré-venda.

**Passo 5:** Verifique se o Cupom Fiscal emitido contém o número da nova operação de prévenda em conformidade com o estabelecido no subitem "a" do item 2.1, conforme o modelo de ECF.

**Condição para requisito atendido**: Não impressão de documento que contenha a descrição dos itens registrados na nova operação de pré-venda. Automática impressão e cancelamento dos Cupons Fiscais das pré-vendas originais e emissão do Cupom Fiscal correspondente a nova pré-venda, contendo o número da operação da nova pré-venda na forma estabelecida no item 2.1.

**Condição para requisito não atendido**: Impressão de documento que contenha a descrição dos itens registrados na operação de pré-venda ou falta de emissão do Cupom Fiscal respectivo ou emissão do Cupom Fiscal respectivo que não contenha o número da operação da nova pré-venda ou impressão no Cupom Fiscal respectivo do número da nova pré-venda de forma diversa da estabelecida no item 2.1 ou não possibilidade da automática impressão e cancelamento dos Cupons Fiscais das pré-vendas originais.

**TESTE 005:** Registro de operação de pré-venda e seu posterior cancelamento.

**Passo 1:** Registre no programa aplicativo uma operação de pré-venda com pelo menos um item.

**Passo 2:** Localize nos menus do programa a opção que possibilita o cancelamento da operação de pré-venda.

**Passo 3:** Caso exista função de cancelamento, registre o cancelamento da pré-venda.

**Passo 4:** Observe se o ECF emitiu o Cupom Fiscal contendo os itens registrados na prévenda cancelada e se imediatamente após a emissão deste Cupom Fiscal houve a emissão pelo ECF do Cupom Fiscal de Cancelamento.

**Condição para requisito atendido**: Emissão de Cupom Fiscal contendo os itens registrados na pré-venda cancelada e emissão do Cupom Fiscal de Cancelamento ou ainda o cancelamento de cupom em emissão, porém atendendo o item 3 do requisito V

**Condição para requisito não atendido**: Efetivação do cancelamento da pré-venda sem a emissão do Cupom Fiscal e do Cupom Fiscal de Cancelamento ou a emissão do Cupom Fiscal sem a indicação do número do registro da pré-venda.

**TESTE 006:** Emissão de Redução Z com registro de pré-venda pendente

**Passo 1:** Com o ECF contendo Cupons Fiscais emitidos, registre no programa aplicativo uma operação de pré-venda com pelo menos um item e não emita o Cupom Fiscal respectivo deixando o registro de pré-venda pendente (dia D+0)

**Passo 2:** Emita a Redução Z (do dia D+0).

**Passo 3**: Avance a data do ECF para o dia seguinte ao da Redução Z emitida no passo 2 (dia D+1) e emita pelo menos um Cupom Fiscal, deixando o ECF com Redução Z do dia D+1 pendente.

**Passo 4:** Comande a emissão da Redução Z do dia D+1.

**Passo 5:** Observe se imediatamente antes da emissão da Redução Z do dia D+1, houve a emissão automática do Cupom Fiscal relativo ao registro de pré-venda pendente e em seguida o Cupom Fiscal Cancelamento.

**Condição para requisito atendido**: Emissão automática do Cupom Fiscal e seu cancelamento, relativos ao registro de pré-venda pendente, imediatamente antes da emissão da Redução Z do dia D+1.

**Condição para requisito não atendido**: Falta de emissão automática do Cupom Fiscal e seu cancelamento, relativos ao registro de pré-venda pendente, imediatamente antes da emissão da Redução Z do dia D+1.

**TESTE 007**: Abertura de movimento com registro de pré-venda pendente

Passo 1: Com o ECF contendo Cupons Fiscais emitidos, registre no programa aplicativo uma operação de pré-venda com pelo menos um item e não emita o Cupom Fiscal respectivo, deixando o registro de pré-venda pendente (dia D+0)

Passo 2: Emita a Redução Z (do dia D+0).

Passo 3: Avance a data do ECF para as 23h45min do dia seguinte ao da Redução Z emitida no passo 2 (dia D+1) e emita pelo menos um Cupom Fiscal, deixando o ECF com Redução Z do dia D+1 pendente.

Passo 4: Aguarde o ECF avançar até as 2h do dia seguinte ao da Redução Z pendente (dia D+2), verificando se a impressora entrou em estado de bloqueada (Redução Z pendente).

Passo 5: Observe se o ECF emitiu automaticamente a Redução Z pendente do dia D+1 e caso isto tenha ocorrido, verifique se, após a emissão da Redução Z, houve a emissão automática do Cupom Fiscal e seu cancelamento, relativos ao registro de pré-venda pendente do movimento do dia D+0.

Passo 6: Caso o ECF não tenha emitido automaticamente a Redução Z pendente do dia D+1, comande a emissão desta Redução Z e verifique se, antes ou após a emissão da Redução Z, houve a emissão automática do Cupom Fiscal e seu cancelamento, relativos ao registro de pré-venda pendente do movimento do dia D+0.

**Condição para requisito atendido**: Emissão automática do Cupom Fiscal e seu cancelamento, relativos ao registro de pré-venda pendente.

**Condição para requisito não atendido**: Não emissão automática do Cupom Fiscal e seu cancelamento, relativos ao registro de pré-venda pendente.

**TESTE 007A:** Emissão de pré-venda sem registro contábil ou financeiro.

**Passo 1:** Emitir pelo Menu Fiscal o relatório MEIOS DE PAGAMENTO.

**Passo 2:** Registre uma pré-venda com 03 (três) itens, sendo o primeiro de R\$ 200,00 (duzentos reais), o segundo de R\$ 30,00 (trinta reais) e o último de R\$ 150,00 (cento e cinqüenta reais).

**Passo 3:** Emitir pelo Menu Fiscal o relatório MEIOS DE PAGAMENTO.

**Condição para requisito atendido**: Emissão do relatório MEIOS DE PAGAMENTO sem acréscimo dos valores definidos no Passo 2.

**Condição para requisito não atendido**: Emissão do relatório MEIOS DE PAGAMENTO com acréscimo de pelo menos um dos valores definidos no Passo 2.

# **REQUISITO VI**

#### **TESTES**

**TESTE 008:** Emissão de Documento Auxiliar de Venda por impressora não fiscal e do Cupom Fiscal respectivo.

(Aplicável somente no caso de programa aplicativo dotado de função que possibilite a impressão de orçamento, pedido ou qualquer outro documento de controle interno do estabelecimento por meio de impressora não fiscal)

**Passo 1:** Localize nos menus do programa aplicativo a opção que possibilita a emissão de Documento Auxiliar de Venda (Orçamento, Pedido, etc.)

Roteiro de Análise Funcional de Programa Aplicativo Fiscal (PAF-ECF) 13/121

**Passo 2:** Emita um Documento Auxiliar de Venda com pelo menos cinco itens.

**Passo 3:** Inspecione os menus do programa e verifique se há função que possibilite autenticar o Documento Auxiliar de Venda emitido no passo 2.

**Passo 4:** Inspecione os menus do programa e verifique se há função que possibilite a exclusão ou o apagamento do DAV emitido no passo 2.

**Passo 5:** Cancele um produto ou serviço no DAV emitido no passo 2.

**Passo 6:** Acrescente um outro produto ou serviço no DAV emitido no passo 2.

**Passo 7:** No caso do aplicativo permitir a impressão do DAV, verifique se é possível imprimir o Documento Auxiliar de Venda em papel menor que o formato A-5 (210 x 148 mm) ou que 240 x 140mm.

**Passo 8:** No caso do aplicativo permitir a impressão do DAV, proceda a impressão e verifique se a expressão "cancelado" é impressa em frente o produto ou serviço cancelado no passo 5.

**Passo 9:** Verifique se o Documento Auxiliar de Venda é numerado sequencialmente com no mínimo 10 (dez) e no máximo 13 (treze) caracteres, no formato 0000000001 a 9999999999.

**Passo 10:** Verifique se o Documento Auxiliar de Venda está de acordo com o modelo estabelecido no Anexo II do Ato COTEPE/ICMS 06/08.

**Passo 11:** Verifique se é possível alterar o DAV gerado no passo 2 e impresso no passo 7.

**Passo 12:** Concretize a venda emitindo o Cupom Fiscal relativo ao Documento Auxiliar de Venda emitido no passo 2.

**Passo 13:** Observe se foi impresso no campo destinado a informações suplementares ou mensagem promocional do Cupom Fiscal, o número do Documento Auxiliar de Venda emitido no passo 2, em conformidade com o estabelecido nas alíneas "a1" ou "a2" do subitem 5.1, conforme o modelo de ECF.

**Passo 14:** Verifique se no registro eletrônico (banco de dados) do Documento Auxiliar de Venda foi registrado o número do Cupom Fiscal emitido, assim considerado o número do Contador de Ordem de Operação (COO) constante no Cupom Fiscal.

**Passo 15:** Verifique se é possível re-imprimir o DAV impresso no passo 7.

**Passo 16:** Execute o teste 095, relativo ao requisito XL, se for o caso.

Passo 17: Execute o teste 097 e/ou 098, relativo ao requisito XLI, se for o caso.

**Condição para requisito atendido**: Inexistência de função que possibilite a autenticação ou a exclusão do Documento Auxiliar de Venda (DAV). No caso de impressão do DAV em papel, o formato é maior ou igual a 210 x 148 mm ou 240 x 140mm. Existência de numeração sequencial do DAV no formato no mínimo 10 (dez) e no máximo 13 (treze) caracteres, no formato 0000000001 a 9999999999, Quando for o caso, impresso em conformidade com o modelo estabelecido no Anexo II do Ato COTEPE/ICMS 06/08. Quando impresso o DAV, apresentação da expressão "cancelado" em frente ao item cancelado no passo 5. Emissão do Cupom Fiscal respectivo na operação de concretização da venda. Impressão e cancelamento do item cancelado no passo 8 no cupom fiscal. Impressão do número do DAV no Cupom Fiscal respectivo em conformidade com as alíneas "a1" ou "a2" do subitem 5.1. Inserção do número do Contador de Ordem de Operação (COO) no registro eletrônico (banco de dados) do DAV. Não re-impressão do DAV.

**Condição para requisito não atendido**: Existência de função que possibilite a autenticação ou o apagamento/exclusão do Documento Auxiliar de Venda (DAV). Possibilidade de impressão do DAV em papel de formato menor que 210 x 148 mm ou 240 x 140mm. Falta de numeração sequencial do DAV ou numeração em formato divergente do estabelecido. Quando impresso o DAV, estar em desacordo com o modelo estabelecido no Anexo II do Ato COTEPE/ICMS 06/08. Quando impresso, falta da expressão "cancelado" em frente ao item cancelado no DAV. Falta de emissão do Cupom Fiscal na operação de concretização da venda. Falta da emissão e cancelamento do item cancelado no DAV. Falta de impressão do número do DAV no Cupom Fiscal respectivo. Impressão no Cupom Fiscal respectivo do número do DAV de forma diversa da estabelecida nas alíneas "a1" ou "a2" do subitem 5.1. Falta de inserção do número do Contador de Ordem de Operação (COO) no registro eletrônico (banco de dados) do DAV. Re-impressão do DAV.

**TESTE 009:** Emissão de Documento Auxiliar de Venda por ECF e do Cupom Fiscal respectivo.

(Aplicável somente no caso de programa aplicativo dotado de função que possibilite a impressão de orçamento, pedido ou qualquer outro documento de controle interno do estabelecimento por meio do próprio ECF)

**Passo 1:** Execute o teste anterior eliminando os passos 7 e 10.

**Condição para requisito atendido**: Inexistência de função que possibilite a autenticação ou a exclusão do Documento Auxiliar de Venda (DAV). Existência de numeração seqüencial do DAV no formato no mínimo 10 (dez) e no máximo 13 (treze) caracteres, no formato 0000000001 a 9999999999. Emissão do Cupom Fiscal respectivo na operação de concretização da venda. Impressão do número do DAV no Cupom Fiscal respectivo. Inserção do número do Contador de Ordem de Operação (COO) no registro eletrônico (banco de dados) do DAV.

**Condição para requisito não atendido**: Existência de função que possibilite a autenticação ou o apagamento/exclusão do Documento Auxiliar de Venda (DAV). Falta de numeração seqüencial do DAV ou numeração em formato divergente do estabelecido. Falta de emissão do Cupom Fiscal na operação de concretização da venda. Falta de impressão do número do DAV no Cupom Fiscal respectivo. Falta de inserção do número do Contador de Ordem de Operação (COO) no registro eletrônico (banco de dados) do DAV.

**TESTE 009-A:** Registro de operação de dois ou mais DAV's mesclados para um novo DAV e do Cupom Fiscal respectivo, em caso de PAF-ECF que possibilite mesclar DAV´s.

**Passo 1:** Localize nos menus do programa aplicativo a opção que possibilita a emissão de Documento Auxiliar de Venda (Orçamento, Pedido, etc.).

**Passo 2:** Emita dois Documentos Auxiliares de Venda com três itens cada.

**Passo 3:** Execute a função de mesclar DAV's.

**Passo 4:** Verifique se há a possibilidade de selecionar os itens dos DAV's emitidos. Selecione um item de cada DAV emitido no Passo 2 e concretize a mesclagem, dando origem a um novo DAV.

**Passo 5:** Verifique se o DAV emitido no Passo 4 contém os itens selecionados.

**Passo 6:** Verifique se é possível gerar cupom fiscal a partir dos DAV's emitidos no passo 2.

**Passo 7:** Verifique se é possível utilizar os DAV´s emitidos no passo 2 em uma nova mesclagem.

**Passo 8:** Comande a emissão do Cupom Fiscal corresponde ao DAV mesclado.

Roteiro de Análise Funcional de Programa Aplicativo Fiscal (PAF-ECF) 15/121

**Passo 9:** Verifique se o Cupom Fiscal emitido contém o número do DAV gerado pela mesclagem, em conformidade com o estabelecido no subitem "a" do item 5.1, conforme o modelo de ECF.

**Condição para requisito atendido:** Possibilidade de selecionar os itens a serem mesclados em um novo DAV. Em caso de impressão do DAV mesclado, este deve estar em conformidade com o item 2 do requisito VI ou com o item 4 do requisito IV. Emissão do Cupom Fiscal correspondente ao novo DAV, contendo o número do documento na forma estabelecida no item 5.1. Impossibilidade de utilizar os DAV´s que deram origem a uma mesclagem, para gerar uma nova mesclagem ou para emitir cupom fiscal.

**Condição para requisito não atendido:** Impossibilidade de selecionar os itens a serem mesclados. Em caso de impressão do DAV mesclado, este estar em não conformidade com o item 2 do requisito VI ou com o item 4 do requisito IV. Emissão do Cupom Fiscal correspondente ao novo DAV de forma adversa ao estabelecido no item 5.1. Possibilidade de utilizar os DAV´s que deram origem a uma mesclagem, para gerar uma nova mesclagem ou para emitir cupom fiscal.

#### **TESTE 10 - revogado**

**TESTE 011:** Relatório Gerencial de DAV Emitidos

**Passo 1:** Execute a função "DAV Emitidos" do Menu Fiscal e selecione impressão de Relatório Gerencial.

**Passo 2:** Verifique se é possível selecionar a emissão do relatório por período de data inicial e final.

**Passo 3:** Confira se foram impressas no Relatório Gerencial as seguintes informações relativas a cada DAV emitido: o número, a data de emissão, o título do DAV atribuído de acordo com a sua função, o valor total do DAV, se impresso em ECF, o número do Contador de Ordem de Operação (COO) no qual o DAV foi emitido, o número do Contador de Ordem de Operação (COO) do documento fiscal vinculado.

**Condição para requisito atendido**: Possibilidade de seleção do período com data inicial e final para a emissão do relatório  $E$  Relatório Gerencial emitido com as informações descritas no passo 3.

**Condição para requisito não atendido**: Impossibilidade de seleção do período com data inicial e final para a emissão do relatório OU falta no relatório impresso de pelo menos uma das informações descritas no passo 3.

**TESTE 012:** Arquivo Eletrônico de DAV Emitidos

**Passo 1:** Execute a função "DAV Emitidos" do Menu Fiscal e selecione geração de arquivo.

**Passo 2:** Verifique se é possível selecionar a geração do arquivo por período de data inicial e final.

**Passo 3:** Confira o leiaute do arquivo gerado com o estabelecido no Anexo III do Ato COTEPE/ICMS 06/08.

**Passo 4:** Execute a validação da assinatura digital do arquivo (Registro tipo EAD) utilizando o aplicativo eECFc observando as instruções constantes no item XIX das Orientações Gerais deste Roteiro.

**Condição para requisito atendido**: Possibilidade de seleção do período com data inicial e final para a geração do arquivo E arquivo gerado conforme leiaute estabelecido no Anexo III do Ato COTEPE/ICMS 06/08 com assinatura digital validada.

**Condição para requisito não atendido**: Impossibilidade de seleção do período com data inicial e final para a geração do arquivo OU arquivo gerado em desacordo com o leiaute estabelecido no Anexo III do Ato COTEPE/ICMS 06/08. OU falta de validação da assinatura digital do arquivo.

**TESTE 012A:** Emissão de DAV sem registro contábil ou financeiro.

**Passo 1:** Emitir pelo Menu Fiscal o relatório MEIOS DE PAGAMENTO.

**Passo 2:** Registre um DAV com 03 (três) itens, sendo o primeiro de R\$ 200,00 (duzentos reais), o segundo de R\$ 30,00 (trinta reais) e o último de R\$ 150,00 (cento e cinqüenta reais).

**Passo 3:** Emitir pelo Menu Fiscal o relatório MEIOS DE PAGAMENTO.

**Condição para requisito atendido**: Emissão do relatório MEIOS DE PAGAMENTO sem acréscimo dos valores definidos no Passo 2.

**Condição para requisito não atendido**: Emissão do relatório MEIOS DE PAGAMENTO com acréscimo de pelo menos um dos valores definidos no Passo 2.

# **REQUISITO VII**

#### **TESTES**

**TESTE 013:** Conferência do Menu Fiscal

**Passo 1:** Localize o Menu Fiscal e verifique se o mesmo é acessível em todas as telas do programa, exceto quando da execução de comando para a impressão de documento.

**Passo 2:** Verifique se o Menu Fiscal dispõe de qualquer recurso de restrição para acesso. **Passo 3:** Confira as opções (funções) do Menu Fiscal, observando que:

- as funções "LX", "LMFC", "LMFS", "Espelho MFD", "Arq. MFD", "Tab. Prod.", "Estoque", "Movimento por ECF", "Meios de Pagto.", "Identificação do PAF-ECF", "Vendas do Período" e "Tab. Índice Técnico Produção.", devem estar disponíveis em todo e qualquer PAF-ECF.

- A função "Estoque" não se aplica ao PAF-ECF para uso por Prestador de Serviço Transporte de Passageiros.

- a função "DAV Emitidos" deve estar disponível apenas se o PAF-ECF emitir DAV (orçamentos, pedidos, etc)

- as funções "Encerrantes" e "Abastecimentos Pendentes" devem estar disponíveis apenas no caso de PAF-ECF para estabelecimento revendedor varejista de combustível automotivo.

- as funções "Transf. Mesas" e "Mesas Abertas" devem estar disponíveis somente no caso de PAF-ECF para restaurantes, bares e estabelecimentos similares.

- as funções "Manifesto Fiscal de Viagem" e "Leitura do Movimento Diário" devem estar disponíveis somente no caso de PAF-ECF para transporte de passageiros.

**Condição para requisito atendido**: Disponibilidade no Menu Fiscal em todas as telas do programa, exceto quando da execução de comando para impressão de documento. Disponibilidade no Menu Fiscal de todas as funções exigidas. Inexistência de recursos de restrição para acesso ao Menu Fiscal.

**Condição para requisito não atendido**: Indisponibilidade do Menu Fiscal em todas do programa, exceto quando da execução de comando para a impressão de documento. Inexistência no Menu Fiscal de pelo menos uma das funções exigidas. Existência de recurso de restrição para acesso ao Menu Fiscal.

**TESTE 014:** Emissão de Leitura X – Função "LX"

**Passo 1:** Execute a função "LX" do Menu Fiscal.

**Condição para requisito atendido**: Emissão da Leitura X

**Condição para requisito não atendido**: Inexistência de função para emissão da Leitura X ou não emissão da Leitura X.

**TESTE 015:** Impressão de Leitura da Memória Fiscal Completa – Função "LMFC" por data.

**Passo 1:** Execute a função "LMFC" do Menu Fiscal e selecione impressão e o período de data.

**Passo 2:** Observe se a função foi executada ou se foi apresentada a mensagem "Função não suportada pelo modelo de ECF utilizado".

**Condição para requisito atendido**: Impressão da Leitura da Memória Fiscal Completa por período de data ou a apresentação da mensagem descrita no passo 2.

**Condição para requisito não atendido**: Inexistência de função para emissão da Leitura da Memória Fiscal Completa por intervalo de data ou não emissão da LMFC por intervalo de data sem apresentação da mensagem descrita no passo 2.

**TESTE 016:** Impressão de Leitura da Memória Fiscal Completa – Função "LMFC" por reduções.

**Passo 1:** Execute a função "LMFC" do Menu Fiscal e selecione impressão e o intervalo de reduções.

**Passo 2:** Observe se a função foi executada ou se foi apresentada a mensagem "Função não suportada pelo modelo de ECF utilizado".

**Condição para requisito atendido**: Impressão da Leitura da Memória Fiscal Completa por intervalo de reduções ou a apresentação da mensagem descrita no passo 2.

**Condição para requisito não atendido**: Inexistência de função para emissão da Leitura da Memória Fiscal Completa por intervalo de reduções ou não emissão da LMFC por intervalo de reduções sem apresentação da mensagem descrita no passo 2.

**TESTE 017:** Arquivo espelho da Leitura da Memória Fiscal Completa – Função "LMFC" **Passo 1:** Execute a função "LMFC" do Menu Fiscal e selecione geração de arquivo.

**Passo 2:** Observe se a função foi executada ou se foi apresentada a mensagem "Função não suportada pelo modelo de ECF utilizado".

**Passo 3:** Caso o arquivo tenha sido gerado, verifique se o mesmo foi gravado no subdiretório onde está instalado o PAF-ECF ou SG, quando este executar esta função, devendo o programa aplicativo informar o local da gravação e execute a validação da assinatura digital do arquivo (Registro tipo EAD) utilizando o aplicativo eECFc observando as instruções constantes no item XIX das Orientações Gerais deste Roteiro.

**Condição para requisito atendido**: Geração do arquivo TXT espelho da MF no subdiretório onde está instalado o PAF-ECF ou SG, quando este executar esta função, informando o local da gravação, o arquivo TXT deve conter o registro tipo EAD (Assinatura Digital) devidamente validado OU a apresentação da mensagem descrita no passo 2.

**Condição para requisito não atendido**: Inexistência de função para gerar o arquivo TXT espelho da MF OU gravação em subdiretório diverso do especificado na alínea "b" do item 3 OU não apresentação da mensagem informando o local da gravação do arquivo OU não execução da geração do arquivo sem apresentação da mensagem descrita no passo 2 OU geração do arquivo sem o registro tipo EAD OU falta de validação da assinatura digital do arquivo.

**TESTE 017A:** Gravação e assinatura digital do arquivo eletrônico no formato do ATO COTEPE 17/04.

**Passo 1:** Com o ECF após uma Redução Z (ou seja, com todos os totalizadores parciais zerados), emitir um Cupom Fiscal com 02 (dois) itens tributados pelo ICMS (7%), sendo um de R\$ 10,00 (dez reais) e outro de R\$ 35,00 (trinta e cinco) reais e um item tributado pelo ISSQN (5%) no valor de R\$1.200,00 (mil e duzentos reais). Efetuar o pagamento com o Meio de Pagamento dinheiro no valor de R\$2.000,00 (dois mil reais)

**Passo 2:** Emitir um Cupom Fiscal com dois itens tributados pelo ICMS (12%), sendo um de R\$120,00 (cento e vinte reais) e outro no valor de R\$30,00 (trinta reais). Cancelar o segundo item. Pagar com o Meio de Pagamento cartão no valor de R\$100,00 (cem reais) + R\$20,00 (vinte reais) em dinheiro.

**Passo 3:** Emitir um Cupom Fiscal com um item tributado pelo ISSQN (3%) no valor de R\$558,00 (quinhentos e cinqüenta e oito reais). Cancelar o Cupom Fiscal.

**Passo 4:** Emitir um DAV com um item no valor de R\$350,00 (trezentos e cinqüenta reais).

**Passo 5:** Emitir uma pré-venda com um item no valor de R\$90,00 (noventa reais).

**Passo 6:** Emitir a Leitura X

**Passo 7:** Emitir a Redução Z.

**Passo 8:** Emitir, pelo Menu Fiscal, a Leitura da Memória Fiscal Completa (LMFC) com o período que compreenda as operações constantes nos Passos 1 a 7 deste Teste.

**Passo 9:** Gerar, pelo Menu Fiscal, o arquivo eletrônico da Memória de Fita Detalhe conforme leiaute estabelecido no Ato COTEPE/ICMS 17/04 (Arq. MFD) com o período que compreenda as operações constantes nos Passos 1 a 7 deste Teste.

#### **Condição para requisito atendido**:

1 - O PAF-ECF informou o local onde foram gravados os arquivos; e

2 - o local foi o subdiretório onde está instalado o PAF-ECF; e

3 - os arquivos estão no formato estabelecido pelo ATO COTEPE 17/04 (Arq.MF e Arq. MFD); e

4 - os dados que constam nos arquivos conferem com os que constam dos documentos emitidos nos Passos 1 a 7; e

5 – foi inserido ao final dos arquivos uma linha com o registro tipo EAD para assinatura digital; e

6 – a assinatura digital está no formato estabelecido pelo requisito VII, 3, "c".

#### **Condição para requisito não atendido**:

1 - O PAF-ECF não informou o local onde foram gravados os arquivos; ou

2 - O PAF-ECF informou o local onde foram gravados os arquivos mas não foi no subdiretório onde está instalado o PAF-ECF; ou

3 - O PAF-ECF informou o local onde foram gravados os arquivos, que foi no subdiretório onde está instalado o PAF-ECF, mas os arquivos não estão no formato estabelecido pelo ATO COTEPE 17/04; ou

4 - O PAF-ECF informou o local onde foram gravados os arquivos, que foi no subdiretório onde está instalado o PAF-ECF, os arquivos estão no formato estabelecido pelo ATO COTEPE 17/04, mas os dados que constam nos arquivos não conferem com os que constam dos documentos emitidos nos Passos 1 a 7; ou

5 - O PAF-ECF informou o local onde foram gravados os arquivos, que foi no subdiretório onde está instalado o PAF-ECF, os arquivos estão no formato estabelecido pelo ATO COTEPE 17/04, os dados que constam nos arquivos conferem com os que constam dos documentos emitidos nos Passos 1 a 7, mas não foi inserido ao final uma linha com o registro tipo EAD para a assinatura digital ou esta não está no formato estabelecido pelo requisito VII, 3, "c".

**TESTE 018:** Impressão de Leitura da Memória Fiscal Simplificada – Função "LMFS" por data.

**Passo 1:** Execute a função "LMFS" do Menu Fiscal e selecione impressão e o período de data.

**Passo 2:** Observe se a função foi executada ou se foi apresentada a mensagem "Função não suportada pelo modelo de ECF utilizado".

**Condição para requisito atendido**: Impressão da Leitura da Memória Fiscal Simplificada por período de data ou a apresentação da mensagem descrita no passo 2.

**Condição para requisito não atendido**: Inexistência de função para emissão da Leitura da Memória Fiscal Simplificada por intervalo de data ou não emissão da LMFS por intervalo de data sem apresentação da mensagem descrita no passo 2.

**TESTE 019:** Impressão de Leitura da Memória Fiscal Simplificada – Função "LMFS" por reduções.

**Passo 1:** Execute a função "LMFS" do Menu Fiscal e selecione impressão e o intervalo de reduções.

**Passo 2:** Observe se a função foi executada ou se foi apresentada a mensagem "Função não suportada pelo modelo de ECF utilizado".

**Condição para requisito atendido**: Impressão da Leitura da Memória Fiscal Simplificada por intervalo de reduções ou a apresentação da mensagem descrita no passo 2.

**Condição para requisito não atendido**: Inexistência de função para emissão da Leitura da Memória Fiscal Simplificada por intervalo de reduções ou não emissão da LMFS por intervalo de reduções sem apresentação da mensagem descrita no passo 2.

**TESTE 020:** Arquivo espelho da Leitura da Memória Fiscal Simplificada – Função "LMFS"

**Passo 1:** Execute a função "LMFS" do Menu Fiscal e selecione geração de arquivo.

**Passo 2:** Observe se a função foi executada ou se foi apresentada a mensagem "Função não suportada pelo modelo de ECF utilizado".

**Passo 3:** Caso o arquivo tenha sido gerado, verifique se o mesmo foi gravado no subdiretório onde está instalado o PAF-ECF ou SG, quando este executar esta função, devendo o programa aplicativo informar o local da gravação e execute a validação da assinatura digital do arquivo (Registro tipo EAD) utilizando o aplicativo eECFc observando as instruções constantes no item XIX das Orientações Gerais deste Roteiro.

**Condição para requisito atendido**: Geração do arquivo TXT espelho da MF no subdiretório onde está instalado o PAF-ECF ou SG, quando este executar esta função, informando o local da gravação, o arquivo TXT deve conter o registro tipo EAD (Assinatura Digital) devidamente validado OU a apresentação da mensagem descrita no passo 2.

**Condição para requisito não atendido**: Inexistência de função para gerar o arquivo TXT espelho da MF OU gravação em subdiretório diverso do especificado na alínea "b" do item 4 OU não apresentação da mensagem informando o local da gravação do arquivo OU não execução da geração do arquivo sem apresentação da mensagem descrita no passo 2 OU geração do arquivo sem o registro tipo EAD OU falta de validação da assinatura digital do arquivo.

**TESTE 021:** Arquivo espelho da MFD – Função "Espelho MFD" por data

**Passo 1:** Execute a função "Espelho MFD" do Menu Fiscal e selecione o período de data.

**Passo 2:** Observe se a função foi executada ou se foi apresentada a mensagem "Função não suportada pelo modelo de ECF utilizado".

**Passo 3:** Caso o arquivo tenha sido gerado, verifique se o mesmo foi gravado no subdiretório onde está instalado o PAF-ECF ou SG, quando este executar esta função, devendo o programa aplicativo informar o local da gravação e execute a validação da assinatura digital do arquivo (Registro tipo EAD) utilizando o aplicativo eECFc observando as instruções constantes no item XIX das Orientações Gerais deste Roteiro.

**Condição para requisito atendido**: Geração do arquivo TXT espelho da MFD no subdiretório onde está instalado o PAF-ECF ou SG, quando este executar esta função, informando o local da gravação, o arquivo TXT deve conter o registro tipo EAD (Assinatura Digital) devidamente validado OU a apresentação da mensagem descrita no passo 2.

**Condição para requisito não atendido**: Inexistência de função para gerar o arquivo TXT espelho da MFD OU gravação em subdiretório diverso do especificado no item 5 OU não apresentação da mensagem informando o local da gravação do arquivo OU não execução da geração do arquivo sem apresentação da mensagem descrita no passo 2 OU geração do arquivo sem o registro tipo EAD OU falta de validação da assinatura digital do arquivo.

**TESTE 022:** Arquivo espelho da MFD – Função "Espelho MFD" por intervalo de COO **Passo 1:** Execute a função "Espelho MFD" do Menu Fiscal e selecione o intervalo de COO.

**Passo 2:** Observe se a função foi executada ou se foi apresentada a mensagem "Função não suportada pelo modelo de ECF utilizado".

**Passo 3:** Caso o arquivo tenha sido gerado, verifique se o mesmo foi gravado no subdiretório onde está instalado o PAF-ECF ou SG, quando este executar esta função, devendo o programa aplicativo informar o local da gravação e execute a validação da assinatura digital do arquivo (Registro tipo EAD) utilizando o aplicativo eECFc observando as instruções constantes no item XIX das Orientações Gerais deste Roteiro.

**Condição para requisito atendido**: Geração do arquivo TXT espelho da MFD no subdiretório onde está instalado o PAF-ECF ou SG, quando este executar esta função, informando o local da gravação, o arquivo TXT deve conter o registro tipo EAD (Assinatura Digital) devidamente validado OU a apresentação da mensagem descrita no passo 2.

**Condição para requisito não atendido**: Inexistência de função para gerar o arquivo TXT espelho da MFD OU gravação em subdiretório diverso do especificado no item 5 OU não apresentação da mensagem informando o local da gravação do arquivo OU não execução da geração do arquivo sem apresentação da mensagem descrita no passo 2 OU geração do arquivo sem o registro tipo EAD OU falta de validação da assinatura digital do arquivo.

**TESTE 023:** Arquivo Eletrônico da MFD AC17/04 - Função "Arq. MFD" por data

**Passo 1:** Execute a função "Arq. MFD" do Menu Fiscal e selecione o período de data.

**Passo 2:** Observe se a função foi executada ou se foi apresentada a mensagem "Função não suportada pelo modelo de ECF utilizado".

Passo 3: Caso o arquivo tenha sido gerado, verifique se o mesmo foi gravado no subdiretório onde está instalado o PAF-ECF ou SG, quando este executar esta função, devendo o programa aplicativo informar o local da gravação e execute a validação da assinatura digital do arquivo (Registro tipo EAD) utilizando o aplicativo eECFc observando as instruções constantes no item XIX das Orientações Gerais deste Roteiro.

**Condição para requisito atendido**: Geração do arquivo TXT AC17/04 da MFD no subdiretório onde está instalado o PAF-ECF ou SG, quando este executar esta função, informando o local da gravação, o arquivo TXT deve conter o registro tipo EAD (Assinatura Digital) devidamente validado OU a apresentação da mensagem descrita no passo 2.

**Condição para requisito não atendido**: Inexistência de função para gerar o arquivo TXT AC 17/04 da MFD OU gravação em subdiretório diverso do especificado no item 6 OU não apresentação da mensagem informando o local da gravação do arquivo OU não execução da geração do arquivo sem apresentação da mensagem descrita no passo 2 OU geração do arquivo sem o registro tipo EAD OU falta de validação da assinatura digital do arquivo.

**TESTE 024:** Arquivo Eletrônico da MFD AC17/04 - Função "Arq. MFD" por COO

**Passo 1:** Execute a função "Arq. MFD" do Menu Fiscal e selecione o intervalo de COO.

**Passo 2:** Observe se a função foi executada ou se foi apresentada a mensagem "Função não suportada pelo modelo de ECF utilizado".

**Passo 3:** Caso o arquivo tenha sido gerado, verifique se o mesmo foi gravado no subdiretório onde está instalado o PAF-ECF ou SG, quando este executar esta função, devendo o programa aplicativo informar o local da gravação e execute a validação da assinatura digital do arquivo (Registro tipo EAD) utilizando o aplicativo eECFc observando as instruções constantes no item XIX das Orientações Gerais deste Roteiro.

**Condição para requisito atendido**: Geração do arquivo TXT AC17/04 da MFD no subdiretório onde está instalado o PAF-ECF ou SG, quando este executar esta função, informando o local da gravação, o arquivo TXT deve conter o registro tipo EAD (Assinatura Digital) devidamente validado OU a apresentação da mensagem descrita no passo 2.

**Condição para requisito não atendido**: Inexistência de função para gerar o arquivo TXT AC 17/04 da MFD OU gravação em subdiretório diverso do especificado no item 6 OU não apresentação da mensagem informando o local da gravação do arquivo OU não execução da geração do arquivo sem apresentação da mensagem descrita no passo 2 OU geração do arquivo sem o registro tipo EAD OU falta de validação da assinatura digital do arquivo.

**TESTE 025:** Arquivo Eletrônico da Tabela de Produtos

**Passo 1:** Execute a função "Tab. Prod." do Menu Fiscal.

**Passo 2:** Execute os testes relativos ao requisito XX.

**Condição para requisito atendido**: Função executada e inexistência de não conformidade nos testes relativos ao requisito XX.

**Condição para requisito não atendido**: Inexistência da função para gerar o arquivo OU não execução da função OU existência de não conformidade nos testes relativos ao requisito XX.

**TESTE 026:** Arquivo Eletrônico de Estoque

**Passo 1:** Execute a função "Estoque" do Menu Fiscal e observe se foram abertas duas subcategorias (ESTOQUE TOTAL e ESTOQUE PARCIAL).

**Passo 2:** Execute a função da subcategoria ESTOQUE TOTAL e observe o local onde o arquivo foi gerado.

Passo 3: Execute a função da subcategoria ESTOQUE PARCIAL e observe se foi aberta uma "janela" para ser informado o código do produto ou a descrição da mercadoria, devendo permitir que sejam inseridos mais de um código ou mais de uma descrição.

Passo 4: Insira na "janela" mais de um código de mercadoria e execute a função.

Passo 5: Para os passos 2, 3 e 4, confira o leiaute do arquivo gerado com o estabelecido no Anexo IV do Ato COTEPE/ICMS 06/08.

**Passo 6:** Repita os passos 3 e 4, inserindo mais de uma descrição de mercadoria e confira o leiaute do arquivo gerado com o estabelecido no Anexo IV do Ato COTEPE/ICMS 06/08.

Passo 8: Execute a validação da assinatura digital do arquivo (Registro tipo EAD) utilizando o aplicativo eECFc observando as instruções constantes no item XIX das Orientações Gerais deste Roteiro.

**Condição para requisito atendido**: Existência das subcategorias ESTOQUE TOTAL e ESTOQUE PARCIAL E existência da "janela" para inserção do código ou descrição da mercadoria E arquivo gerado conforme leiaute estabelecido no Anexo IV do Ato COTEPE/ICMS 06/08 com assinatura digital validada.

**Condição para requisito não atendido**: Inexistência das subcategorias ESTOQUE TOTAL e ESTOQUE PARCIAL OU inexistência da "janela" para inserção do código ou descrição da mercadoria OU arquivo gerado em desacordo com o leiaute estabelecido no Anexo IV do Ato COTEPE/ICMS 06/08 OU falta de validação da assinatura digital do arquivo.

**TESTE 027:** Arquivo Eletrônico de Movimento

**Passo 1:** Execute a função "Movimento por ECF" do Menu Fiscal.

Roteiro de Análise Funcional de Programa Aplicativo Fiscal (PAF-ECF) 23/121

**Passo 2:** Verifique se há possibilidade de selecionar o ECF e o período por data, para a geração do arquivo.

**Passo 3:** Execute os testes relativos ao requisito XXV.

**Condição para requisito atendido**: Possibilidade de selecionar o ECF e o período por data, para a geração do arquivo. Função executada e inexistência de não conformidade nos testes relativos ao requisito XXV.

**Condição para requisito não atendido**: Impossibilidade de selecionar o ECF ou o período por data, para a geração do arquivo OU inexistência da função para gerar o arquivo OU não execução da função OU existência de não conformidade nos testes relativos ao requisito XXV.

**TESTE 028:** Relatório Gerencial de Meios de Pagamento

**Passo 1:** Execute a função "Meios de Pagto." do Menu Fiscal.

**Passo 2:** Execute os testes relativos ao requisito XXX.

**Condição para requisito atendido**: Função executada e inexistência de não conformidade nos testes relativos ao requisito XXX.

**Condição para requisito não atendido**: Inexistência da função para emitir o relatório OU não execução da função OU existência de não conformidade nos testes relativos ao requisito XXX.

**TESTE 029:** Relatório Gerencial de DAV Emitidos

**Passo 1:** Execute a função "DAV Emitidos" do Menu Fiscal e selecione impressão de Relatório Gerencial.

**Passo 2:** Execute o teste 011 relativo ao item 6 do requisito VI.

**Condição para requisito atendido**: Função executada e inexistência de não conformidade no teste 011 relativo ao item 6 do requisito VI.

**Condição para requisito não atendido**: Inexistência da função para imprimir o relatório OU não execução da função OU existência de não conformidade no teste 011 relativo ao item 6 do requisito VI.

**TESTE 030:** Arquivo de DAV Emitidos

**Passo 1:** Execute a função "DAV Emitidos" do Menu Fiscal e selecione geração de arquivo.

**Passo 2:** Execute o teste 012 relativo ao item 7 do requisito VI.

**Condição para requisito atendido**: Função executada e inexistência de não conformidade no teste 012 relativo ao item 7 do requisito VI.

**Condição para requisito não atendido**: Inexistência da função para gerar o arquivo OU não execução da função OU existência de não conformidade no teste 012 relativo ao item 7 do requisito VI.

**TESTE 031:** Arquivo Eletrônico de Controle de Encerrantes

**Passo 1:** Execute a função "Encerrantes" do Menu Fiscal.

**Passo 2:** Execute o teste 090-B relativo ao requisito XXXV.

**Condição para requisito atendido**: Função executada e inexistência de não conformidade no teste 090-B relativo ao requisito XXXV.

Roteiro de Análise Funcional de Programa Aplicativo Fiscal (PAF-ECF) 24/121

**Condição para requisito não atendido**: Inexistência da função para gerar o Arquivo Eletrônico de Controle de Encerrantes OU não execução da função OU existência de não conformidade no teste 090-B relativo ao requisito XXXV.

**TESTE 031-B**: Arquivo Eletrônico de "Manutenção de Bomba"

**Passo 1:** Execute a função "Manutenção de Bomba" do Menu Fiscal.

**Passo 2:** Verifique se há possibilidade de selecionar o período por data, para a geração do arquivo

**Passo 3:** Execute o teste 091-B relativo ao requisito XXXVI-B

**Condição para requisito atendido**: Possibilidade de selecionar o período por data, para a geração do arquivo. Função executada e inexistência de não conformidade no teste 091-B relativo ao requisito XXXVI-B.

**Condição para requisito não atendido**: Impossibilidade de selecionar o período por data, para a geração do arquivo OU Inexistência da função para gerar o arquivo OU não execução da função OU existência de não conformidade no teste 091-B relativo ao requisito XXXVI-B.

**TESTE 032:** Relatório Gerencial de Transferências de Mesas

**Passo 1:** Execute a função "Transf. Mesas" do Menu Fiscal.

**Passo 2:** Execute o teste 093 relativo à alínea "a" do item 5 do requisito XXXVIII.

**Condição para requisito atendido**: Função executada e inexistência de não conformidade no teste 093 relativo à alínea "a" do item 5 do requisito XXXVIII.

**Condição para requisito não atendido**: Inexistência da função para emitir o relatório OU não execução da função OU existência de não conformidade no teste 093 relativo à alínea "a" do item 5 do requisito XXXVIII.

**TESTE 033:** Relatório Gerencial de Mesas Abertas

**Passo 1:** Execute a função "Mesas Abertas" do Menu Fiscal.

**Passo 2:** Execute o teste 093 relativo à alínea "b" do item 5 do requisito XXXVIII.

**Condição para requisito atendido**: Função executada e inexistência de não conformidade no teste 093 relativo à alínea "b" do item 5 do requisito XXXVIII.

**Condição para requisito não atendido**: Inexistência da função para emitir o relatório OU não execução da função OU existência de não conformidade no teste 093 relativo à alínea "b" do item 5 do requisito XXXVIII.

**TESTE 034:** Relatório Gerencial de Manifesto Fiscal de Viagem

**Passo 1:** Execute a função "Manifesto Fiscal de Viagem" do Menu Fiscal.

**Passo 2:** Execute o teste 101 relativo ao requisito XLII

**Condição para requisito atendido**: Função executada e inexistência de não conformidade no teste 101 relativo ao requisito XLII.

**Condição para requisito não atendido**: Inexistência da função para emitir o relatório OU não execução da função OU existência de não conformidade no teste 101 relativo ao requisito XLII.

**TESTE 035:** Arquivo Eletrônico de Leitura do Movimento Diário **Passo 1:** Execute a função "Leitura do Movimento Diário" do Menu Fiscal.

Roteiro de Análise Funcional de Programa Aplicativo Fiscal (PAF-ECF) 25/121

**Passo 2:** Execute o teste 102 relativo ao requisito XLII

**Condição para requisito atendido**: Função executada e inexistência de não conformidade no teste 102 relativo ao requisito XLII.

**Condição para requisito não atendido**: Inexistência da função para gerar o arquivo OU não execução da função OU existência de não conformidade no teste 102 relativo ao requisito XLII.

**TESTE 035-A:** Relatório Gerencial de Cupom de Embarque – Bilhete de Passagem **Passo 1:** Execute a função "Cupom de Embarque – Bilhete de Passagem" do Menu Fiscal. **Passo 2:** Execute o teste 102A relativo ao requisito XLII

**Condição para requisito atendido**: Função executada e inexistência de não conformidade no teste 102A relativo ao requisito XLII.

**Condição para requisito não atendido**: Inexistência da função para emitir o relatório OU não execução da função OU existência de não conformidade no teste 102A relativo ao requisito XLII.

**TESTE 035-B:** Arquivo Eletrônico de Leitura do Movimento Diário de Cupom de Embarque – Bilhete de Passagem

**Passo 1:** Execute a função "Leitura do Movimento Diário de Cupom de Embarque – Bilhete de Passagem" do Menu Fiscal.

**Passo 2:** Execute o teste 102B relativo ao requisito XLII

**Condição para requisito atendido**: Função executada e inexistência de não conformidade no teste 101 relativo ao requisito XLII.

**Condição para requisito não atendido**: Inexistência da função para emitir o relatório OU não execução da função OU existência de não conformidade no teste 102B relativo ao requisito XLII.

**TESTE 035-C:** Relatório Gerencial de Cupom de Embarque Gratuidade – Bilhete de Passagem

**Passo 1:** Execute a função "Cupom de Embarque Gratuidade – Bilhete de Passagem" do Menu Fiscal.

**Passo 2:** Execute o teste 102C relativo ao requisito XLII

**Condição para requisito atendido**: Função executada e inexistência de não conformidade no teste 101 relativo ao requisito XLII.

**Condição para requisito não atendido**: Inexistência da função para emitir o relatório OU não execução da função OU existência de não conformidade no teste 102C relativo ao requisito XLII.

**TESTE 035-D:** Arquivo Eletrônico de Leitura do Movimento Diário de Cupom de Embarque Gratuidade – Bilhete de Passagem

**Passo 1:** Execute a função "Leitura do Movimento Diário de Cupom de Embarque Gratuidade – Bilhete de Passagem" do Menu Fiscal.

**Passo 2:** Execute o teste 102D relativo ao requisito XLII

**Condição para requisito atendido**: Função executada e inexistência de não conformidade no teste 101 relativo ao requisito XLII.

**Condição para requisito não atendido**: Inexistência da função para emitir o relatório OU não execução da função OU existência de não conformidade no teste 102D relativo ao requisito XLII.

**TESTE 036:** Relatório Gerencial de Identificação do PAF-ECF

**Passo 1:** Execute a função "Identificação do PAF-ECF" do Menu Fiscal.

**Passo 2:** Execute o teste 086 relativo ao requisito XLIII

**Condição para requisito atendido**: Função executada e inexistência de não conformidade no teste 086 relativo ao requisito XLIII.

**Condição para requisito não atendido**: Inexistência da função para emitir o Relatório Gerencial OU não execução da função OU existência de não conformidade no teste 086 relativo ao requisito XLIII.

**TESTE 036-A:** Relatório Gerencial de Abastecimentos Pendentes

**Passo 1:** Execute a função "Abastecimentos Pendentes" do Menu Fiscal.

**Passo 2:** Execute o teste 090-A relativo ao requisito XXXV.

**Condição para requisito atendido**: Função executada e inexistência de não conformidade no teste 090-A relativo ao requisito XXXV.

**Condição para requisito não atendido**: Inexistência da função para emitir o Relatório Gerencial OU não execução da função OU existência de não conformidade no teste 090-A relativo ao requisito XXXV.

**TESTE 036-B:** Arquivo das Vendas do Período, fazendo opção pelo leiaute estabelecido no Manual de Orientação do Convênio 57/95:

**Passo 1:** Execute a função "Venda do Período" do Menu Fiscal.

**Passo 2:** Execute o teste 084-B relativo ao requisito XXVIII.

**Condição para requisito atendido**: Função executada e inexistência de não conformidade no teste 084-B relativo ao requisito XXVIII.

**Condição para requisito não atendido**: Inexistência da função OU não execução da função OU existência de não conformidade no teste 084-B relativo ao requisito XXVIII.

**TESTE 036-C:** Arquivo das Vendas do Período, fazendo opção pelo leiaute estabelecido no Ato COTEPE/ICMS 09/08:

**Passo 1:** Execute a função "Venda do Período" do Menu Fiscal.

Passo 2: Execute o teste 084-C relativo ao requisito XXVIII.

**Condição para requisito atendido**: Função executada e inexistência de não conformidade no teste 084-C relativo ao requisito XXVIII.

**Condição para requisito não atendido**: Inexistência da função OU não execução da função OU existência de não conformidade no teste 084-C relativo ao requisito XXVIII.

**TESTE 036-D:** Arquivo da "Tab. Índice Técnico de Produção":

**Passo 1:** Execute a função "Tab. Índice Técnico de Produção" do Menu Fiscal.

Passo 2: Execute o teste 084-A relativo ao requisito XXVII.

**Condição para requisito atendido**: Função executada e conformidade no teste 084-A relativo ao requisito XXVII, com a respectiva gravação do arquivo.

**Condição para requisito não atendido**: Inexistência da função OU não execução da função OU existência de não conformidade no teste 084-A relativo ao requisito XXVII OU não gravação do arquivo.

**TESTE 036-E**: Emissão de Relatório Gerencial "Parâmetros de Configuração"

**Passo 1:** Execute a função "Parâmetros de Configuração" do Menu Fiscal.

**Condição para requisito atendido**: Emissão do Relatório Gerencial contendo todos os parâmetros previstos na especificação de requisitos, programados no PAF-ECF em execução.

**Condição para requisito não atendido**: Inexistência da função para emitir o Relatório Gerencial OU falta de emissão do Relatório Gerencial OU falta no Relatório Gerencial de algum parâmetro previsto na especificação de requisitos.

**TESTE 036-F**: Arquivo Eletrônico de "Pedágios"

Passo 1: Execute a função "Pedágios" do Menu Fiscal.

**Passo 2:** Execute o teste 1xx relativo à alínea "a" do item 1 do requisito XLIV

**Condição para requisito atendido**: Função executada e inexistência de não conformidade no teste 1xx relativo à alínea "a" do item 1 do requisito XLIV.

**Condição para requisito não atendido**: Inexistência da função para gerar o arquivo OU não execução da função OU existência de não conformidade no teste 1xx relativo à alínea "a" do item 1 do requisito XLIV.

#### **REQUISITO VIII**

#### **TESTES**

**TESTE 037:** Emissão de Cupom Fiscal

**Passo 1:** Emita um Cupom Fiscal com pelo menos um item.

**Passo 2:** Observe se o PAF-ECF disponibiliza na tela campo para inserção dos seguintes dados de identificação do consumidor: CPF ou CNPJ, nome e endereço e, se positivo, insira estas informações.

**Passo 3:** Observe se o PAF-ECF disponibiliza na tela campo para inserção da identificação de todos os meios de pagamento utilizados pelo consumidor: dinheiro, cheque, etc. e se, positivo, insira mais de um meio de pagamento de modo que sua soma seja superior ao valor total do Cupom Fiscal.

**Passo 4:** Observe se o valor de troco foi informado na tela de venda

**Passo 5:** Confira se os dados impressos no Cupom Fiscal coincidem com os digitados ou exibidos na tela de venda (CPF ou CNPJ, nome e endereço do consumidor, identificação e valor dos meios de pagamento utilizados e valor do troco).

**Condição para requisito atendido**: Cupom Fiscal emitido com os dados registrados nos passos 2 a 4.

**Condição para requisito não atendido**: Cupom Fiscal emitido com a ausência de pelo menos um dos dados registrados nos passos 2 a 4.

**Observação:** Não há teste específico para a disponibilidade de comandos para emissão de todos os documentos nas opções existentes no Software Básico do ECF. Os demais testes

Roteiro de Análise Funcional de Programa Aplicativo Fiscal (PAF-ECF) 28/121

deste roteiro, especialmente os relativos aos requisitos VII, XII, XIII e XIV são suficientes e dispensam teste especifico para esta função.

#### **REQUISITO IX**

#### **TESTES**

**TESTE 038:** Emissão de Cupom Fiscal

**Passo 1:** Emita um Cupom Fiscal com pelo menos um item.

**Passo 2:** Observe se o PAF-ECF possibilita a inserção de outras informações no campo "informações complementares", no caso de ECF que disponibilize este campo.

**Passo 3:** Observe se o PAF-ECF possibilita a inserção de outras informações nas duas primeiras linhas do campo "mensagens promocionais", no caso de ECF que disponibilize este campo.

**Passo 4:** Observe se foi impresso no Cupom Fiscal, no campo "informações complementares" ou na primeira linha do campo "mensagens promocionais", conforme o caso, o código que foi gerado por meio do algoritmo Message Digest (MD-5) do arquivo texto que contém a lista de arquivos executáveis e seus respectivos códigos MD-5 do PAF-ECF iniciando a impressão na primeira coluna do campo, disponibilizada pelo software básico do ECF, precedido pela mensagem "MD-5:"

**Passo 5:** Reinicialize o PAF-ECF.

**Passo 6:** Verifique se o aplicativo informa o local de gravação do arquivo TXT contendo a lista de arquivos autenticados, e seus respectivos códigos MD-5.

**Passo 7:** Confira o leiaute do arquivo gerado com o estabelecido no Anexo X do Ato COTEPE/ICMS 06/08.

**Passo 8:** Execute a validação da assinatura digital do arquivo (Registro tipo EAD) utilizando o aplicativo eECFc observando as instruções constantes no item XIX das Orientações Gerais deste Roteiro.**Passo 9: Sem** interferir em nenhuma funcionalidade, altere o código fonte do aplicativo e gere um novo executável.

Passo 10: Reinicialize o PAF-ECF.

**Passo 11:** Emita um cupom fiscal e verifique se o MD-5 impresso está de acordo com o MD-5 da lista de arquivos autenticados, e se está diferente do MD-5 impresso no cupom fiscal emitido no passo 1.

**Condição para requisito atendido**: Impossibilidade de inserção de outras informações que não se refiram à identificação do PAF-ECF no campo "informações complementares" ou na primeira linha do campo "mensagens promocionais", conforme o caso E impressão no Cupom Fiscal conforme descrito no passo 4 E Arquivo gerado conforme leiaute estabelecido no Anexo X do Ato COTEPE/ICMS 06/08 com assinatura digital validada E geração de novo MD-5 após alteração do código fonte, conforme alíneas "a" e "b" do item 1 do requisito IX.

**Condição para requisito não atendido**: Possibilidade de inserção de outras informações que não se refiram à identificação do PAF-ECF no campo "informações complementares" ou na primeira linha do campo "mensagens promocionais", conforme o caso OU impressão no Cupom Fiscal em desconformidade com o descrito no passo 4 OU Arquivo gerado em desacordo com o leiaute estabelecido no Anexo X do Ato COTEPE/ICMS 06/08 OU falta

de validação da assinatura digital do arquivo OU apresentação do mesmo MD-5 nos cupons após alteração do código fonte OU o cálculo do MD-5 em desacordo com as alíneas "a" e "b" do item 1 do requisito IX.

#### **REQUISITO X**

#### **TESTES**

(Aplicável somente no caso de PAF-ECF que funcione com **pelo menos um** ECF registrado com base no Convênio ICMS 156/94)

**TESTE 039:** Emissão automática da Leitura da Memória Fiscal quando da emissão da primeira Redução Z do mês.

**Passo 1:** Habilite o ECF no Modo de Intervenção Técnica (MIT) seguindo instruções constantes no Manual de Intervenção Técnica do equipamento ECF utilizado nos testes.

**Passo 2:** Configure a data do ECF para qualquer dia do mês seguinte.

**Passo 3:** Retorne o ECF ao Modo Normal de funcionamento desabilitando o Modo de Intervenção Técnica.

**Passo 4:** Emita pelo menos um Cupom Fiscal com qualquer data do mês seguinte.

**Passo 5:** Execute o comando para emissão da Redução Z.

**Passo 6:** Observe se antes ou após a emissão da Redução Z, o ECF emite a Leitura da Memória Fiscal contendo os dados do mês imediatamente anterior.

**Condição para requisito atendido**: Emissão automática da Leitura da Memória Fiscal contendo os dados do mês imediatamente anterior.

**Condição para requisito não atendido**: Falta de emissão da Leitura da Memória Fiscal contendo os dados do mês imediatamente anterior.

**Observação:** Os ECF registrados com base no Convênio ICMS 85/01 executam esta função independentemente de comando externo, ou seja, o próprio Software Básico do ECF comanda a impressão da Leitura da Memória Fiscal em conformidade com o disposto no inciso XI da cláusula vigésima sétima do referido Convênio. Nesta hipótese fica dispensada a execução desta funcionalidade pelo PAF-ECF que funcione **exclusivamente** com equipamentos ECF registrados com base no Convênio ICMS 85/01.

# **REQUISITO XI**

#### **TESTES**

**TESTE 040:** Consulta da Tabela de Produtos.

**Passo 1:** Localize nos menus do programa a opção que permite consultar a Tabela de Produtos.

**Passo 2:** Verifique se há possibilidade de utilização de mais de uma tabela e se positivo, verifique se há recurso para selecionar a tabela a ser utilizada

**Passo 3:** Verifique se a tabela contém, no mínimo, os seguintes campos: código da mercadoria ou serviço, descrição da mercadoria o serviço, unidade de medida, situação tributária, valor unitário único para cada mercadoria, Indicador de Arredondamento ou Truncamento (IAT) e Indicador de Produção Própria ou de Terceiro (IPPT).

Roteiro de Análise Funcional de Programa Aplicativo Fiscal (PAF-ECF) 30/121

**Passo 4:** Verifique se o campo código da mercadoria ou serviço possui o tamanho mínimo de 14 caracteres necessários para comportar o código GTIN (*Global Trade Item Number*) do Sistema EAN.UCC (*European Article Numbering*).

**Passo 5:** Verifique se existe mais de um campo para registro do valor unitário.

**Passo 6:** Caso haja possibilidade de utilização de mais de uma tabela, repita os passos 3, 4 e 5 para cada tabela.

**Condição para requisito atendido:** Existência de todos os campos obrigatórios, campo do código da mercadoria ou serviço com tamanho mínimo de 14 caracteres e existência de somente um campo para registro do valor unitário da mercadoria ou serviço.

**Condição para requisito não atendido:** Inexistência de qualquer um dos campos obrigatórios, campo do código da mercadoria ou serviço com tamanho inferior a 14 caracteres e existência de mais de um campo para registro do valor unitário da mercadoria ou serviço.

# **REQUISITO XII**

#### **TESTES**

**TESTE 041:** Registro de Suprimento de Caixa.

**Passo 1:** Localize nos menus do programa a opção que permite registrar suprimento de caixa.

**Passo 2:** Registre um suprimento de caixa no valor de R\$ 1,00. Observe se o ECF emitiu o Comprovante Não Fiscal relativo ao suprimento de caixa corretamente.

**Condição para requisito atendido**: Emissão do Comprovante Não Fiscal de Suprimento de Caixa no valor de R\$ 1,00.

**Condição para requisito não atendido**: Inexistência de função para registro de Suprimento de Caixa ou falta de emissão do Comprovante Não Fiscal de Suprimento de Caixa.

**TESTE 042:** Registro de Sangria ou Retirada de Caixa.

**Passo 1:** Localize nos menus do programa a opção que permite registrar sangria ou retirada de caixa.

**Passo 2:** Registre uma sangria ou retirada de caixa no valor de R\$ 0,50. Observe se o ECF emitiu o Comprovante Não Fiscal relativo à sangria de caixa corretamente.

**Condição para requisito atendido**: Emissão do Comprovante Não Fiscal de Sangria ou Retirada de Caixa no valor de R\$ 0,50.

**Condição para requisito não atendido**: Inexistência de função para registro de Sangria ou Retirada de Caixa ou falta de emissão do Comprovante Não Fiscal de Sangria ou Retirada de Caixa.

# **REQUISITO XIII**

# **TESTES**

**TESTE 043:** Registro de todas as operações não fiscais possibilitadas pelo aplicativo.

**Passo 1:** Localize nos menus do programa todas as opções que possibilitem o registro de operações não fiscais, tais como: vale-crédito, pagamentos diversos, recebimentos diversos, recebimento de prestações, etc.

**Passo 2:** Execute um registro de cada uma das operações não fiscais possibilitadas pelo aplicativo e observe se em todas elas há a emissão de Comprovante Não Fiscal pelo ECF.

**Condição para requisito atendido**: Emissão do Comprovante Não Fiscal para todas as operações não fiscais passíveis de registro pelo programa aplicativo.

**Condição para requisito não atendido**: Falta de emissão do Comprovante Não Fiscal para pelo menos uma das operações não fiscais registrada.

# **REQUISITO XIV**

#### **TESTES**

**TESTE 044:** Emissão de Cupom Fiscal com registro de pagamento por meio de cartão de crédito ou de débito (valor equivalente)

**Passo 1:** Emita um Cupom Fiscal com pelo menos um item.

**Passo 2:** Finalize o Cupom Fiscal com registro de meio de pagamento por cartão de crédito ou de débito.

**Passo 3:** Execute a transação de pagamento com cartão de crédito ou de débito de qualquer marca.

**Passo 4:** Aguarde a emissão do Comprovante de Crédito ou Débito (CCD) ou do Comprovante Não Fiscal Vinculado (CNFV) pelo ECF, contendo o registro da transação com cartão de crédito ou de débito.

**Condição para requisito atendido**: Emissão pelo ECF do Comprovante de Crédito ou Débito (CCD) no caso de ECF do CV 85/01, ou do Comprovante Não Fiscal Vinculado (CNFV) no caso de ECF do CV 156/94, contendo o registro da transação com cartão de crédito ou de débito.

**Condição para requisito não atendido**: Impossibilidade de execução da transação com cartão de crédito ou de débito ou falta de emissão do Comprovante de Crédito ou Débito (CCD) ou do Comprovante Não Fiscal Vinculado (CNFV) pelo ECF, contendo o registro da transação com cartão de crédito ou de débito.

**TESTE 045:** Emissão de Cupom Fiscal com registro de pagamento por meio de cartão de crédito ou de débito (valor a maior)

**Passo 1:** Emita um Cupom Fiscal com valor total de R\$ 10,00

**Passo 2:** Finalize o Cupom Fiscal com registro de meio de pagamento por cartão de crédito ou de débito.

**Passo 3:** Execute a transação de pagamento com cartão de crédito ou de débito de qualquer marca, informando R\$ 15,00 como valor da transação com cartão.

**Condição para requisito atendido**: Impossibilidade de informar à empresa administradora de cartão de crédito ou débito valor da transação diferente do Cupom Fiscal.

**Condição para requisito não atendido**: Possibilidade de informar à empresa administradora de cartão de crédito ou débito valor da transação diferente do Cupom Fiscal.

**TESTE 046:** Emissão de Comprovante de Crédito ou Débito (CCD) para outras finalidades **Passo 1:** Emita um Cupom Fiscal

**Passo 2:** Finalize o Cupom Fiscal com registro de meio de pagamento vinculado à emissão de CCD.

**Passo 3:** Verifique se é possível emitir CCD sem realizar a transação de pagamento com uma empresa administradora de cartão de crédito ou de débito.

**Condição para requisito atendido**: Impossibilidade de emitir CCD sem realizar a transação de pagamento com uma empresa administradora de cartão de crédito ou de débito.

**Condição para requisito não atendido**: Possibilidade de emitir CCD sem realizar a transação de pagamento com uma empresa administradora de cartão de crédito ou de débito.

#### **REQUISITO XV**

#### **TESTES**

**TESTE 047:** Comparação da data e hora da movimentação no registro do banco de dados com a data e hora impressas no cabeçalho do Cupom Fiscal respectivo.

**Passo 1:** Altere a hora do computador e do equipamento no qual está localizado o banco de dados, em duas horas a mais, em relação à hora atual;

**Passo 2:** Registre uma operação de venda no aplicativo e emita o Cupom Fiscal.

**Passo 3:** Consulte a data e hora da operação registrada no banco de dados do sistema e compare-a com a data e hora impressas no cabeçalho do Cupom Fiscal.

**Passo 4:** Retorne a hora dos equipamentos para o valor inicial.

**Passo 5:** Repita os passos 1 a 4, alterando agora a data dos equipamentos, em um dia a mais, em relação à data atual.

**Condição para requisito atendido:** Coincidência da data e hora da movimentação registrada no banco de dados com a data e hora impressas no cabeçalho do Cupom Fiscal respectivo, considerando a tolerância do requisito XV.

**Condição para requisito não atendido:** Divergência da data ou hora da movimentação registrada no banco de dados com a data ou hora impressas no cabeçalho do Cupom Fiscal respectivo, considerando a tolerância do requisito XV.

# **REQUISITO XVI**

#### **TESTES**

**TESTE 048:** Emissão de Cupom Fiscal com ECF desligado e/ou fora de linha.

**Passo 1:** Desligue o ECF.

**Passo 2:** Registre uma operação de venda enviando ao ECF comando de abertura de Cupom Fiscal.

Roteiro de Análise Funcional de Programa Aplicativo Fiscal (PAF-ECF) 33/121

**Passo 3:** Observe o comportamento do programa aplicativo e se a operação foi registrada pelo aplicativo sem a impressão do Cupom Fiscal.

Passo 4: Coloque o ECF em modo "fora de linha"

**Passo 5:** Registre uma operação de venda enviando ao ECF comando de abertura de Cupom Fiscal.

**Passo 6:** Observe o comportamento do programa aplicativo e se a operação foi registrada pelo aplicativo sem a impressão do Cupom Fiscal.

**Condição para requisito atendido:** Apresentação de mensagem de erro E não realização do registro nos bancos de dados do sistema nas operações realizadas nos passos 2 e 5. Bloqueio de funcionamento de todas as funções do programa aplicativo exceto as funções listadas no item 6 do requisito XXII.

**Condição para requisito não atendido**: Falta de apresentação de mensagem de erro OU registro da operação nos bancos de dados do sistema.

**TESTE 049:** Registro de item em Cupom Fiscal com ECF desligado.

**Passo 1:** Registre uma operação de venda enviando ao ECF comando de abertura de Cupom Fiscal e registrando um item de venda.

**Passo 2:** Desligue o ECF.

**Passo 3:** Registre mais um item de venda no Cupom Fiscal.

**Passo 4:** Observe o comportamento do programa aplicativo e se a operação foi registrada pelo aplicativo sem a impressão do Cupom Fiscal.

**Condição para requisito atendido**: Apresentação de mensagem de erro E não realização do registro nos bancos de dados do sistema. Bloqueio de funcionamento de todas as funções do programa aplicativo exceto as funções listadas no item 6 do requisito XXII.

**Condição para requisito não atendido**: Falta de apresentação de mensagem de erro OU registro da operação nos bancos de dados do sistema.

**TESTE 050:** Emissão de Cupom Fiscal sem bobina de papel no ECF.

**Passo 1:** Desligue o ECF.

**Passo 2:** Retire a bobina de papel do ECF.

**Passo 3:** Ligue o ECF novamente.

**Passo 4:** Registre uma operação de venda enviando ao ECF comando de abertura de Cupom Fiscal.

**Passo 5:** Observe o comportamento do programa aplicativo e se a operação foi registrada pelo aplicativo sem a impressão do Cupom Fiscal.

**Condição para requisito atendido**: Apresentação de mensagem de erro E não realização do registro nos bancos de dados do sistema. Bloqueio de funcionamento de todas as funções do programa aplicativo exceto as funções listadas no item 6 do requisito XXII.

**Condição para requisito não atendido**: Falta de apresentação de mensagem de erro OU registro da operação nos bancos de dados do sistema.

**TESTE 051:** Emissão de Cupom Fiscal sem comunicação de dados com o ECF.

**Passo 1:** Desligue o ECF.

**Passo 2:** Retire o conector de comunicação serial entre o ECF e o micro.

**Passo 3:** Ligue o ECF novamente.

**Passo 4:** Registre uma operação de venda enviando ao ECF comando de abertura de Cupom Fiscal.

**Passo 5:** Observe o comportamento do programa aplicativo e se a operação foi registrada pelo aplicativo sem a impressão do Cupom Fiscal.

**Condição para requisito atendido**: Apresentação de mensagem de erro E não realização do registro nos bancos de dados do sistema. Bloqueio de funcionamento de todas as funções do programa aplicativo exceto as funções listadas no item 6 do requisito XXII.

**Condição para requisito não atendido**: Falta de apresentação de mensagem de erro OU registro da operação nos bancos de dados do sistema.

**TESTE 052:** Cancelamento de Cupom Fiscal emitido antes do último Cupom Fiscal emitido.

**Passo 1:** Emita dois Cupons Fiscais (A e B, nesta seqüência).

**Passo 2:** Tente registrar o cancelamento do Cupom Fiscal "A".

**Passo 3:** Observe o comportamento do programa aplicativo e se o cancelamento foi registrado pelo aplicativo sem a emissão do Cupom Fiscal de cancelamento pelo ECF.

**Condição para requisito atendido**: Apresentação de mensagem de erro E não realização do registro de cancelamento nos bancos de dados do sistema.

**Condição para requisito não atendido**: Falta de apresentação de mensagem de erro OU registro do cancelamento nos bancos de dados do sistema.

#### **REQUISITO XVII**

#### **TESTES**

**TESTE 053:** Registro de operações após a emissão da Redução Z.

**Passo 1:** Emita um Cupom Fiscal.

**Passo 2:** No mesmo dia da emissão do Cupom Fiscal, emita a Redução Z, com o horário do ECF anterior a 20:00h.

**Passo 3:** Tente registrar uma operação de venda no aplicativo, na mesma data da emissão da Redução Z.

**Passo 4:** Observe o comportamento do programa aplicativo e se a operação foi registrada pelo aplicativo sem a impressão do Cupom Fiscal.

**Passo 5:** Tente registrar o cancelamento do Cupom Fiscal emitido no passo 1, na mesma data da emissão da Redução Z.

**Passo 6:** Observe o comportamento do programa aplicativo e se o cancelamento foi registrado pelo aplicativo sem a emissão do Cupom Fiscal de cancelamento pelo ECF.

**Passo 7:** Tente registrar uma operação de suprimento de caixa, na mesma data da emissão da Redução Z.

**Passo 8:** Observe o comportamento do programa aplicativo e se o suprimento de caixa foi registrado pelo aplicativo sem a emissão do Comprovante Não Fiscal respectivo pelo ECF.

**Passo 9:** Tente registrar uma operação de sangria de caixa (retirada de caixa), na mesma data da emissão da Redução Z.

**Passo 10:** Observe o comportamento do programa aplicativo e se a sangria de caixa foi registrada pelo aplicativo sem a emissão do Comprovante Não Fiscal respectivo pelo ECF.

**Passo 11:** Localize nos menus do programa todas as opções que possibilitem o registro de operações não fiscais, tais como: vale-crédito, pagamentos, recebimentos diversos, recebimento de prestações, etc.

**Passo 12:** Execute um registro de cada uma das operações não fiscais possibilitadas pelo aplicativo e observe, em todas elas, o comportamento do programa aplicativo e se a operação foi registrada pelo aplicativo sem a emissão do Comprovante Não Fiscal respectivo pelo ECF, na mesma data da emissão da Redução Z.

**Passo 13:** Desligue o ECF e o microcomputador, na mesma data da emissão da Redução Z. **Passo 14:** Aguarde 30 segundos e ligue novamente o ECF e o microcomputador.

**Passo 15:** Execute o programa aplicativo fiscal.

**Passo 16:** Repita os passos 3 e 4.

**Passo 17:** Verifique se há função que disponibilize tela para inserção no sistema das vendas efetuadas sem emissão do Cupom Fiscal, por meio de registro manual (digitação) de dados relativos aos documentos fiscais emitidos manualmente, devendo:

- possibilitar a digitação **obrigatória** das informações necessárias à geração do arquivo de que trata o requisito XXVIII, de todos os documentos fiscais disponibilizados ao usuário do programa.

- gerar estas informações, **automaticamente**, nos arquivos eletrônicos gerados pelo PAF-ECF, especialmente o arquivo de que trata o requisito XXVIII.

**Passo 18:** Simule a emissão de todos os modelos de Documento Fiscais tratados pelo PAF-ECF, digitando as informações na tela a que se refere o Passo 17.

**Passo 19:** Execute no Menu Fiscal a função "Vendas do Período", indicando a data da emissão da Nota Fiscal mod. 1 a que se refere o Passo 18.

**Passo 20:** Desligue somente o ECF.

**Passo 21:** Repita os testes constantes nos Passos 1 a 12.

**Passo 22:** Repita os testes constantes nos Passos 17 a 19.

#### **Condição para requisito atendido**:

1 - Apresentação de mensagem de erro quando da execução dos passos 3, 5, 7, 9, 12, 16 e 21; e

2 - não realização do registro nos bancos de dados do sistema em todas as operações executadas nos passos 3, 5, 7, 9, 12 e 16; e

3 - existência da função descrita no passo 17 com sua execução em conformidade com as exigências nele descritas; e

4 – geração correta do arquivo a que se refere o Passo 19 e 22.

#### **Condição para requisito não atendido**:

1 - Falta de apresentação de mensagem de erro quando da execução dos passos 3, 5, 7, 9, 12, 16 e 21; ou

2 – realização do registro da operação nos bancos de dados do sistema em pelo menos uma das operações executadas nos passos 3, 5, 7, 9, 12 e 16; ou

3 - inexistência da função descrita no passo 17; ou

4 - execução da função descrita no passo 19 e 22 de modo divergente com as exigências nele descritas.

# **REQUISITO XVIII**

Roteiro de Análise Funcional de Programa Aplicativo Fiscal (PAF-ECF) 36/121
## **TESTES**

**TESTE 054:** Consulta de item da Tabela de Produtos.

**Passo 1:** Localize nos menus do programa a opção que permite consultar o preço de um item.

**Passo 2:** Execute uma consulta qualquer.

**Passo 3:** Observe se o valor unitário apresentado coincide com o constante no arquivo que armazena a Tabela de Mercadorias e Serviços.

**Passo 4:** Observe se a tela da consulta apresenta somente um item de cada vez ou se, apresenta vários itens na mesma tela.

**Passo 5:** Caso apresente vários itens, observe:

- se há totalização de valor dos itens consultados;

- se há função para transformação das informações consultadas em registro de pré-venda, conforme previsto no item 2 do requisito IV;

- se função para transformação das informações consultadas em Documento Auxiliar de Vendas, conforme previsto nos itens 3 e 4 do requisito IV.

**Passo 6:** Caso haja pelo menos uma das funções descritas no passo 5, verifique se existe parâmetro de configuração destas funcionalidades e se estes parâmetros podem ser acessados e configurados por meio de tela do programa ou se há possibilidade para o usuário acessar o arquivo destes parâmetros e alterá-los sem causar instabilidade no funcionamento do programa.

**Condição para requisito atendido**: Inexistência de função para consulta de preço de item. Apresentação do resultado da consulta com somente um item ou com lista de itens sem totalização ou com totalização desde que existam parâmetros de configuração inacessíveis ao usuário.

**Condição para requisito não atendido**: Apresentação do resultado da consulta em forma de lista de itens com totalização OU possibilidade de transformação das informações consultadas em registro de pré-venda ou DAV, sem que haja parâmetro para configurar estas funcionalidades ou se estes parâmetros puderem ser acessados e alterados pelo usuário sem causar instabilidade no funcionamento do programa.

# **REQUISITO XIX**

### **TESTES**

**TESTE 055:** Emissão de Cupom Fiscal.

**Passo 1:** Emita um Cupom Fiscal com pelo menos cinco itens de situações tributárias distintas.

**Passo 2:** Localize nos menus do programa a opção que permite consultar a Tabela de Mercadorias e Serviços.

**Passo 3:** Compare o registro dos itens impresso no Cupom Fiscal (código, descrição, unidade de medida, preço unitário e situação tributária) com os dados constantes na Tabela de Mercadorias e Serviços.

**Condição para requisito atendido**: Dados do registro de item impressos no Cupom Fiscal (código, descrição, unidade de medida, preço unitário e situação tributária) coincidentes com os dados respectivos constantes na Tabela de Mercadorias e Serviços.

**Condição para requisito não atendido**: Dados do registro de item impressos no Cupom Fiscal (código, descrição, unidade de medida, preço unitário e situação tributária) divergentes dos dados respectivos constantes na Tabela de Mercadorias e Serviços.

## **REQUISITO XX**

### **TESTES**

**TESTE 056:** Geração do arquivo eletrônico da Tabela de Mercadorias e Serviços.

**Passo 1:** Execute a função "Tab. Prod." do Menu Fiscal. e observe o local onde o arquivo foi gerado.

**Passo 2:** Confira o leiaute do arquivo gerado com o estabelecido no Anexo V do Ato COTEPE/ICMS 06/08.

**Passo 3:** Execute a validação da assinatura digital do arquivo (Registro tipo EAD) utilizando o aplicativo eECFc observando as instruções constantes no item XIX das Orientações Gerais deste Roteiro.

**Condição para requisito atendido**: Arquivo gerado conforme leiaute estabelecido no Anexo V do Ato COTEPE/ICMS 06/08 com assinatura digital validada.

**Condição para requisito não atendido**: Arquivo gerado em desacordo com o leiaute estabelecido no Anexo V do Ato COTEPE/ICMS 06/08 OU falta de validação da assinatura digital do arquivo.

# **REQUISITO XXI**

### **TESTES**

(Caso o PAF-ECF contemple as funções de DAV e/ou pré-venda e/ou conta de cliente, os testes 057 a 069 deverão ser executados para essas funções, devidamente adequados.)

**TESTE 057:** Emissão de Cupom Fiscal com valor unitário do item nulo (zero) ou negativo. **Passo 1:** Abra um Cupom Fiscal.

Passo 2: Registre um item comercializado.

**Passo 3:** Verifique se o campo valor unitário do item pode ser acessado pelo usuário para alteração do valor.

**Passo 4:** Se for possível acessar o campo, tente digitar um valor nulo (zero) e depois tente digitar um valor negativo.

**Condição para requisito atendido:** Rejeição de valor nulo (zero) e de valor negativo.

**Condição para requisito não atendido:** Permissão do registro com valor nulo (zero) ou negativo.

**TESTE 058:** Emissão de Cupom Fiscal com valor negativo ou nulo (zero) na quantidade do item.

**Passo 1:** Abra um Cupom Fiscal.

**Passo 2:** Registre um item comercializado.

**Passo 3:** No campo relativo à quantidade comercializada, tente digitar um valor nulo (zero) e depois tente digitar um valor negativo.**Condição para requisito atendido:** Rejeição de valor nulo (zero) e de valor negativo.

**Condição para requisito não atendido:** Permissão do registro com valor nulo (zero) ou negativo.

**TESTE 059:** Emissão de Cupom Fiscal contendo item com código inexistente.

**Passo 1:** Abra um Cupom Fiscal.

**Passo 2:** Registre um item comercializado.

**Passo 3:** No campo relativo ao código do item, tente avançar para o próximo campo, deixando o campo do código sem preenchimento. Se conseguir avançar, prossiga até o final e verifique se o item é registrado com o código em branco.**Condição para requisito atendido:** Rejeição de código inexistente.

**Condição para requisito não atendido:** Permissão do registro com código inexistente.

**TESTE 060:** Emissão de Cupom Fiscal com desconto negativo sobre o valor do item.

**Passo 1:** Abra um Cupom Fiscal.

**Passo 2:** Registre um item comercializado.

**Passo 3:** Verifique se o aplicativo disponibiliza função para registro de desconto sobre o valor do item.

**Passo 4:** Caso positivo, posicione o cursor no campo respectivo e tente digitar um percentual ou valor negativo.

**Condição para requisito atendido:** Rejeição de valor e de percentual negativo.

**Condição para requisito não atendido:** Permissão do registro com valor ou percentual negativo.

**TESTE 061:** Emissão de Cupom Fiscal com desconto negativo sobre o valor total do Cupom Fiscal.

**Passo 1:** Abra um Cupom Fiscal.

**Passo 2:** Registre um item comercializado.

**Passo 3:** Verifique se o aplicativo disponibiliza função para registro de desconto sobre o valor total da operação.

**Passo 4:** Caso positivo, posicione o cursor no campo respectivo e tente digitar um percentual ou valor negativo.

**Condição para requisito atendido:** Rejeição de valor e de percentual negativo.

**Condição para requisito não atendido:** Permissão do registro com valor ou percentual negativo.

**TESTE 062:** Emissão de Cupom Fiscal com acréscimo negativo sobre o valor do item.

**Passo 1:** Abra um Cupom Fiscal.

Passo 2: Registre um item comercializado.

**Passo 3:** Verifique se o aplicativo disponibiliza função para registro de acréscimo sobre o valor do item.

**Passo 4:** Caso positivo, posicione o cursor no campo respectivo e tente digitar um percentual ou valor negativo.

**Condição para requisito atendido:** Rejeição de valor e de percentual negativo.

**Condição para requisito não atendido:** Permissão do registro com valor ou percentual negativo.

**TESTE 063:** Emissão de Cupom Fiscal com acréscimo negativo sobre o valor total do Cupom Fiscal.

**Passo 1:** Abra um Cupom Fiscal.

**Passo 2:** Registre um item comercializado.

**Passo 3:** Verifique se o aplicativo disponibiliza função para registro de acréscimo sobre o valor total da operação.

**Passo 4:** Caso positivo, posicione o cursor no campo respectivo e tente digitar um percentual ou valor negativo.

**Condição para requisito atendido:** Rejeição de valor e de percentual negativo.

**Condição para requisito não atendido:** Permissão do registro com valor ou percentual negativo.

**TESTE 064:** Emissão de Cupom Fiscal com valor de pagamento negativo.

**Passo 1:** Abra um Cupom Fiscal.

Passo 2: Registre um item comercializado.

**Passo 3:** Acione o comando de fechamento da operação.

**Passo 4:** No campo relativo ao valor pago, tente digitar um valor negativo.

**Condição para requisito atendido:** Rejeição de valor negativo.

**Condição para requisito não atendido:** Permissão do registro com valor negativo.

**TESTE 065:** Registro de venda para verificação dos parâmetros de entrada.

**Passo 1:** Registre uma operação de venda enviando ao ECF comando de abertura de Cupom Fiscal.

**Passo 2:** Na tela do aplicativo destinada ao registro de venda, observe se somente os campos relativos ao código ou à descrição do item e à quantidade comercializada podem ser acessados pelo usuário. Exclusivamente no caso de programa aplicativo para uso por Postos Revendedores de Combustível ou de produto vendido a peso o campo relativo ao valor total do item pode ser acessado em substituição ao campo relativo à quantidade comercializada.

**Passo 3:** Registre um item e observe se a unidade de medida do item, o seu preço unitário e a situação tributária foram automaticamente capturados da Tabela de Produtos.

**Condição para requisito atendido:** Acesso somente aos campos relativos ao código ou à descrição do item e à quantidade comercializada. Tratando-se de programa para uso por Postos Revendedores de Combustível, acesso ao campo relativo ao valor total do item em substituição ao campo relativo à quantidade comercializada.

**Condição para requisito não atendido:** Acesso aos demais campos.

**TESTE 066:** Registro de venda e emissão de Cupom Fiscal com alteração do valor unitário do item para mais.

**Passo 1:** Registre uma operação de venda enviando ao ECF comando de abertura de Cupom Fiscal.

**Passo 2:** Na tela do aplicativo destinada ao registro de venda, observe se o campo relativo ao preço unitário do item comercializado pode ou não ser acessado pelo usuário, ainda que preenchido automaticamente pelo aplicativo.

**Passo 3:** Caso o campo relativo ao preço unitário do item possa ser acessado pelo usuário, altere o valor acrescendo R\$ 1,00 ao preço unitário.

**Passo 4:** Conclua a operação e feche o Cupom Fiscal.

**Passo 5:** Observe se no Cupom Fiscal foi registrado como acréscimo (totalizador específico) o valor de R\$ 1,00.

**Passo 6:** Para confirmar o registro do acréscimo, emita uma Leitura X e observe o totalizador específico de acréscimos.

**Condição para requisito atendido:** Campo relativo ao preço unitário do item comercializado inacessível ou, se acessível, registro de R\$ 1,00 como acréscimo no valor total do item ou no valor total do Cupom Fiscal.

**Condição para requisito não atendido:** Falta de registro de R\$ 1,00 como acréscimo.

**TESTE 067:** Registro de venda e emissão de Cupom Fiscal com alteração do valor unitário do item para menos.

**Passo 1:** Registre uma operação de venda enviando ao ECF comando de abertura de Cupom Fiscal.

**Passo 2:** Na tela do aplicativo destinada ao registro de venda, observe se o campo relativo ao preço unitário do item comercializado pode ou não ser acessado pelo usuário, ainda que preenchido automaticamente pelo aplicativo.

**Passo 3:** Caso o campo relativo ao preço unitário do item possa ser acessado pelo usuário, altere o valor diminuindo R\$ 1,00 do preço unitário.

**Passo 4:** Conclua a operação e feche o Cupom Fiscal.

**Passo 5:** Observe se no Cupom Fiscal foi registrado como desconto (totalizador específico) o valor de R\$ 1,00.

Passo 6: Para confirmar o registro do desconto, emita uma Leitura X e observe o totalizador específico de descontos.

**Condição para requisito atendido:** Campo relativo ao preço unitário do item comercializado inacessível ou, se acessível, registro de R\$ 1,00 como desconto no valor total do item ou no valor total do Cupom Fiscal.

**Condição para requisito não atendido:** Falta de registro de R\$ 1,00 como desconto.

**TESTE 068:** Registro de venda e emissão de Cupom Fiscal com acesso ao campo valor total do item.

**Passo 1:** Registre uma operação de venda enviando ao ECF comando de abertura de Cupom Fiscal.

**Passo 2:** Na tela do aplicativo destinada ao registro de venda, observe se o campo relativo ao valor total do item registrado pode ou não ser acessado pelo usuário.

Roteiro de Análise Funcional de Programa Aplicativo Fiscal (PAF-ECF) 41/121

**Passo 3: Se** o campo relativo ao valor total do item registrado puder ser acessado pelo usuário, certifique-se de que se trata de programa para uso por estabelecimento revendedor varejista de combustível ou de produto vendido a peso e execute os testes relativos aos requisitos XXXII a XXXVI.

**Passo 4:** Observe ainda se o campo relativo ao valor total do item registrado foi preenchido automaticamente pelo programa, exceto quando se tratar de programa para uso por estabelecimento revendedor varejista de combustível ou de produto vendido a peso.

**Passo 5:** Observe se o valor constante no campo relativo ao valor total do item na tela de registro de venda, corresponde ao impresso no Cupom Fiscal e equivale à multiplicação da quantidade do item pelo valor unitário do item.

**Condição para requisito atendido:** Campo relativo ao valor total do item inacessível, ou acessível somente quando se tratar de programa para uso por estabelecimento revendedor varejista de combustível ou de produto vendido a peso. Valor total do item constante na tela de registro de venda preenchido automaticamente pelo programa, exceto quando se tratar de programa para uso por estabelecimento revendedor varejista de combustível ou de produto vendido a peso. Valor total do item constante na tela de registro de venda coincidente com o valor total do item impresso no Cupom Fiscal e equivalente à multiplicação da quantidade do item pelo valor unitário do item.

**Condição para requisito não atendido:** Campo relativo ao valor total do item acessível, exceto quando se tratar de programa para uso por estabelecimento revendedor varejista de combustível ou de produto vendido a peso. Campo relativo ao valor total do item na tela de registro de venda não preenchido automaticamente pelo programa, exceto no caso de programa para uso por estabelecimento revendedor varejista de combustível ou de produto vendido a peso. Valor total do item constante na tela de registro de venda diferente do valor total do item impresso no Cupom Fiscal ou diferente da multiplicação da quantidade do item pelo valor unitário do item.

**TESTE 069:** Registro de venda e emissão de Cupom Fiscal com acesso ao campo valor total do Cupom Fiscal.

**Passo 1:** Registre uma operação de venda enviando ao ECF comando de abertura de Cupom Fiscal.

**Passo 2:** Na tela do aplicativo destinada ao registro de venda, observe se o campo relativo ao valor total do Cupom Fiscal pode ou não ser visualizado pelo usuário.

**Passo 3:** Na tela do aplicativo destinada ao registro de venda, observe se o campo relativo ao valor total do Cupom Fiscal pode ou não ser acessado pelo usuário.

**Passo 4:** Observe ainda se o campo relativo ao valor total do Cupom Fiscal foi preenchido automaticamente pelo programa com o valor correspondente ao impresso no Cupom Fiscal. **Condição para requisito atendido:** Campo relativo ao valor total do Cupom Fiscal visível e inacessível ao usuário.

**Condição para requisito não atendido:** Campo relativo ao valor total do Cupom Fiscal não visível ou acessível ao usuário.

**TESTE 070:** Conferência dos dados do registro de item impressos no Cupom Fiscal.

**Passo 1:** Registre uma operação de venda enviando ao ECF comando de abertura de Cupom Fiscal.

**Passo 2:** Registre um item comercializado.

Roteiro de Análise Funcional de Programa Aplicativo Fiscal (PAF-ECF) 42/121

**Passo 3:** Verifique se os dados relativos ao registro do item (código, descrição, unidade de medida, quantidade, valor unitário e valor total do item) constantes na tela de registro de venda coincidem com os impressos no Cupom Fiscal.

**Passo 4:** Envie o comando para fechamento do Cupom Fiscal registrando o valor de pagamento.

**Passo 5:** Verifique se o valor total do Cupom Fiscal constante na tela de registro de venda coincide com o impresso no Cupom Fiscal.

**Condição para requisito atendido:** Dados relativos ao registro do item (código, descrição, unidade de medida, quantidade, valor unitário e valor total do item) constantes na tela de registro de venda, coincidentes com os impressos no Cupom Fiscal. Valor total do Cupom Fiscal constante na tela de registro de venda coincidente com o impresso no Cupom Fiscal.

**Condição para requisito não atendido:** Dados relativos ao registro do item (código, descrição, unidade de medida, quantidade, valor unitário e valor total do item) constantes na tela de registro de venda divergentes dos impressos no Cupom Fiscal. Valor total do Cupom Fiscal constante na tela de registro de venda divergente do impresso no Cupom Fiscal.

# **REQUISITO XXII**

## **TESTES**

**TESTE 071:** Inspeção visual dos menus do programa.

**Passo 1:** Verifique todos os menus, teclas de atalho e opções de operação e configuração disponibilizadas pelo programa e observe se há possibilidade de desativar o ECF ou de configurar o ECF a ser utilizado.

**Condição para requisito atendido:** Inexistência de função que possibilite desativar o ECF ou configurar o ECF a ser utilizado.

**Condição para requisito não atendido:** Existência de função que possibilite desativar o ECF ou configurar o ECF a ser utilizado.

**TESTE 072:** Inspeção visual do arquivo auxiliar de configuração de ECF.

**Passo 1:** Identifique o arquivo auxiliar de configuração de ECF

**Passo 2:** Abra o arquivo auxiliar de configuração de ECF e verifique se o seu conteúdo (número de fabricação e valor de GT) está criptografado.

**Condição para requisito atendido:** Dados constantes no arquivo auxiliar (número de fabricação e valor de GT) criptografados.

**Condição para requisito não atendido:** Inexistência do arquivo auxiliar de configuração de ECF ou dados neles constantes não criptografados.

**TESTE 072-A:** Emissão de Cupom Fiscal com arquivo auxiliar de configuração de ECF inexistente (Para verificar se o PAF-ECF trata a ausência ou exclusão do arquivo auxiliar de configuração de ECF)

**Passo 1:** Mova o arquivo auxiliar de configuração de ECF de seu local de armazenamento padrão de modo a impossibilitar o seu acesso pelo PAF-ECF.

**Passo 2:** Execute o programa aplicativo fiscal e aguarde até que sua inicialização seja completada.

**Passo 3:** Tente acessar a tela de registro de venda do programa aplicativo.

**Passo 4:** Observe o comportamento do programa aplicativo e se o acesso à tela de registro de venda foi liberado, atentando para o fato de que o programa não poderá funcionar, exceto para as funções listadas no item 6 do requisito XXII.

**Condição para requisito atendido:** Bloqueio de funcionamento de todas as funções do programa aplicativo exceto as funções listadas no item 6 do requisito XXII.

**Condição para requisito não atendido:** Funcionamento normal das funções do programa aplicativo, especialmente as funções de registros de vendas.

**TESTE 073:** Acesso à tela de registro de venda com ECF não configurado no arquivo auxiliar.(Número de Fabricação)

**Passo 1:** Desligue o ECF e o microcomputador.

**Passo 2:** Desconecte o ECF da porta serial do microcomputador e conecte um outro ECF de mesma marca e modelo que não esteja configurado no arquivo auxiliar OU altere o numero de fabricação configurado no arquivo auxiliar criptografado.

**Passo 3:** Ligue o ECF e o microcomputador.

**Passo 4:** Execute o programa aplicativo fiscal e aguarde até que sua inicialização seja completada.

**Passo 5:** Tente acessar a tela de registro de venda do programa aplicativo.

**Passo 6:** Observe o comportamento do programa aplicativo e se o acesso à tela de registro de venda foi liberado, atentando para o fato de que o programa não poderá funcionar, exceto para as funções listadas no item 6 do requisito XXII.

**Condição para requisito atendido:** Bloqueio de funcionamento de todas as funções do programa aplicativo exceto as funções listadas no item 6 do requisito XXII.

**Condição para requisito não atendido:** Funcionamento normal das funções do programa aplicativo, especialmente as funções de registros de vendas.

**TESTE 074:** Registro de venda e emissão de Cupom Fiscal em ECF não configurado no arquivo auxiliar (Número de Fabricação)

**Passo 1:** Desligue o ECF e o microcomputador.

**Passo 2:** Desconecte o ECF da porta serial do microcomputador.

**Passo 3:** Conecte novamente o ECF configurado no arquivo auxiliar, na porta serial do microcomputador, OU reconfigure o ECF no arquivo auxiliar caso tenha optado por alterar seu número no teste anterior.

Passo 4: Ligue o ECF e o microcomputador.

**Passo 5:** Execute o programa aplicativo fiscal e aguarde até que sua inicialização seja completada.

Passo 6: Acesse a tela de registro de venda do programa aplicativo.

**Passo 7:** Desligue somente o ECF.

**Passo 8:** Desconecte o ECF da porta serial do microcomputador.

**Passo 9:** Conecte um outro ECF de mesma marca e modelo que não esteja configurado no arquivo auxiliar OU altere o numero de fabricação configurado no arquivo auxiliar criptografado

Roteiro de Análise Funcional de Programa Aplicativo Fiscal (PAF-ECF) 44/121

**Passo 10:** Ligue o ECF.

**Passo 11:** Abra um Cupom Fiscal registrando um item comercializado na tela de venda.

**Passo 12:** Observe o comportamento do programa aplicativo e se o item foi registrado pelo aplicativo com ou sem a sua impressão no Cupom Fiscal pelo ECF, atentando para o fato de que o programa não poderá funcionar, exceto para as funções listadas no item 6 do requisito XXII.

**Condição para requisito atendido:** Bloqueio de funcionamento de todas as funções do programa aplicativo exceto as funções listadas no item 6 do requisito XXII.

**Condição para requisito não atendido:** Funcionamento normal das funções do programa aplicativo, especialmente as funções de registros de vendas.

**TESTE 074-A:** Emissão de Cupom Fiscal com PAF-ECF em modo stand alone em ECF não configurado no arquivo auxiliar (Para verificar se o Número de Fabricação esta sendo lido em arquivo auxiliar e não em banco de dados central)

**Passo 1:** Desconecte da rede, a estação em que esta instalado o PAF-ECF, de modo a impossibilitar o acesso à base de dados central.

**Passo 2:** Conecte um outro ECF de mesma marca e modelo que não esteja configurado no arquivo auxiliar OU altere o numero de fabricação configurado no arquivo auxiliar criptografado.

**Passo 3:** Comande a emissão de um Cupom Fiscal.

**Condição para requisito atendido:** Bloqueio de funcionamento de todas as funções do programa aplicativo exceto as funções listadas no item 6 do requisito XXII.

**Condição para requisito não atendido:** Cupom Fiscal emitido e impresso pelo ECF

**TESTE 075:** Acesso à tela de registro de venda com ECF não configurado no arquivo auxiliar.(Valor de GT)

**Passo 1:** Altere o valor do GT, correspondente ao ECF em teste, no arquivo auxiliar criptografado.

**Passo 2:** Desligue o ECF e o microcomputador e ligue-os novamente.

**Passo 3:** Execute o programa aplicativo fiscal e aguarde até que sua inicialização seja completada.

**Passo 4:** Tente acessar a tela de registro de venda do programa aplicativo.

**Passo 5** Observe o comportamento do programa aplicativo e se o acesso à tela de registro de venda foi liberado, atentando para o fato de que o programa não poderá funcionar, exceto para as funções listadas no item 6 do requisito XXII.

**Condição para requisito atendido:** Bloqueio de funcionamento de todas as funções do programa aplicativo exceto as funções listadas no item 6 do requisito XXII.

**Condição para requisito não atendido:** Funcionamento normal das funções do programa aplicativo, especialmente as funções de registros de vendas.

**TESTE 076:** Registro de venda e emissão de Cupom Fiscal em ECF não configurado no arquivo auxiliar (Valor de GT)

**Passo 1:** Reconfigure o valor do GT, correspondente ao ECF em teste, no arquivo auxiliar criptografado.

**Passo 2:** Desligue o ECF e o microcomputador e ligue-os novamente.

**Passo 3:** Execute o programa aplicativo fiscal e aguarde até que sua inicialização seja completada.

**Passo 4:** Acesse a tela de registro de venda do programa aplicativo.

**Passo 5:** Desligue somente o ECF.

**Passo 6:** Altere o valor do GT, correspondente ao ECF em teste, no arquivo auxiliar criptografado.

**Passo 7:** Ligue o ECF.

**Passo 8:** Abra um Cupom Fiscal registrando um item comercializado na tela de venda.

**Passo 9:** Observe o comportamento do programa aplicativo e se o item foi registrado pelo aplicativo com ou sem a sua impressão no Cupom Fiscal pelo ECF, atentando para o fato de que o programa não poderá funcionar, exceto para as funções listadas no item 6 do requisito XXII.

**Condição para requisito atendido:** Bloqueio de funcionamento de todas as funções do programa aplicativo exceto as funções listadas no item 6 do requisito XXII.

**Condição para requisito não atendido:** Funcionamento normal das funções do programa aplicativo, especialmente as funções de registros de vendas.

# **REQUISITO XXIII**

## **TESTES**

**TESTE 077:** Queda de energia durante a emissão de Cupom Fiscal.

**Passo 1:** Registre uma operação de venda enviando ao ECF comando de abertura de Cupom Fiscal.

**Passo 2:** Registre pelo menos dois itens comercializados no Cupom Fiscal, mas não conclua a operação, deixando o Cupom Fiscal aberto no aplicativo e no ECF.

**Passo 3:** Desligue o ECF e o microcomputador, simulando uma queda de energia.

**Passo 4:** Aguarde 30 segundos e religue o ECF e o microcomputador.

**Passo 5:** Aguarde a completa inicialização do microcomputador e a execução de todas as ações comandadas pela BIOS do equipamento.

**Passo 6:** Execute o programa aplicativo fiscal e aguarde até que sua inicialização seja completada.

**Passo 7:** Observe o comportamento do programa aplicativo e se o mesmo adota um dos três procedimentos citados na descrição do requisito.

**Condição para requisito atendido**: Execução de um dos três procedimentos citados na descrição do requisito.

**Condição para requisito não atendido:** Execução de qualquer outro procedimento não citado na descrição do requisito.

# **REQUISITO XXIV - REVOGADO**

### **TESTES 078 e 079 - REVOGADOS**

# **REQUISITO XXV**

# **TESTES**

**TESTE 080:** Geração do arquivo eletrônico de Movimento por meio do Menu Fiscal

**Passo 1:** Emita Redução Z (do dia D+0).

**Passo 2**: Avance a data do ECF para o dia seguinte ao da Redução Z emitida no passo 1  $(dia D+1):$ 

**Passo 3:** Registre um suprimento de caixa no valor de R\$ 10,00.

**Passo 4:** Emita um Cupom Fiscal com acréscimo no item e no subtotal, ou uma destas possibilidades, se for o caso.

**Passo 5:** Emita um Cupom Fiscal com desconto no item e no subtotal, ou uma destas possibilidades, se for o caso.

**Passo 6**: Emita um Cupom Fiscal com pelo menos 5 situações tributárias distintas, identificando o cliente e pagando com mais de um meio de pagamento. Caso exista a possibilidade de lançar itens com ISS, faça o lançamento de um item com esta situação tributária.

Passo 7: Emita um Cupom Fiscal, identifique o consumidor e pague com cartão de crédito. Passo 8: Emita um Cupom Fiscal com um item cancelado.

**Passo 9:** Emita um Cupom Fiscal e depois comande seu cancelamento.

**Passo 10:** Inicie a emissão de um Cupom Fiscal e realize o cancelamento do Cupom Fiscal em emissão antes da impressão da totalização do documento.

**Passo 11:** Imprima um Relatório Gerencial de cada tipo existente no PAF-ECF (Meios de Pagamento, DAV Emitidos, Identificação do PAF-ECF, etc).

**Passo 12:** Registre pelo menos uma das operações não fiscais possibilitadas pelo aplicativo, se for o caso.

**Passo 13:** Registre uma sangria ou retirada de caixa no valor de R\$ 5,00.

**Passo 14:** Emita a Redução Z (dia D+1).

**Passo 15:** Observe se imediatamente após a emissão da Redução Z, foi gerado o arquivo eletrônico de Movimento.

**Passo 16:** Avance a data do ECF para o dia seguinte ao da Redução Z emitida no passo 13  $(dia D+2)$ .

(Gerar o movimento de um segundo dia, para verificar possíveis erros na ordenação dos registros do arquivo de Movimento por ECF)

**Passo 17:** Repita os passos 3 a 13 alterando os produtos ou serviços utilizados nos testes, se for o caso.

**Passo 18:** Emita a Redução Z (dia D+2).

**Passo 19:** Desligue o ECF e execute a função "Movimento por ECF" do Menu Fiscal solicitando os dados gerados nos dias  $D+1$  e  $D+2$  e observe o local onde o arquivo foi gerado.

**Passo 20:** Confira o leiaute do arquivo gerado com o estabelecido no Anexo VI do Ato COTEPE/ICMS 06/08.

**Passo 21:** Confira se o arquivo contém somente dados relativos ao período selecionado na solicitação efetuada no passo 19.

Roteiro de Análise Funcional de Programa Aplicativo Fiscal (PAF-ECF) 47/121

**Passo 22:** Verifique se o nome atribuído ao arquivo esta de acordo com o item 6 do requisito XXV.

**Passo 23:** Execute a validação da assinatura digital do arquivo (Registro tipo EAD) utilizando o aplicativo eECFc observando as instruções constantes no item XIX das Orientações Gerais deste Roteiro.

**Condição para requisito atendido**: Arquivo gerado no passo 19 conforme leiaute estabelecido no Anexo VI do Ato COTEPE/ICMS 06/08 com assinatura digital validada E identificado conforme descrito no item 6 do requisito XXV E arquivos gerados automaticamente e imediatamente após a Redução Z dos passos 14 e 18 conforme leiaute estabelecido no Anexo VI do Ato COTEPE/ICMS 06/08 com assinatura digital validada E identificados conforme descrito no item 6 do requisito XXV E documentos constantes dos passos 3 a 17 devidamente registrados e validados em seus respectivos arquivos.

**Condição para requisito não atendido**: Arquivo gerado no passo 19 em desacordo com o leiaute estabelecido no Anexo VI do Ato COTEPE/ICMS 06/08 OU identificado em desacordo com o descrito no item 6 do requisito XXV OU falta de validação da assinatura digital do arquivo OU falta de geração automática do arquivo após a Redução Z do passo 14 ou do passo 18 OU arquivo gerado no passo 14 ou no passo 18 em desacordo com o leiaute estabelecido no Anexo VI do Ato COTEPE/ICMS 06/08 OU falta de validação da assinatura digital de qualquer um dos arquivos gerados OU algum dos documentos constantes dos passos 3 a 17 não devidamente registrados ou validados em qualquer um dos seus respectivos arquivos.

**TESTE 081:** Geração automática do arquivo eletrônico de Movimento após emissão de Redução Z pendente (Para verificar se o arquivo de movimento foi gerado automaticamente após Redução Z pendente e se o nome atribuído ao arquivo está de acordo com o item 6 do requisito XXV, incluindo a data (dia/mês/ano) do movimento informado e não a data em que a Redução Z foi emitida).

**Passo 1**: Emita a Redução Z (do dia D+0).

.

**Passo 2**: Avance a data do ECF para as 23h45min do dia seguinte ao da Redução Z emitida no passo 2 (dia D+1) e emita pelo menos um Cupom Fiscal, deixando o ECF com Redução Z do dia D+1 pendente.

**Passo 3**: Aguarde o ECF avançar até as 2h do dia seguinte ao da Redução Z pendente (dia D+2), verificando se a impressora entrou em estado de bloqueada (Redução Z pendente).

**Passo 4**: Observe se o ECF emitiu automaticamente a Redução Z pendente do dia D+1 e caso isto tenha ocorrido, verifique se, após a emissão da Redução Z, foi gerado o arquivo eletrônico de Movimento do dia D+1.

**Passo 5**: Caso o ECF não tenha emitido automaticamente a Redução Z pendente do dia D+1, comande a emissão desta Redução Z e verifique se, após a emissão da Redução Z, foi gerado o arquivo eletrônico de Movimento do dia D+1.

**Passo 6:** Confira o leiaute do arquivo gerado com o estabelecido no Anexo VI do Ato COTEPE/ICMS 06/08.

**Passo 7:** Confira se o arquivo contém somente dados relativos ao movimento do dia a que se refere a Redução Z emitida.

**Passo 8:** Verifique se o nome atribuído ao arquivo esta de acordo com o item 6 do requisito XXV.

Roteiro de Análise Funcional de Programa Aplicativo Fiscal (PAF-ECF) 48/121

**Passo 9:** Execute a validação da assinatura digital do arquivo (Registro tipo EAD) utilizando o aplicativo eECFc observando as instruções constantes no item XIX das Orientações Gerais deste Roteiro.

**Condição para requisito atendido**: Arquivo gerado automaticamente e imediatamente após a Redução, conforme leiaute estabelecido no Anexo VI do Ato COTEPE/ICMS 06/08 com assinatura digital validada E identificado conforme descrito no item 6 do requisito XXV.

**Condição para requisito não atendido**: Falta de geração automática do arquivo OU arquivo gerado em desacordo com o leiaute estabelecido no Anexo VI do Ato COTEPE/ICMS 06/08 OU identificado em desacordo com o descrito no item 6 do requisito XXV OU falta de validação da assinatura digital do arquivo.

## **REQUISITO XXVI**

### **TESTES**

**(Observação:** No caso de emissão do DAV por meio do Sistema de Gestão ou Retaguarda, os testes devem ser realizados nestes.)

**TESTE 082:** Manutenção de arquivo eletrônico dos DAV emitidos.

**Passo 1:** Emitir e imprimir no ECF um DAV com dois itens, sendo um de R\$500,00 (quinhentos reais) e o outro de R\$200,00.

**Passo 2:** Emitir um Cupom Fiscal no mesmo ECF que imprimiu o DAV do Passo 1 e na mesma data, com um item tributado pelo ISSQN, no valor de R\$700,00 (setecentos reais).

Passo 3: Emitir e imprimir no ECF um DAV com três itens, sendo um de R\$50,00 (cinquenta reais), o outro de R\$20,00 (vinte reais) e o último de R\$140,00 (cento e quarenta reais).

**Passo 4:** Desligue o ECF e gere o arquivo onde constem os DAV emitidos nos Passos 1 e 3.

**Condição para requisito atendido**: Geração do arquivo contendo os DAV emitidos nos Passos 1 e 3.

**Condição para requisito não atendido**: Inexistência do arquivo ou existência do arquivo com dados divergentes dos existentes nos DAV emitidos nos Passos 1 e 3.

**TESTE 083:** Manutenção de arquivo eletrônico dos DAV emitidos.

**Passo 1:** Emitir e imprimir em impressora não fiscal um DAV com dois itens, sendo um de R\$500,00 (quinhentos reais) e o outro de R\$200,00.

**Passo 2:** Emitir e imprimir em impressora não fiscal um DAV com três itens, sendo um de R\$50,00 (cinquenta reais), o outro de R\$20,00 (vinte reais) e o último de R\$140,00 (cento e quarenta reais).

**Passo 3:** Gere o arquivo onde constem os DAV emitidos nos Passos 1 e 2.

**Condição para requisito atendido**: Geração do arquivo contendo os DAV emitidos nos Passos 1 e 2.

**Condição para requisito não atendido**: Inexistência do arquivo ou existência do arquivo com dados divergentes dos existentes nos DAV emitidos nos Passos 1 e 2.

### **REQUISITO XXVII**

#### **TESTES**

**TESTE 084:** Atualização de estoque e consulta de estoque atualizado.

**Passo 1:** Emita a Redução Z (do dia D+0).

**Passo 2**: Avance a data do ECF para o dia seguinte ao da Redução Z emitida no passo 1  $(dia D+1);$ 

**Passo 2a**: Emita um Relatório Gerencial Meios de Pagamento para que a atualização do estoque seja processada conforme Requisito VII, Item 8b;

**Passo 3:** Selecione da tabela de produtos pelo menos 5 (cinco) produtos, consulte e anote a quantidade de estoque e emita Cupons Fiscais com uma unidade de cada produto selecionado

**Passo 4:** Emita a Redução Z (dia D+1).

**Passo 5:** Avance a data do ECF para o dia seguinte ao da Redução Z emitida no passo 4  $(dia D+2)$ .

**Passo 6:** Emita um Relatório Gerencial Meios de Pagamento para que a atualização do estoque seja processada conforme Requisito VII, Item 8b;

**Passo 7:** Emita um Cupom Fiscal com duas unidades de um dos produtos selecionados no passo 3.

**Passo 8:** Execute a atualização do estoque, caso a atualização não seja feita concomitantemente ao registro.

**Passo 9**: Consulte novamente a quantidade em estoque dos itens selecionados e observe se houve a baixa de uma unidade de cada um dos produtos selecionados no passo 3.

**Condição para requisito atendido**: Atualização do estoque com a baixa de uma unidade de cada um dos produtos selecionados.

**Condição para requisito não atendido**: Inexistência da função para consulta do estoque. Inexistência da função para atualização do estoque caso a atualização não seja feita concomitantemente ao registro. Não atualização do estoque com a baixa de uma unidade de cada um dos produtos selecionados.

**TESTE 084-A:** Verificação da "Tabela de Índices Técnicos de Produção" para viabilização do controle de estoque de mercadorias produzidas no estabelecimento:

**Passo 1:** Gere o arquivo Estoque onde devem constar os insumos para a produção de mercadorias no estabelecimento (o mesmo teste deve ser repetido com a inclusão de insumos em quantidade superior à existente no estoque para se verificar a indicação de estoque negativo).

**Passo 2:** Cadastre um produto de produção própria.

**Passo 3** Abra a Tabela de Índices Técnicos de Produção e insira índices a serem utilizados na composição do produto cadastrado no passo 2.

**Passo 4:** Gere o arquivo Tabela de Índices Técnicos de Produção e verifique se constam o produto e os índices inseridos no passo 2.

**Passo 5**: Caso haja controle de produção, produza um item.

**Passo 6:** Comande a impressão do cupom fiscal com um item produzido no próprio estabelecimento.

**Passo 7:** Emita Redução Z

**Passo 8**: Avance a data do ECF para o dia seguinte ao da Redução Z emitida no passo 7.

**Passo 9:** Emita um relatório gerencial Meios de Pagamento. (para forçar a atualização do estoque)

**Passo 10**: Verifique a baixa proporcional no estoque conforme os índices de produção cadastrados na tabela, utilizando a função constante do Item 8 do Requisito VII.

**Condição para requisito atendido**: Existência de Tabela de Índices Técnicos de Produção, com acesso pelo usuário do programa, sem necessidade de intervenção E arquivo Tabela de Índices Técnicos de Produção gerado de forma consistente com os índices cadastrados  $E$  baixa proporcional nos estoques de insumos, conforme índices de produção informados na tabela.

**Condição para requisito não atendido**: Inexistência de Tabela de Índices Técnicos de Produção OU impedimento de acesso à tabela pelo usuário OU arquivo Tabela de Índices Técnicos de Produção gerado de forma inconsistente com os índices cadastrados OU incorreção na baixa de estoques na proporção indicada pelos índices de produção.

# **REQUISITO XXVIII**

### **TESTES**

**TESTE 084-B:** Verificação do arquivo de "Venda do Período" para identificar os documentos fiscais emitidos no estabelecimento em determinado período, inclusive a NF-e, fazendo opção pelo leiaute estabelecido no Manual de Orientação do Convênio 57/95:

**Passo 1:** Emita Redução Z (do dia D+0).

**Passo 2**: Avance a data do ECF para o dia seguinte ao da Redução Z emitida no passo 1  $(dia D+1)$  e:

**Passo 3:** Registre um suprimento de caixa no valor de R\$ 10,00.

**Passo 4:** Emita um Cupom Fiscal com acréscimo no item e no subtotal, ou uma destas possibilidades, se for o caso.

**Passo 5:** Emita um Cupom Fiscal com desconto no item e no subtotal, ou uma destas possibilidades, se for o caso.

**Passo 6**: Emita um Cupom Fiscal com pelo menos 5 situações tributárias distintas, identificando o cliente e pagando com mais de um meio de pagamento. Caso exista a possibilidade de lançar itens com ISS, faça o lançamento de um item com esta situação tributária.

**Passo 7:** Emita um Cupom Fiscal, identifique o consumidor e pague com cartão de crédito. **Passo 8:** Emita um Cupom Fiscal com um item cancelado.

**Passo 9:** Emita um Cupom Fiscal e depois comande seu cancelamento.

**Passo 10:** Inicie a emissão de um Cupom Fiscal e realize o cancelamento do Cupom Fiscal em emissão antes da impressão da totalização do documento.

Roteiro de Análise Funcional de Programa Aplicativo Fiscal (PAF-ECF) 51/121

**Passo 11:** Desligue o ECF e registre pelo menos um documento fiscal de cada modelo disponibilizado para registro pelo PAF-ECF ou SG, se for o caso, inclusive a NF-e.

**Passo 12:** Registre pelo menos uma das operações não fiscais possibilitadas pelo aplicativo, se for o caso.

**Passo 13:** Registre uma sangria ou retirada de caixa no valor de R\$ 5,00.

**Passo 14:** Emita a Redução Z (dia D+1).

**Passo 15:** Avance a data do ECF para o dia seguinte ao da Redução Z emitida no passo 13  $(dia D+2)$ .

**Passo 16:** Repita os passos 3 a 13.

**Passo 16:** Emita a Redução Z (dia D+2).

**Passo 17:** Desligue o ECF e execute o comando de geração do arquivo de "Venda do Período", indicando como data inicial o dia D+1 e como data final o dia D+2, fazendo opção pelo leiaute estabelecido no Manual de Orientação do Convênio 57/95.

**Passo 18:** Observe se os documentos constantes dos passos 3 a 13 estão devidamente registrados e confira o leiaute do arquivo gerado com o estabelecido no Manual de Orientação do Convênio 57/95.

**Passo 19:** Execute a validação da assinatura digital do arquivo (Registro tipo EAD) utilizando o aplicativo eECFc observando as instruções constantes no item XIX das Orientações Gerais deste Roteiro.

#### **Condição para requisito atendido:**

1 - Possibilidade de seleção do período com data inicial e final para a geração do arquivo; e

2 - Arquivo gerado conforme o leiaute estabelecido no Manual de Orientação do Convênio 57/95; e

3 - Documentos constantes dos passos 3 a 17 devidamente registrados e validados; e

4 - Assinatura digital do arquivo validada.

### **Condição para requisito não atendido:**

1 - Impossibilidade de seleção do período com data inicial e final para a geração do arquivo; ou

2 - Arquivo gerado em desacordo com o leiaute estabelecido no Manual de Orientação do Convênio 57/95; ou

3 - Algum dos documentos constantes dos passos 3 a 17 não devidamente registrado ou validado; ou

4 - Existência de outros documentos além dos registrados nos passos 3 a 17; ou

5 - Falta de validação da assinatura digital do arquivo.

**TESTE 084-C:** Verificação do arquivo de "Venda do Período" para identificar os documentos fiscais emitidos no estabelecimento em determinado período, inclusive a NF-e, fazendo opção pelo leiaute estabelecido no Ato COTEPE/ICMS 09/08:

**Passo 1:** Emita Redução Z (do dia D+0).

**Passo 2**: Avance a data do ECF para o dia seguinte ao da Redução Z emitida no passo 1  $(dia D+1) e$ :

**Passo 3:** Registre um suprimento de caixa no valor de R\$ 10,00.

**Passo 4:** Emita um Cupom Fiscal com acréscimo no item e no subtotal, ou uma destas possibilidades, se for o caso.

**Passo 5:** Emita um Cupom Fiscal com desconto no item e no subtotal, ou uma destas possibilidades, se for o caso.

Roteiro de Análise Funcional de Programa Aplicativo Fiscal (PAF-ECF) 52/121

**Passo 6**: Emita um Cupom Fiscal com pelo menos 5 situações tributárias distintas, identificando o cliente e pagando com mais de um meio de pagamento. Caso exista a possibilidade de lançar itens com ISS, faça o lançamento de um item com esta situação tributária.

**Passo 7:** Emita um Cupom Fiscal, identifique o consumidor e pague com cartão de crédito. Passo 8: Emita um Cupom Fiscal com um item cancelado.

**Passo 9:** Emita um Cupom Fiscal e depois comande seu cancelamento.

**Passo 10:** Inicie a emissão de um Cupom Fiscal e realize o cancelamento do Cupom Fiscal em emissão antes da impressão da totalização do documento.

**Passo 11:** Desligue o ECF e registre pelo menos um documento fiscal de cada modelo disponibilizado para registro pelo PAF-ECF ou SG, se for o caso, inclusive a NF-e.

**Passo 12:** Registre pelo menos uma das operações não fiscais possibilitadas pelo aplicativo, se for o caso.

**Passo 13:** Registre uma sangria ou retirada de caixa no valor de R\$ 5,00.

**Passo 14:** Emita a Redução Z (dia D+1).

**Passo 15:** Avance a data do ECF para o dia seguinte ao da Redução Z emitida no passo 13  $(dia D+2)$ .

**Passo 16:** Repita os passos 3 a 13.

**Passo 16:** Emita a Redução Z (dia D+2).

**Passo 17:** Desligue o ECF e execute o comando de geração do arquivo de "Venda do Período", indicando como data inicial o dia D+1 e como data final o dia D+2, fazendo opção pelo leiaute estabelecido no Ato COTEPE/ICMS 09/08.

**Passo 18:** Observe se os documentos constantes dos passos 3 a 13 estão devidamente registrados e confira o leiaute do arquivo gerado com o estabelecido no Ato COTEPE/ICMS 09/08.

**Passo 19:** Execute a validação da assinatura digital do arquivo (Registro tipo EAD) utilizando o aplicativo eECFc observando as instruções constantes no item XIX das Orientações Gerais deste Roteiro.

#### **Condição para requisito atendido:**

1 - Possibilidade de seleção do período com data inicial e final para a geração do arquivo; e

2 - Arquivo gerado conforme o leiaute estabelecido no Ato COTEPE/ICMS 09/08; e

3 - Documentos constantes dos passos 3 a 17 devidamente registrados e validados; e

4 - Assinatura digital do arquivo validada.

#### **Condição para requisito não atendido:**

1 - Impossibilidade de seleção do período com data inicial e final para a geração do arquivo; ou

2 - Arquivo gerado em desacordo com o leiaute estabelecido no Ato COTEPE/ICMS 09/08; ou

3 - Algum dos documentos constantes dos passos 3 a 17 não devidamente registrado ou validado; ou

4 - Existência de outros documentos além dos registrados nos passos 3 a 17; ou

5 - Falta de validação da assinatura digital do arquivo.

### **REQUISITO XXIX**

### **TESTES**

Roteiro de Análise Funcional de Programa Aplicativo Fiscal (PAF-ECF) 53/121

Não há teste específico para este requisito. O teste 085 relativo ao requisito XXX é suficiente e dispensa teste especifico para este requisito.

## **REQUISITO XXX**

#### **TESTES**

**TESTE 085:** Relatório Gerencial de Meios de Pagamento

**Passo 1:** Execute a função "Meios de Pagto." do Menu Fiscal.

**Passo 2:** Observe se é possível selecionar o período com data inicial e final para emissão do relatório.

**Passo 3:** Observe se o relatório contém as informações relacionadas no item 1 deste requisito.

**Condição para requisito atendido**: Emissão selecionada por período de data de Relatório Gerencial, isolado ou na Leitura X, contendo as informações relacionadas no item 1 deste requisito.

**Condição para requisito não atendido**: Impossibilidade de selecionar o período de data para a emissão do relatório OU falta de emissão do relatório OU emissão do relatório com falta de pelo menos uma das informações relacionadas no item 1 deste requisito.

### **REQUISITO XXXI**

### **TESTES**

Não há teste específico para este requisito. Os demais testes deste roteiro relativos à geração de arquivos eletrônicos são suficientes e dispensam teste especifico para este requisito.

### **REQUISITO XLIII**

#### **TESTES**

**TESTE 086:** Relatório Gerencial de Identificação do PAF-ECF

**Passo 1:** Execute a função "Identificação do PAF-ECF" do Menu Fiscal.

**Passo 2:** Observe se o relatório contém as informações relacionadas no item 1 deste requisito.

**Condição para requisito atendido**: Emissão de Relatório Gerencial denominado "IDENTIFICAÇÃO DO PAF-ECF", contendo as informações relacionadas no item 1 deste requisito, utilizando para isso dados fictícios.

**Condição para requisito não atendido**: Impossibilidade de emissão do relatório OU falta de emissão do relatório OU emissão do relatório com falta de pelo menos uma das informações relacionadas no item 1 deste requisito.

Roteiro de Análise Funcional de Programa Aplicativo Fiscal (PAF-ECF) 54/121

#### **BLOCO II REQUISITOS E TESTES ESPECÍFICOS DO PAF-ECF PARA ESTABELECIMENTO REVENDEDOR VAREJISTA DE COMBUSTÍVEL AUTOMOTIVO (APLICÁVEIS SOMENTE EM PAF-ECF PARA POSTO REVENDEDOR DE COMBÚSTIVEL)**

### **REQUISITO XXXII**

### **TESTES**

Não há teste específico para este requisito. Os demais testes relativos a este requisito são suficientes e dispensam teste especifico para este requisito.

# **REQUISITO XXXIII**

### **TESTES**

**TESTE 087:** Relatório Gerencial antes da Redução Z.

Passo 1: Em equipamento simulador de bomba de combustível, iniciar e encerrar o abastecimento para 15 (quinze) litros de gasolina, sendo o tanque 1, a bomba n° 4, o bico n° 2 e o encerrante inicial igual a zero.

**Passo 2**: No ECF integrado ao sistema de interligação de bombas, emita o Cupom Fiscal registrando o fornecimento dos 15 litros de gasolina do passo 1.

**Passo 3**: Em equipamento simulador de bomba de combustível, iniciar e encerrar o abastecimento para 35 (trinta e cinco) litros de gasolina, sendo o tanque 1, a bomba n° 4, o bico n° 2 e o encerrante inicial igual a 00**00**0015.

**Passo 4**: No ECF integrado ao sistema de interligação de bombas, emita o Cupom Fiscal registrando o fornecimento dos 35 litros de gasolina do passo 3.

**Passo 5**: Em equipamento simulador de bomba de combustível, iniciar e encerrar o abastecimento para 45 (quarenta e cinco) litros de álcool, sendo o tanque 1, a bomba n° 2, o bico n° 1 e o encerrante inicial igual a 00000136.

**Passo 6**: No ECF integrado ao sistema de interligação de bombas, emita um Cupom Fiscal registrando o fornecimento dos 45 litros de álcool do passo 5.

Passo 7: Em equipamento simulador de bomba de combustível, iniciar e encerrar o abastecimento para 85 (oitenta e cinco) litros de álcool, sendo o tanque 1, a bomba n° 2, o bico n° 1 e o encerrante inicial igual a 00000181.

**Passo 8**: No ECF integrado ao sistema de interligação de bombas, emita um Cupom Fiscal registrando o fornecimento dos 85 litros de álcool do passo 7.

**Passo 9**: Emita a Redução Z, com o relógio marcando um horário dentro do dia dos abastecimentos iniciados no passo 1.

**Passo 10:** Caso o ECF emita Relatório Gerencial juntamente com a Leitura X, observe se imediatamente antes da emissão da Redução Z, foi emitida a Leitura X contendo o Relatório Gerencial com as seguintes informações:

Tanque 1, Bomba 4, bico 2 gasolina,  $EI = 0$ ,  $EF = 00000050$ , Vol. = 50 litros.

Tanque 1, Bomba 2, bico 1 álcool, EI = 00000136, EF = 00000266, Vol. = 130litros.

**Passo 11:** Caso o ECF emita Relatório Gerencial independente da Leitura X, observe se imediatamente antes da emissão da Redução Z , foi emitida a Leitura X contendo o Relatório Gerencial com as seguintes informações:

Tanque 1, Bomba 4, bico 2 gasolina,  $EI = 0$ ,  $EF = 00000050$ , Vol. = 50litros.

Tanque 1, Bomba 2, bico 1 álcool,  $EI = 00000136$ ,  $EF = 00000266$ , Vol. = 130 litros.

**Passo 12:** Observe se o relatório foi emitido conforme descrito no item 1 deste requisito.

**Condição para requisito atendido**: Emissão, imediatamente antes da Redução Z, de Relatório Gerencial, isolado ou na Leitura X, contendo as informações dos passos 10 ou 11, conforme o caso.

**Condição para requisito não atendido**: Falta de emissão, imediatamente antes da Redução Z, de Leitura X ou Relatório Gerencial OU emissão destes em desconformidade com o descrito no item 1 deste requisito ou cujas informações sejam diversas das descritas nos passos 10 ou 11, conforme o caso.

**Passo 13**: Avance a data do ECF para as 23h45min do dia seguinte ao da Redução Z emitida no passo 9 e repita os passos de 1 a 8, deixando o ECF com Redução Z pendente.

**Passo 14**: Aguarde o ECF avançar até as 2h do dia seguinte ao da Redução Z pendente, verificando se a impressora entrou em estado de bloqueada (Redução Z pendente).

**Passo 15**: Observe se o ECF emitiu automaticamente a Redução Z pendente do dia D+2 e caso isto tenha ocorrido, verifique se, após a emissão da Redução Z, foi impresso o Relatório Gerencial com as seguintes informações:

Tanque 1, Bomba 4, bico 2 gasolina,  $EI = 0$ ,  $EF = 00000050$ , Vol. = 50 litros.

Tanque 1, Bomba 2, bico 1 álcool, EI = 00000136, EF = 00000266, Vol. = 130litros.

**Passo 16**: Caso o ECF não tenha emitido automaticamente a Redução Z pendente do dia D+2, comande a emissão desta Redução Z e verifique se, após a emissão da Redução Z, foi impresso o Relatório Gerencial com as seguintes informações:

Tanque 1, Bomba 4, bico 2 gasolina,  $EI = 0$ ,  $EF = 00000050$ , Vol. = 50litros.

Tanque 1, Bomba 2, bico 1 álcool, EI = 00000136, EF = 00000266, Vol. = 130litros.

**Passo 17:** Observe se o relatório foi emitido conforme descrito no item 1 deste requisito.

**Condição para requisito atendido**: Emissão, imediatamente após a Redução Z, de Relatório Gerencial, isolado ou na Leitura X, contendo as informações dos passos 15 ou 16, conforme o caso.

**Condição para requisito não atendido**: Falta de emissão, imediatamente após a Redução Z, de Leitura X ou Relatório Gerencial OU emissão destes em desconformidade com o descrito no item 1 deste requisito ou cujas informações sejam diversas das descritas nos passos 15 ou 16, conforme o caso.

**TESTE 087A:** Leitura X com emissão automática do Relatório Gerencial denominado "Controle de Encerrantes"

**Passo 1:** Repita os passos de 1 a 8 do TESTE 087.

**Passo 2:** Abrir o Menu Fiscal e emitir a Leitura X.

**Condição para requisito atendido**: Emissão da Leitura X seguido, automaticamente, do Relatório Gerencial – Controle de Encerrantes, contendo as informações indicadas no Passo 10 do TESTE 087.

**Condição para requisito não atendido**: Emissão da Leitura X sem a emissão automática do Relatório Gerencial – Controle de Encerrantes ou Emissão da Leitura X seguido, automaticamente, do Relatório Gerencial – Controle de Encerrantes, contendo informações diferentes das que constam do Passo 10 do TESTE 087.

# **REQUISITO XXXIV**

# **TESTES**

**TESTE 088:** Emissão de Cupom Fiscal com identificação do adquirente e do veículo abastecido.

Passo 1: Registre uma operação de abastecimento de combustível no programa aplicativo, observando se o mesmo disponibiliza campos para a digitação dos dados do adquirente e do veículo abastecido (razão social e as inscrições estadual e no CNPJ do contribuinte adquirente, a placa e a quilometragem do hodômetro do veículo abastecido).

**Passo 2:** Observe se o Cupom Fiscal emitido relativo ao abastecimento registrado, contém impressos os dados acima descritos.

**Condição para requisito atendido**: Possibilidade de registro pelo programa aplicativo dos dados do adquirente e do veículo abastecido (razão social e as inscrições estadual e no CNPJ do contribuinte adquirente, a placa e a quilometragem do hodômetro do veículo abastecido) e impressão destes dados no Cupom Fiscal.

**Condição para requisito não atendido**: Impossibilidade de registro pelo programa aplicativo dos dados do adquirente e do veículo abastecido (razão social e as inscrições estadual e no CNPJ do contribuinte adquirente, a placa e a quilometragem do hodômetro do veículo abastecido) ou falta de impressão destes dados no Cupom Fiscal.

# **REQUISITO XXXV**

# **TESTES**

**TESTE 089:** Inspeção do sistema de interligação de bombas (**Observação:** para a realização do teste deve ser utilizado simulador de bomba de combustível, por hardware ou software e o próprio equipamento concentrador ou seu simulador por hardware).

**Passo 1:** Verifique se o PAF-ECF funciona integrado com sistema de interligação de bombas utilizando hardware concentrador.

Passo 2: Realize dois abastecimentos de combustíveis diferentes sendo um de 10 litros e o segundo de 15 litros utilizando o simulador de bomba de combustível e o equipamento concentrador, deixando o abastecimento pendente, sem emissão do respectivo Cupom Fiscal.

Roteiro de Análise Funcional de Programa Aplicativo Fiscal (PAF-ECF) 57/121

**Passo 3:** Desligar o concentrador e, utilizando o simulador de bomba de combustível, realizar um abastecimento de 8 litros do mesmo bico de onde foi realizado o abastecimento de 10 litros citado no passo 2.

**Passo 4:** Ligar o concentrador e utilizando o simulador de bomba de combustível e o equipamento concentrador realizar um abastecimento de 20 litros do mesmo bico de onde foi realizado o abastecimento de 10 litros citado no passo 2.

**Passo 5:** Converter em Cupom Fiscal os abastecimentos de 15 litros do passo 2 e o abastecimento de 20 litros do passo 4.

**Passo 6:** Envie comando para emissão da Redução Z ao ECF e observe se foi automaticamente emitido,

antes da Redução Z, o Cupom Fiscal relativo ao registro de abastecimento de 10 litros efetuado no passo 2 e o Cupom Fiscal relativo aos 8 litros do abastecimento efetuado no passo 3.

**Condição para requisito atendido:** Funcionamento com sistema de interligação de bombas E emissão automática antes da Redução Z dos Cupons Fiscais.

**Condição para requisito não atendido:** Não Funcionamento do sistema de interligação de bombas OU falta de emissão automática antes da Redução Z dos Cupons Fiscais citados no passo 6.

**TESTE 089-A:** Redução Z automática com emissão de cupom fiscal para registro de abastecimento com o status "PENDENTE" e para valor remanescente a que se refere à alínea "c2".

**Passo 1:** Realize dois abastecimentos de combustíveis diferentes utilizando o simulador de bomba de combustível e o equipamento concentrador, sendo um de 5 litros e outro de 10 litros, deixando o abastecimento de 5 litros pendente, sem emissão do respectivo Cupom Fiscal e emitindo o Cupom Fiscal para o abastecimento de 10 litros.

**Passo 2:** Execute o cancelamento do Cupom Fiscal relativo ao abastecimento de 10 litros.

**Passo 3:** Em equipamento simulador de bomba de combustível, simular abastecimentos de maneira a deixar um volume remanescente (maior que zero) de combustível no tanque 1, a bomba n° 4, o bico n° 2 conforme definido no item 1, alínea "c2" do Requisito XXXV.

**Passo 4:** Caso o ECF não esteja configurado para emissão automática de redução Z, **s**imule a emissão automática do documento Redução Z pelo ECF (dia D+0) sem a interveniência do PAF-ECF,

**Passo 5:** Avance a data do ECF para o dia seguinte ao da Redução Z emitida no passo 4  $(dia D+1)$ .

**Passo 6:** Abra o movimento do dia D+1 e emita um Cupom Fiscal. Verifique se antes da emissão deste primeiro Cupom Fiscal do dia D+1, houve a emissão dos cupons fiscais relativos aos três abastecimentos com status "PENDENTE" gerados nos passos 1, 2 e 3. Verifique também se foi considerado como valor do encerrante final (EF) do dia de movimento da Redução Z emitida automaticamente, o valor do encerrante inicial (EI) do dia seguinte (dia D+1).

**Condição para requisito atendido**: Emissão automática dos cupons fiscais relativos aos abastecimentos com status "PENDENTE" antes da emissão do primeiro Cupom Fiscal do dia D+1 E valor do encerrante final (EF) do dia de movimento da Redução Z emitida automaticamente igual ao valor do encerrante inicial (EI) do dia seguinte (dia D+1).

**Condição para requisito não atendido**: Falta de emissão automática dos cupons fiscais relativos aos abastecimentos com status "PENDENTE" antes da emissão do primeiro Cupom Fiscal do dia D+1 OU valor do encerrante final (EF) do dia de movimento da Redução Z emitida automaticamente diferente do valor do encerrante inicial (EI) do dia seguinte (dia  $D+1$ ).

**TESTE 089-B:** Redução Z automática com emissão de cupom fiscal para registro de abastecimento com o status "PENDENTE" e para valor remanescente a que se refere à alínea "c2".

**Passo 1:** Realize dois abastecimentos de combustíveis diferentes utilizando o simulador de bomba de combustível e o equipamento concentrador, sendo um de 5 litros e outro de 10 litros, deixando o abastecimento de 5 litros pendente, sem emissão do respectivo Cupom Fiscal e emitindo o Cupom Fiscal para o abastecimento de 10 litros.

**Passo 2:** Execute o cancelamento do Cupom Fiscal relativo ao abastecimento de 10 litros.

**Passo 3:** Em equipamento simulador de bomba de combustível, simular abastecimentos de maneira a deixar um volume remanescente (maior que zero) de combustível no tanque 1, a bomba n° 4, o bico n° 2 conforme definido no item 1, alínea "c2" do Requisito XXXV.

**Passo 4:** Emita a Redução Z pelo ECF (dia D+0) sem a interveniência do PAF-ECF, utilizando outro sistema ou um framework provido pelo fabricante da ECF.

**Passo 5:** Avance a data do ECF para o dia seguinte ao da Redução Z emitida no passo 4  $(dia D+1)$ .

**Passo 6:** Abra o movimento do dia D+1 utilizando outro sistema ou um framework provido pelo fabricante da ECF e emita um Cupom Fiscal.

**Passo 7:** Ajuste o GT para que o ECF possa ser inserido novamente na aplicação PAF-ECF e repita os passos 1, 2 e 3.

**Passo 8:** Emita a redução Z do dia D+1 e verifique se imediatamente antes da emissão da Redução Z, houve a emissão dos cupons fiscais relativos aos três abastecimentos com status "PENDENTE" gerados nos passos 1, 2 e 3 dos dias  $D+0$  e  $D+1$ .

**Condição para requisito atendido**: Emissão automática dos cupons fiscais relativos aos abastecimentos com status "PENDENTE" dos dias D+0 e D+1 imediatamente antes da emissão da Redução Z do dia D+1.

**Condição para requisito não atendido**: Falta de emissão automática de qualquer um dos cupons fiscais relativos aos abastecimentos com status "PENDENTE" dos dias D+0 e D+1 imediatamente antes da emissão da Redução Z do dia D+1.

OBSERVAÇÃO: Os passos 4, 5, 6 e parte do 7 (ajuste do GT) foram inserido para simular a situação representada por c6 (Requisito XXXV): impossibilidade de emissão do documento Redução Z de **todos** os equipamentos ECF com movimento aberto no dia.

**TESTE 090:** Inspeção dos menus do programa.

**Passo 1:** Verifique todos os menus, teclas de atalho e opções de operação e configuração disponibilizadas pelo programa e observe se há possibilidade de acesso ao usuário para alteração dos dados relativos ao abastecimento de combustível provenientes do equipamento concentrador das bombas abastecedoras.

**Condição para requisito atendido**: Não constatação na inspeção visual de função que possibilite a alteração dos dados captados do equipamento concentrador.

**Condição para requisito não atendido**: Existência de função que possibilite a alteração dos dados captados do equipamento concentrador.

**TESTE 090-A:** Emissão de Relatório Gerencial de Abastecimentos Pendentes

**Passo 1:** Realize dois abastecimentos de combustíveis diferentes utilizando o simulador de bomba de combustível e o equipamento concentrador, sendo um de 5 litros e outro de 10 litros, deixando o abastecimento de 5 litros pendente, sem emissão do respectivo Cupom Fiscal e emitindo o Cupom Fiscal para o abastecimento de 10 litros.

**Passo 2:** Execute o cancelamento do Cupom Fiscal relativo ao abastecimento de 10 litros.

**Passo 3:** Execute a função "Abastecimentos Pendentes" do Menu Fiscal.

**Passo 4:** Observe se o relatório contém as informações capturadas das bombas abastecedoras relativas

aos registros de abastecimentos pendentes para os quais ainda não houve a emissão de Cupom Fiscal.

**Condição para requisito atendido:** Emissão de Relatório Gerencial denominado

"ABASTECIMENTOS PENDENTES", contendo as informações capturadas das bombas abastecedoras

relativas aos registros de abastecimentos pendentes de 5 e 10 litros.

**Condição para requisito não atendido:** Impossibilidade de emissão do relatório OU falta de emissão

do relatório OU emissão do relatório com falta de informações capturadas das bombas abastecedoras

relativas aos registros de abastecimentos pendentes de 5 e 10 litros.

#### **TESTE 090-B:** Arquivo Eletrônico de Controle de Encerrantes

**Passo 1:** Realize um conjunto de abastecimentos de forma a gerar pelo menos um registro de cada um dos status descritos na alínea "a" do item 1 deste requisito.

Passo 2: Execute a função "Encerrantes" do Menu Fiscal.

**Passo 3:** Verifique se é possível selecionar a geração do arquivo por período de data inicial e final.

**Passo 4:** Confira o leiaute do arquivo gerado com o estabelecido no Anexo IX do Ato COTEPE/ICMS 06/08.

**Passo 5:** Execute a validação da assinatura digital do arquivo (Registro tipo EAD) utilizando o aplicativo eECFc observando as instruções constantes no item XIX das Orientações Gerais deste Roteiro.

**Condição para requisito atendido**: Possibilidade de seleção do período com data inicial e final para a geração do arquivo  $E$  arquivo gerado conforme leiaute estabelecido no Anexo IX do Ato COTEPE/ICMS 06/08 com assinatura digital validada E documentos gerados no passo 1 devidamente registrados e validados.

**Condição para requisito não atendido**: Impossibilidade de seleção do período com data inicial e final para a geração do arquivo OU arquivo gerado em desacordo com o leiaute estabelecido no Anexo IX do Ato COTEPE/ICMS 06/08. OU falta de validação da assinatura digital do arquivo OU documentos gerados no passo 1 não devidamente registrados ou validados.

### **REQUISITO XXXVI**

#### **TESTES**

**TESTE 091:** Emissão de Cupom Fiscal descrevendo o número de identificação do bico abastecedor e a quantidade acumulada no respectivo encerrante. (**Observação:** para a realização do teste deve ser utilizado simulador de bomba de combustível, por hardware ou software e o próprio equipamento concentrador ou seu simulador por hardware).

**Passo 1:** Em equipamento simulador de bomba de combustível, iniciar e encerrar o abastecimento para 15 (quinze) litros de gasolina, sendo o tanque 1, a bomba **nº** 4, o bico **nº** 2 e o encerrante inicial igual a zero.

**Passo 2**: No ECF integrado ao sistema de interligação de bombas, emita o Cupom Fiscal registrando o fornecimento dos 15 litros de gasolina.

**Passo 3**: Observe se foi impresso no Cupom Fiscal o item com 15 litros de gasolina, e no campo "informações suplementares" ou "mensagens promocionais" as seguintes informações: Bomba 4, Bico 2, EI 0 e EF 15.

**Passo 4**: Em equipamento simulador de bomba de combustível, iniciar e encerrar o abastecimento para 45 (quarenta e cinco) litros de álcool, sendo o tanque 1, a bomba **nº** 2, o bico **nº** 1 e o encerrante inicial igual a 00000136.

**Passo 5:** No ECF integrado ao sistema de interligação de bombas, emita o Cupom Fiscal registrando o fornecimento dos 45 litros de álcool.

**Passo 6:** Observe se foi impresso no Cupom Fiscal o item com 45 litros de álcool, e no campo "informações suplementares" ou "mensagens promocionais" as seguintes informações: Tanque 1, Bomba 2, Bico 1, EI 00000136 e EF 00000181.

**Passo 7**: Em equipamento simulador de bomba de combustível, iniciar e encerrar o abastecimento para 15 (quize) litros de álcool, sendo o tanque 1, a bomba **nº** 2, o bico **nº** 1 e o encerrante inicial igual a 00000181.

**Passo 8**: No ECF integrado ao sistema de interligação de bombas, emita um Cupom Fiscal registrando o fornecimento dos 15 litros de álcool.

**Passo 9**: Observe se foi impresso no Cupom Fiscal o item com 15 litros de álcool, e no campo "informações suplementares" ou "mensagens promocionais" as seguintes informações: Tanque 1, Bomba 2, Bico 1, EI 00000181 e EF 00000196.

**Passo 10**: Desconectar o simulador de bombas de combustível do sistema que contém o ECF e o PAF-ECF. Conectar o simulador de bombas de combustível a outro programa diverso do PAF-ECF. Fornecer 10 litros de álcool na bomba **nº** 2, bico **nº** 1 e o tanque 1.

**Passo 11**: Reconectar o simulador de bombas de combustível ao sistema que contém o ECF e o PAF-ECF.

**Passo 12**: No equipamento simulador de bomba de combustível, iniciar e encerrar o abastecimento para 5 (cinco) litros de álcool, sendo a bomba **nº** 2, o bico **nº** 1 e o tanque 1.

**Passo 13**: No ECF integrado ao sistema de interligação de bombas, emita um Cupom Fiscal registrando o fornecimento dos 5 (cinco) litros de álcool.

no campo "informações suplementares" ou "mensagens promocionais" as seguintes informações: Tanque 1, Bomba 2, Bico 1, EI 00000206 e EF 00000211. **Condição para requisito atendido**: Impressão no Cupom Fiscal, no campo "informações

suplementares" ou "mensagens promocionais" as informações dos números de identificação do tanque, da bomba e do bico abastecedor e do valor acumulado no encerrante antes e após o abastecimento, conforme os passos 1 a 14.

**Condição para requisito não atendido**: Falta de impressão em qualquer um dos Cupons Fiscais:

- a. do número de identificação do tanque; OU
- b. do número de identificação da bomba abastecedora; OU
- c. do número de identificação do bico abastecedor; OU
- d. do valor acumulado no encerrante antes do abastecimento; OU
- e. do valor acumulado no encerrante após o abastecimento; OU
- f. o valor do encerrante após o abastecimento ser diferente da soma do encerrante antes do abastecimento mais a quantidade fornecida neste abastecimento.

# **REQUISITO XXXVI-A**

# **TESTES**

**TESTE 091-A** Verificação de bloqueio de registro de venda e emissão de Cupom Fiscal, mediante parametrização, de mercadoria com estoque zero ou negativo.

**Passo 1:** Selecione um item relativo a um tipo de combustível na Tabela de Mercadorias e Serviços.

**Passo 2:** Localize nos menus do sistema a opção que permite consultar a posição do estoque de mercadorias.

**Passo 3:** Consulte e anote a quantidade em estoque do item selecionado.

**Passo 4:** Emita um Cupom Fiscal com a quantidade do passo anterior do item selecionado.

**Passo 5:** Localize nos menus do programa a opção que permite realizar a atualização do estoque, caso a atualização não seja feita concomitantemente ao registro.

**Passo 6:** Execute a atualização do estoque, caso a atualização não seja feita concomitantemente ao registro.

**Passo 7:** Consulte novamente a quantidade em estoque do item selecionado e observe se houve a baixa do estoque.

**Passo 8:** Tente emitir um Cupom Fiscal com uma quantidade maior do que zero do item selecionado, e verifique se o programa impede registro e a emissão do Cupom Fiscal.

**Condição para requisito atendido:** Não realização do registro E não emissão do Cupom Fiscal do Passo 8.

**Condição para requisito não atendido:** Registro da venda OU emissão do Cupom Fiscal do Passo 8.

# **REQUISITO XXXVI-B**

Roteiro de Análise Funcional de Programa Aplicativo Fiscal (PAF-ECF) 62/121

## **TESTES**

**TESTE 091-B:** Arquivo Eletrônico de Manutenção de Bomba. (**Observação:** para a realização do teste deve ser utilizado simulador de bomba de combustível, por hardware ou software e o próprio equipamento concentrador ou seu simulador por hardware).

**Passo 1:** Em equipamento simulador de bomba de combustível, iniciar e encerrar o abastecimento para 15 (quinze) litros de gasolina, sendo o tanque 1, a bomba **nº** 4, o bico **nº** 2 e o encerrante inicial igual a zero.

**Passo 2**: No ECF integrado ao sistema de interligação de bombas, emita o Cupom Fiscal registrando o fornecimento dos 15 litros de gasolina.

**Passo 3**: Observe se foi impresso no Cupom Fiscal o item com 15 litros de gasolina, e no campo "informações suplementares" ou "mensagens promocionais" as seguintes informações: Bomba 4, Bico 2, EI 0 e EF 15.

**Passo 4**: Em equipamento simulador de bomba de combustível, iniciar e encerrar o abastecimento para 35 (trinta e cinco) litros de gasolina, sendo o tanque 1, a bomba n° 4, o bico n° 2 e o encerrante inicial igual a 00000015.

**Passo 5**: Desconectar o simulador de bombas de combustível do sistema que contém o ECF e o PAF-ECF. Conectar o simulador de bombas de combustível a outro programa diverso do PAF-ECF. Fornecer 10 litros de gasolina na bomba **nº** 4, bico **nº** 2 e o tanque 1.

**Passo 6**: Reconectar o simulador de bombas de combustível ao sistema que contém o ECF e o PAF-ECF.

Passo 7: Execute a função de registro de substituição da placa eletrônica de gerenciamento da bomba de abastecimento prevista no item 1 deste requisito, simulando a substituição da placa eletrônica de gerenciamento da bomba nº 4.

**Passo 8:** Verifique se ao ser comanda a execução desta função e antes da abertura de tela para inserção das informações previstas no item 1, o PAF-ECF executou a função prevista na alínea "c1" do item 1 do Requisito XXXV.

**Passo 9:** Execute a função "Manutenção de Bomba" do Menu Fiscal, para gerar o arquivo eletrônico previsto no item 4 deste requisito.

Passo 10: Confira o leiaute do arquivo gerado com o estabelecido no Anexo XII do Ato COTEPE/ICMS 06/08 e verifique se o valor do encerrante imediatamente antes da substituição é igual 00000050 a e o valor do encerrante imediatamente após a substituição é igual 00000060.

**Passo 11:** Execute a validação da assinatura digital do arquivo (Registro tipo EAD) utilizando o aplicativo eECFc observando as instruções constantes no item XIX das Orientações Gerais deste Roteiro.

**Condição para requisito atendido**: Função para registro de substituição da placa eletrônica de gerenciamento da bomba de abastecimento executada com sucesso  $E$ possibilidade de seleção do período com data inicial e final para a geração do arquivo E arquivo gerado conforme leiaute estabelecido no Anexo XII do Ato COTEPE/ICMS 06/08 com assinatura digital validada E dados gerados nos passos 1 a 9 devidamente registrados e validados.

**Condição para requisito não atendido**: Inexistência da função para registro de substituição da placa eletrônica de gerenciamento da bomba de abastecimento OU impossibilidade de seleção do período com data inicial e final para a geração do arquivo

OU arquivo gerado em desacordo com o leiaute estabelecido no Anexo XII do Ato COTEPE/ICMS 06/08. OU falta de validação da assinatura digital do arquivo OU dados gerados nos passos 1 a 9 não devidamente registrados ou validados.

#### **BLOCO III REQUISITOS E TESTES ESPECÍFICOS DO PAF-ECF PARA RESTAURANTES, BARES E ESTABELECIMENTOS SIMILARES (APLICÁVEIS SOMENTE EM PAF-ECF PARA BARES, RESTAURANTES E SIMILARES)**

## **REQUISITO XXXVII**

### **TESTES**

**(Observação:** Este teste somente deverá ser realizado no caso de programa que funcione com ECF dotado de funções específicas para bares e restaurantes.)

**TESTE 092:** Emissão de Registro de Venda, Conferência de Mesa e Cupom Fiscal.

**Passo 1:** Verifique os menus do programa aplicativo observando se há opção para abertura de mesa com a emissão do Registro de Venda.

**Passo 2:** Havendo a opção, abra uma mesa e emita um Registro de Venda com pelo menos 1 item.

**Passo 3:** Registre mais dois itens na mesa aberta no passo 2 e observe se o novo Registro de Venda é emitido pelo ECF contendo os dois itens registrados.

**Passo 4:** Feche a conta da mesa aberta no passo 2 emitindo o documento Conferência de Mesa.

**Passo 5:** Confira os itens e respectivos valores constantes no documento Conferência de Mesa com os itens e valores constantes nos Registros de Venda emitidos nos passos 2 e 3.

**Passo 6:** Emita o Cupom Fiscal relativo ao documento Conferência de Mesa, emitido no passo 4.

**Passo 7:** Confira os itens e respectivos valores constantes no Cupom Fiscal com os itens e valores constantes no documento Conferência de Mesa emitido no passo 4.

**Condição para requisito atendido**: Cupom Fiscal emitido após a emissão do documento Conferência de Mesa, contendo todos os itens e respectivos valores coincidentes com os constantes no documento Conferência de Mesa.

**Condição para requisito não atendido**: Inexistência de função para registro de abertura de mesa. Registro de abertura de mesa sem a emissão do documento Registro de Venda pelo ECF. Registro de fornecimento em mesa após sua abertura sem a emissão do documento Registro de Venda pelo ECF. Inexistência de função para registro de fechamento de mesa ou de conta. Registro de fechamento de mesa ou de conta sem a emissão do documento Conferência de Mesa pelo ECF. Cupom Fiscal respectivo contendo itens e valores divergentes dos constantes no documento Conferência de Mesa.

# **REQUISITO XXXVIII**

#### **TESTES**

**(Observação:** Este teste somente deverá ser realizado no caso de programa que não funcione com ECF dotado de funções específicas para bares e restaurantes.)

Roteiro de Análise Funcional de Programa Aplicativo Fiscal (PAF-ECF) 65/121

**TESTE 093**: Controle do fornecimento de alimentação e bebidas em estabelecimentos que utilizam mesas ou assemelhados e demais requisitos específicos

**Passo 1**: Inicie o dia (dia D+0) emitindo pelo Menu Fiscal o relatório MEIOS DE PAGAMENTO e faça o comando para abertura da mesa 8 e simultaneamente execute o passo 2.

**Passo 2**: Registre na mesa 8 o fornecimento de cinco produtos diferentes, todos com uma unidade.

**Passo 3**: Emitir comando para abertura da mesa 10 e simultaneamente execute o passo 4.

**Passo 4**: Registre na mesa 10 o fornecimento de quatro produtos diferentes, sendo um deles com duas unidades.

**Passo 5**: Emitir comando para abertura da mesa 1 e simultaneamente execute o passo 6.

**Passo 6**: Registre na mesa 1 o fornecimento de três produtos, com duas unidades cada produto.

**Passo 7**: Registre na mesa 8 o fornecimento de um produto, com uma unidade.

**Passo 8**: Acesse o banco de dados de registros de mesas e confira se os itens registrados nos passos 1 a 7 estão corretamente lançados.

**Passo 9**: Localize nos menus do programa a função de transferência de mesa e, caso exista, emitir o comando para transferir todos os produtos da mesa 1 para a mesa 8.

**Passo 10**: Emitir, utilizando o Menu Fiscal, o Relatório Gerencial "TRANSFERÊNCIAS ENTRE MESAS" e conferir se consta a mesa 1 como mesa de origem e a mesa 8 como de destino, relacionando todos os produtos que foram transferidas da mesa 1 para a mesa 8.

**Passo 11**: Abrir, na tela, a mesa 8 e conferir se constam os cinco produtos fornecidos no passo 2, o produto fornecido no passo 6 e os três produtos transferidos da mesa 1, sendo que, neste caso, deve constar a seguinte informação Transf. da Mesa 1.

**Passo 12**: Emitir, utilizando o Menu Fiscal, o Relatório Gerencial "MESAS ABERTAS", onde serão relacionadas mesas 8 e 10, registrando a data e horário de abertura de cada mesa.

**Passo 13**: Localize nos menus do programa a função de cancelamento de itens da mesa e emita o comando para cancelar um produto da mesa 8.

**Passo 14**: Emitir, utilizando o Menu Fiscal, o Relatório Gerencial "MESAS ABERTAS", onde serão relacionadas mesas 8 e 10, registrando a data e horário de abertura de cada mesa.

**Passo 15**: Localize nos menus do programa a função de exclusão de mesa ou de itens da mesa e emita o comando para excluir a mesa 8.

**Passo 16**: Emitir, utilizando o Menu Fiscal, o Relatório Gerencial "MESAS ABERTAS", onde serão relacionadas mesas 8 e 10, registrando a data e horário de abertura de cada mesa.

**Passo 17**: Emitir o Relatório Gerencial "Conferência de Mesa" da mesa 8 e conferir se estão relacionados os 09 (nove) produtos fornecidos, sendo que o produto que recebeu o comando de cancelamento do passo 13 deve estar acompanhado da expressão "cancelado", especificando a quantidade, o preço unitário, o preço total dos produtos que foram fornecidos com mais de uma unidade e o total da conta e conferir se consta a mensagem "AGUARDE A EMISSÃO DO CUPOM FISCAL".

**Passo 18**: Emitir o Relatório Gerencial "Conferência de Mesa" da mesa 10 e conferir se estão relacionados os 04 (quatro) produtos fornecidos, especificando a quantidade, o preço unitário, o preço total dos produtos que foram fornecidos com mais de uma unidade e o total da conta e conferir se consta a mensagem "AGUARDE A EMISSÃO DO CUPOM FISCAL".

**Passo 19**: Localize nos menus do programa a função de cancelamento de itens da mesa e emita o comando para cancelar um item da mesa 10.

**Passo 20**: Emitir o Relatório Gerencial "Conferência de Mesa" da mesa 10 e conferir se estão relacionados os 04 (quatro) produtos fornecidos, sendo que o produto que recebeu o comando de cancelamento do passo 19 deve estar acompanhado da expressão "cancelado", especificando a quantidade, o preço unitário, o preço total dos produtos que foram fornecidos com mais de uma unidade e o total da conta e conferir se consta a mensagem "AGUARDE A EMISSÃO DO CUPOM FISCAL".

**Passo 20A:** Emitir, utilizando o Menu Fiscal, o Relatório Gerencial "MEIOS DE PAGAMENTO".

**Passo 21**: Emitir o comando de fechamento da mesa 8, conferindo se no Cupom Fiscal emitido estão relacionados os 09 (nove) produtos fornecidos e o cancelamento do produto que recebeu o comando de cancelamento do passo 13. Conferir, conforme o modelo de ECF utilizado (Convênio ICMS 156/94 ou Convênio ICMS 85/01):

a) no campo "mensagens promocionais", a impressão das seguintes informações:

"ECF: *nnn* - Conferência de Mesa – COO **nº** yyyyyy, onde "*nnn*" é o número seqüencial do ECF atribuído pelo usuário onde foi emitido o Conferência de Mesa e "*yyyyyy*" é o número do Contador de Ordem de Operação (COO) do Relatório Gerencial - Conferência de Mesa, OU

b) no campo "informações suplementares", a impressão das seguintes informações:

"ECF: *nnn* - Conferência de Mesa – CER **nº** *xxxxxx* – COO **nº** *yyyyyy*, onde "*nnn*" é o número seqüencial do ECF atribuído pelo usuário onde foi emitido o Conferência de Mesa, "*xxxxxx*" é o número do Contador Específico de Relatório Gerencial (CER) e "*yyyyyy*" é o número do Contador de Ordem de Operação (COO) do Relatório Gerencial - Conferência de Mesa.

**Passo 22**: Emitir comando para abertura da mesa 150 e simultaneamente execute o passo 23.

**Passo 23**: Registre na mesa 150 o fornecimento de oito produtos diferentes, todos com uma unidade.

**Passo 24**: Localize nos menus do programa a função de transferência de mesa e, caso exista, emitir o comando para transferir quatro produtos da mesa 150 para a mesa 10.

**Passo 25**: Emitir o Relatório Gerencial "Conferência de Mesa" da mesa 10 e conferir se estão relacionados os 08 (oito) produtos fornecidos, sendo que o produto que recebeu o comando de cancelamento do passo 19 deve estar acompanhado da expressão "cancelado" e que os quatro produtos que vieram transferidos devem ser acompanhados da expressão "Transf. da Mesa 150", especificando a quantidade, o preço unitário, o preço total dos produtos que foram fornecidos com mais de uma unidade e o total da conta e conferir se consta a mensagem "AGUARDE A EMISSÃO DO CUPOM FISCAL".

**Passo 26**: Localize nos menus do programa a função de cancelamento de itens da mesa e emita o comando para cancelar individualmente cada um dos 07 (sete) itens da mesa 10 que ainda não foram cancelados.

**Passo 27**: Emitir o Relatório Gerencial "Conferência de Mesa" da mesa 10 e conferir se estão relacionados os 08 (oito) produtos fornecidos, sendo que todos devem estar acompanhados da expressão "cancelado", e conferir se consta a mensagem "AGUARDE A EMISSÃO DO CUPOM FISCAL".

**Passo 28**: Emitir o comando de fechamento da mesa 10, conferindo se no Cupom Fiscal emitido estão relacionados os 08 (oito) produtos fornecidos e o cancelamento de todos eles. Conferir se o Cupom Fiscal foi fechado em zero e se automaticamente houve a emissão do Cupom Fiscal Cancelado.

**Passo 29**: Enviar o comando para a emissão da Redução Z (do dia D+0).

**Passo 30**: Conferir se, antes da Redução Z, foi impresso o Relatório Gerencial "MESAS ABERTAS", no qual deve constar a mesa 150, informando a data e hora de sua abertura.

**Passo 31**: Avance a data do ECF para o dia seguinte ao da Redução Z emitida no passo 29  $(dia D+1)$ 

**Passo 32**: Abrir, na tela, a mesa 150 e conferir se constam os quatro produtos que restaram após a transferência de mesa realizada no passo 24.

**Passo 33**: Abrir, na tela, as mesas 1, 8 e 10 e conferir se estão fechadas.

**Passo 34**: Emitir, utilizando o Menu Fiscal, o Relatório Gerencial "MESAS ABERTAS" e conferir se consta unicamente a mesa 150, registrando a data e horário de abertura da mesa.

**Passo 35:** Emitir, utilizando o Menu Fiscal, o Relatório Gerencial "MEIOS DE PAGAMENTO" dos dias D+0 e D+1.

**Passo 36:** Registrar três produtos na mesa 99.

Passo 37: Marque o segundo produto para cancelamento.

**Passo 38:** Emitir, utilizando o Menu Fiscal, o relatório "MESAS ABERTAS".

**Passo 39:** Verifique se a mesa 99 consta do relatório "MESAS ABERTAS".

**Passo 40:** Emita o Cupom Fiscal da mesa 99.

**Passo 41:** Verifique se no Cupom Fiscal estão relacionados os três produtos registrados no passo 36 e se o segundo produto foi cancelado.

**Passo 42:** Verifique se no Cupom Fiscal está registrado, na área própria, a mensagem "Consumo da Mesa 99 – SEM EMISSÃO DE CONFERÊNCIA DE MESA".

**Passo 43**: Emita a Redução Z (do dia D+1).

**Passo 44**: Avance a data do ECF para as 23h45min do dia seguinte ao da Redução Z emitida no passo 2 (dia D+2) e emita pelo menos um Cupom Fiscal, deixando o ECF com Redução Z do dia D+2 pendente.

**Passo 45**: Aguarde o ECF avançar até as 2h do dia seguinte ao da Redução Z pendente (dia D+3), verificando se a impressora entrou em estado de bloqueada (Redução Z pendente).

**Passo 46**: Observe se o ECF emitiu automaticamente a Redução Z pendente do dia D+2 e caso isto tenha ocorrido, verifique se, após a emissão da Redução Z, foi impresso o Relatório Gerencial "MESAS ABERTAS", no qual deve constar a mesa 150, informando a data e hora de sua abertura.

**Passo 47**: Caso o ECF não tenha emitido automaticamente a Redução Z pendente do dia D+2, comande a emissão desta Redução Z e verifique se, após a emissão da Redução Z, foi impresso o Relatório Gerencial "MESAS ABERTAS", no qual deve constar a mesa 150, informando a data e hora de sua abertura.

### **Condição para requisito atendido**:

1 - Funcionamento do PAF-ECF atendendo a todos os itens deste requisito, executando todas as funções previstas nos passos 1 a 14 e 16 a 47; e

2 - emissão do Relatório Gerencial "MEIOS DE PAGAMENTO" referente ao Passo 20A sem alteração de valor entre o emitido no Passo 1 e o emitido no Passo 20A; e

3 - emissão do Relatório Gerencial "MEIOS DE PAGAMENTO" referente ao Passo 35 com alteração somente nos valores que constam do Cupom Fiscal emitidos no Passo 21. **Condição para requisito não atendido**:

1 - Funcionamento do PAF-ECF sem atender pelo menos um dos itens deste requisito, descumprindo pelo menos uma das funções previstas nos passos de 1 a 14 e 16 a 47; ou 2 - executando a função prevista no passo 15; ou

3 - emissão do Relatório Gerencial "MEIOS DE PAGAMENTO" referente ao Passo 20A com alteração de valor entre o emitido no Passo 1 e o emitido no Passo 20A; e

4 - emissão do Relatório Gerencial "MEIOS DE PAGAMENTO" referente ao Passo 35 com alteração diferente dos valores que constam do Cupom Fiscal emitidos no Passo 21.

# **REQUISITO XXXVIII-A**

## **TESTES**

**(Observação:** Este teste somente deverá ser realizado no caso de programa que funcione com balança interligada ou integrada ao ECF, devendo constar esta condição no laudo. Para a realização dos testes o desenvolvedor deverá disponibilizar balança computadorizada, vedado o uso de simulador)

**TESTE 93A**: Controle, por meio do PAF-ECF, da interligação ou integração da balança ao ECF.

**Passo 1:** Solicitar que a empresa instale o PAF-ECF com a balança integrada ou interligada ao ECF.

**Passo 2:** Simule o fornecimento de alimentação a peso, colocando um objeto na balança.

**Passo 3:** Capture os dados gerados pela balança (peso, valor unitário e valor total) e vincule a uma chave primária que conste de um cartão, podendo ser um número gravado nele, uma tarja magnética ou o código de barras.

**Passo 4:** Emita, por meio do Menu Fiscal, o relatório "Conta de Clientes Abertas".

**Passo 5:** Confira se no relatório consta a conta de cliente com o número que foi vinculado pela chave primária (ver passo 3).

**Passo 6:** Inclua uma bebida na Conta de Cliente aberta no passo 3.

**Passo 7:** Inclua uma sobremesa na Conta de Cliente aberta no passo 3.

**Passo 8:** Emita o relatório Conferência de Conta de Cliente e verifique se constam os 3 (três) itens, a saber: a) alimentação, capturada no passo 3; b) bebida, incluída no passo 6; e c) sobremesa, incluída no passo 7.

**Passo 9:** Marque o item bebida para cancelamento.

**Passo 10:** Emita o relatório Conferência de Conta de Cliente e verifique se constam os 3 (três) itens, a saber: a) alimentação, capturada no passo 3; b) bebida, incluída no passo 6 – marcado para cancelamento; e c) sobremesa, incluída no passo 7.

**Passo 11:** Emita o Cupom Fiscal e verifique a impressão com os 3 (três) itens e o cancelamento do item bebida. Verifique, também, se foi corretamente informada a referência da Conferência de Mesa.

**Passo 12:** Repita os passos 2 a 7 e 9.

Roteiro de Análise Funcional de Programa Aplicativo Fiscal (PAF-ECF) 69/121

**Passo 13:** Emita o Cupom Fiscal referente a Conta de Cliente do passo 12.

**Passo 14:** Confira se no Cupom Fiscal houve a impressão com os 3 (três) itens e o cancelamento do item bebida. Verifique, também, se foi corretamente informada a referência da Conta de Cliente.

**Passo 15:** Repita os passos 2 e 3, atribuindo uma chave primária diferente.

**Passo 16:** Repita os passos 2 e 3, atribuindo uma chave primária diferente do passo 15.

**Passo 17:** Repita os passos 2 e 3, atribuindo uma chave primária diferente dos passos 15 e 16.

**Passo 18:** Transfira os produtos da Conta de Cliente do passo 15 para a Conta de Cliente do passo 16.

**Passo 19:** Emita o relatório CONTA DE CLIENTES ABERTAS e confirme se constam somente as mesas dos passos 16 e 17.

**Passo 20:** Emita o relatório TRANSFERÊNCIA DE CONTA DE CLIENTES e confirme se constam as contas de clientes do passo 15 (origem) e a conta de clientes do passo 16 (destino), com os respectivos produtos transferidos com quantidade e preço unitário.

**Passo 21:** Emita o Cupom Fiscal da conta de cliente do passo 16 e confirme se constam os produtos originais e os que foram transferidos da conta de cliente do passo 15.

**Passo 22:** Emita a Redução Z e verifique se houve a emissão do relatório CONTA DE CLIENTES ABERTAS (a conta de clientes do passo 17).

**Passo 23:** Simule o adiantamento do relógio do PC e do ECF, onde está instalado o PAF-ECF, e confirme se a conta de cliente do passo 17 está aberta.

**Condição para requisito atendido**: Funcionamento do PAF-ECF atendendo a todos os itens deste requisito, executando todas as funções previstas nos passos 1 a 23.

**Condição para requisito não atendido**: Funcionamento do PAF-ECF sem atender pelo menos um dos itens deste requisito, descumprindo pelo menos uma das funções previstas nos passos de 1 a 23.

# **REQUISITO XXXIX**

#### **TESTES**

**(Observação:** Este teste somente deverá ser realizado no caso de programa que comande impressão de pedidos em impressora não fiscal)

**TESTE 094:** Impressão de pedidos em impressora não fiscal

Passo1: Abra o registro de uma mesa.

Passo 2: Registre no mínimo 3 itens na mesa aberta.

**Passo 3:** Comande a impressão do pedido, se não for automática com o registro de item na mesa.

**Passo 4:** Verifique se foram impressos no pedido somente o numero da mesa, a identificação do garçom e a discriminação dos produtos.

**Condição para requisito atendido**: Impressão no pedido, somente das informações descritas no passo 4.

Roteiro de Análise Funcional de Programa Aplicativo Fiscal (PAF-ECF) 70/121

**Condição para requisito não atendido**: Impressão no pedido de outras informações não descritas no passo 4.

# **BLOCO IV**

#### **REQUISITOS E TESTES ESPECÍFICOS DO PAF-ECF PARA FARMÁCIA DE MANIPULAÇÃO (APLICÁVEIS SOMENTE EM PAF-ECF PARA FARMÁCIA DE MANIPULAÇÃO)**

#### **REQUISITO XL**

#### **TESTES**

**TESTE 095:** Emissão de Documento Auxiliar de Venda e de Cupom Fiscal.

**Passo 1:** No caso de impressão de DAV por impressora não fiscal, execute o teste 008 relativo ao requisito VI, utilizando fórmula manipulada fictícia e acrescente ao mesmo o passo 3.

**Passo 2:** No caso de impressão de DAV por ECF, execute o teste 009 relativo ao requisito VI, utilizando fórmula manipulada fictícia e acrescente ao mesmo o passo 3.

**Passo 3:** Observe se foi consignado no Cupom Fiscal, como item comercializado, o número do Documento Auxiliar de Venda respectivo.

**Condição para requisito atendido**: Aprovação no teste 008 ou 009, conforme o caso, verificando se a fórmula manipulada fictícia consta no DAV, e impressão no Cupom Fiscal, como item comercializado, do número do Documento Auxiliar de Venda respectivo.

**Condição para requisito não atendido**: Reprovação no teste 008 ou 009, conforme o caso, OU inconsistência com a fórmula manipulada fictícia indicada no DAV OU falta de impressão no Cupom Fiscal, como item comercializado, do número do Documento Auxiliar de Venda respectivo.

**TESTE 096:** Relatório Gerencial e Arquivo Eletrônico de DAV Emitidos.

**Passo 1:** Execute os testes 011 e 012 relativos aos itens 6 e 7 do requisito VI.

**Condição para requisito atendido**: Aprovação nos testes 011 E 012 relativos aos itens 6 e 7 do requisito VI.

**Condição para requisito não atendido**: Reprovação nos testes 011 OU 012 relativos aos itens 6 e 7 do requisito VI.

#### **BLOCO V**

## **REQUISITOS ESPECÍFICOS DO PAF-ECF PARA OFICINA DE CONSERTO (APLICÁVEIS SOMENTE EM PAF-ECF PARA OFICINA DE CONSERTO)**

### **REQUISITO XLI**

Roteiro de Análise Funcional de Programa Aplicativo Fiscal (PAF-ECF) 71/121

## **TESTES**

**TESTE 097:** Emissão de DAV-OS por impressora não fiscal e do Cupom Fiscal respectivo.

(Aplicável somente no caso de programa aplicativo dotado de função que possibilite a impressão de Ordem de Serviço por meio de impressora não fiscal)

**Passo 1:** Localize nos menus do programa aplicativo a opção que possibilita a emissão de Documento Auxiliar de Venda (Ordem de Serviço)

**Passo 2:** Emita um Documento Auxiliar de Venda (Ordem de Serviço) com pelo menos cinco itens e observe se foi atribuído ao DAV o título "ORDEM DE SERVIÇO".

**Passo 3:** Observe se foram discriminadas no DAV-OS:

- as mercadorias utilizadas no conserto, sua quantidade e o respectivo preço unitário e total;

- o número de fabricação do produto objeto do conserto, quando existente ou, no caso de veículo automotor, a marca, o modelo, o ano de fabricação, a placa e o número do RENAVAM do veículo.

**Passo 4:** Inspecione os menus do programa e verifique se há função que possibilite autenticar o Documento Auxiliar de Venda emitido no passo 2.

**Passo 5:** Inspecione os menus do programa e verifique se há função que possibilite a exclusão ou o apagamento do DAV emitido no passo 2.

**Passo 6:** Verifique se é possível imprimir o Documento Auxiliar de Venda em papel menor que o formato A-5 (210 x 148 mm) ou que 240 x 140mm.

**Passo 7:** Verifique se o Documento Auxiliar de Venda é numerado sequencialmente com no mínimo 10 (dez) e no máximo 13 (treze) caracteres, no formato 0000000001 a 9999999999.

**Passo 8:** Verifique se o Documento Auxiliar de Venda está de acordo com o modelo estabelecido no Anexo II do Ato COTEPE/ICMS 06/08.

**Passo 9:** Concretize a venda emitindo o Cupom Fiscal relativo ao Documento Auxiliar de Venda emitido no passo 2.

**Passo 10:** Observe se foram discriminadas no Cupom Fiscal as mercadorias efetivamente utilizadas no conserto.

**Passo 11:** Observe se foi impresso no campo destinado a informações suplementares ou mensagem promocional do Cupom Fiscal, o número do Documento Auxiliar de Venda emitido no passo 2, em conformidade com o estabelecido nos subitens "d1" ou "d2" do item 1, conforme o modelo de ECF.

**Passo 12:** Verifique se no registro eletrônico (banco de dados) do Documento Auxiliar de Venda foi registrado o número do Cupom Fiscal emitido, assim considerado o numero do Contador de Cupom Fiscal (CCF) constante no Cupom Fiscal.

**Condição para requisito atendido**: Inexistência de função que possibilite a autenticação ou a exclusão do Documento Auxiliar de Venda (DAV). Impressão do DAV em papel de formato maior ou igual a 210 x 148 mm ou 240 x 140mm. Existência de numeração seqüencial do DAV no formato no mínimo 10 (dez) e no máximo 13 (treze) caracteres, no formato 0000000001 a 9999999999 impresso em conformidade com o modelo estabelecido no Anexo II do Ato COTEPE/ICMS 06/08. Emissão do Cupom Fiscal respectivo na operação de concretização da venda. Impressão do número do DAV no Cupom Fiscal respectivo em conformidade com os subitens "d1" ou "d2" do item 1. Inserção do número do Contador de Ordem de Operação (COO) no registro eletrônico (banco de dados) do
DAV. Atribuição do título "ORDEM DE SERVIÇO" ao DAV. Descriminação no DAV-OS das informações listadas no passo 3. Descriminação no Cupom Fiscal das mercadorias efetivamente utilizadas no conserto.

**Condição para requisito não atendido**: Existência de função que possibilite a autenticação ou o apagamento/exclusão do Documento Auxiliar de Venda (DAV). Possibilidade de impressão do DAV em papel de formato menor que a 210 x 148 mm ou 240 x 140mm. Falta de numeração seqüencial do DAV ou numeração em formato divergente do estabelecido. DAV impresso em desacordo com o modelo estabelecido no Anexo II do Ato COTEPE/ICMS 06/08. Falta de emissão do Cupom Fiscal na operação de concretização da venda. Falta de impressão do número do DAV no Cupom Fiscal respectivo. Impressão no Cupom Fiscal respectivo do número do DAV de forma diversa da estabelecida nos subitens "d1" ou "d2" do item a. Falta de inserção do número do Contador de Ordem de Operação (COO) no registro eletrônico (banco de dados) do DAV. Falta de atribuição do título "ORDEM DE SERVIÇO" ao DAV. Falta de discriminação no DAV-OS das informações listadas no passo 3. Falta de discriminação no Cupom Fiscal das mercadorias efetivamente utilizadas no conserto.

**TESTE 098:** Emissão de Documento Auxiliar de Venda por ECF e do Cupom Fiscal respectivo.

(Aplicável somente no caso de programa aplicativo dotado de função que possibilite a impressão de Ordem de Serviço por meio do próprio ECF)

**Passo 1:** Execute o teste anterior eliminando os passos 6 e 8.

**Condição para requisito atendido**: Inexistência de função que possibilite a autenticação ou a exclusão do Documento Auxiliar de Venda (DAV). Existência de numeração seqüencial do DAV no formato no mínimo 10 (dez) e no máximo 13 (treze) caracteres, no formato 0000000001 a 9999999999. Emissão do Cupom Fiscal respectivo na operação de concretização da venda. Impressão do número do DAV no Cupom Fiscal respectivo em conformidade com os subitens "d1" ou "d2" do item 1. Inserção do número do Contador de Ordem de Operação (COO) no registro eletrônico (banco de dados) do DAV. Atribuição do título "ORDEM DE SERVIÇO" ao DAV. Descriminação no DAV-OS das informações listadas no passo 3. Descriminação no Cupom Fiscal das mercadorias efetivamente utilizadas no conserto.

**Condição para requisito não atendido**: Existência de função que possibilite a autenticação ou o apagamento/exclusão do Documento Auxiliar de Venda (DAV). Falta de numeração seqüencial do DAV ou numeração em formato divergente do estabelecido. Falta de emissão do Cupom Fiscal na operação de concretização da venda. Falta de impressão do número do DAV no Cupom Fiscal respectivo. Impressão no Cupom Fiscal respectivo do número do DAV de forma diversa da estabelecida nos subitens "d1" ou "d2" do item a. Falta de inserção do número do Contador de Ordem de Operação (COO) no registro eletrônico (banco de dados) do DAV. Falta de atribuição do título "ORDEM DE SERVIÇO" ao DAV. Falta de discriminação no DAV-OS das informações listadas no passo 3. Falta de discriminação no Cupom Fiscal das mercadorias efetivamente utilizadas no conserto.

**TESTE 099:** Relatório Gerencial e Arquivo Eletrônico de DAV Emitidos. **Passo 1:** Execute os testes 011 e 012 relativos aos itens 6 e 7 do requisito VI.

Roteiro de Análise Funcional de Programa Aplicativo Fiscal (PAF-ECF) 73/121

**Condição para requisito atendido**: Aprovação nos testes 011 E 012 relativos aos itens 6 e 7 do requisito VI.

**Condição para requisito não atendido**: Reprovação nos testes 011 OU 012 relativos aos itens 6 e 7 do requisito VI.

**TESTE 100:** Relatório Gerencial antes da Redução Z.

**Passo 1:** Emita pelo menos um DAV-OS.

**Passo 2:** Emita a Redução Z, com o relógio marcando um horário dentro do dia da emissão do DAV-OS do passo 1.

**Passo 3:** Caso o ECF emita Relatório Gerencial juntamente com a Leitura X, observe se imediatamente antes da emissão da Redução Z, foi emitida a Leitura X contendo o Relatório Gerencial discriminando o número e o valor total de cada DAV-OS emitido no dia.

**Passo 4:** Caso o ECF emita Relatório Gerencial independente da Leitura X, observe se imediatamente antes da emissão da Redução Z , foi emitido o Relatório Gerencial contendo o numero e o valor total de cada DAV-OS emitido no dia.

**Condição para requisito atendido**: Emissão, imediatamente antes da Redução Z, de Relatório Gerencial, isolado ou na Leitura X, contendo o numero e o valor total de cada DAV-OS emitido no dia.

**Condição para requisito não atendido**: Falta de emissão, imediatamente antes da Redução Z, de Relatório Gerencial, isolado ou na Leitura X, contendo o numero e o valor total de cada DAV-OS emitido no dia.

**Passo 5:** Emita pelo menos um DAV-OS.

**Passo 6:** Emita a Redução Z, com o relógio marcando, no mínimo, duas horas e um segundo do dia seguinte ao dia em foi emitido o DAV-OS do passo 1..

**Passo 7:** Caso o ECF emita Relatório Gerencial juntamente com a Leitura X, observe se imediatamente após a emissão da Redução Z, foi emitida a Leitura X contendo o Relatório Gerencial discriminando o número e o valor total de cada DAV-OS emitido no dia.

**Passo 8:** Caso o ECF emita Relatório Gerencial independente da Leitura X, observe se imediatamente após a emissão da Redução Z , foi emitido o Relatório Gerencial contendo o numero e o valor total de cada DAV-OS emitido no dia.

**Condição para requisito atendido**: Emissão, imediatamente após a Redução Z, de Relatório Gerencial, isolado ou na Leitura X, contendo o numero e o valor total de cada DAV-OS emitido no dia.

**Condição para requisito não atendido**: Falta de emissão, imediatamente após a Redução Z, de Relatório Gerencial, isolado ou na Leitura X, contendo o numero e o valor total de cada DAV-OS emitido no dia.

# **REQUISITO XLI-A**

# **TESTES**

**TESTE 100A**: Controle, por meio de Conta de Cliente, de oficina de conserto e demais requisitos específicos.

Roteiro de Análise Funcional de Programa Aplicativo Fiscal (PAF-ECF) 74/121

(Aplicável no caso de programa que utilize Conta de Cliente especificamente para oficina de conserto.)

**Passo 1**: Inicie o dia (dia D+0) emitindo pelo Menu Fiscal o relatório MEIOS DE PAGAMENTO e faça o comando para abertura da Conta de Cliente N e simultaneamente execute o passo 2.

**Passo 2**: Registre na Conta de Cliente N o fornecimento de cinco itens diferentes, todos com uma unidade e observe se foi atribuído à Conta de Cliente o título "ORDEM DE SERVIÇO".

**Passo 3**: Emitir comando para abertura da Conta de Cliente N+1 e simultaneamente execute o passo 4.

**Passo 4:** Registre na Conta de Cliente N+1 o fornecimento de quatro itens diferentes, sendo um deles com duas unidades e observe se foi atribuído à Conta de Cliente o título "ORDEM DE SERVIÇO"..

**Passo 5**: Emitir comando para abertura da Conta de Cliente N+2 e simultaneamente execute o passo 6.

**Passo 6**: Registre na Conta de Cliente N+2 o fornecimento de três itens, com duas unidades cada item e observe se foi atribuído à Conta de Cliente o título "ORDEM DE SERVIÇO"..

**Passo 7**: Registre na Conta de Cliente N o fornecimento de um item, com uma unidade.

**Passo 8:** Observe se foram discriminadas nas Contas de Clientes abertas nos passos 2, 4 e 6:

- as mercadorias utilizadas no conserto, sua quantidade e o respectivo preço unitário e total;

- o número de fabricação do item objeto do conserto, quando existente ou, no caso de veículo automotor, a marca, o modelo, o ano de fabricação, a placa e o número do RENAVAM do veículo.

**Passo 9**: Acesse o banco de dados de registros de Contas de Cliente e confira se os itens registrados nos passos 1 a 7 estão corretamente lançados.

Passo 10: Abrir, na tela, a Conta de Cliente N e conferir se constam os cinco itens fornecidos no passo 2 e o item fornecido no passo 7.

**Passo 11**: Emitir, utilizando o Menu Fiscal, o Relatório Gerencial "CONTAS DE CLIENTES ABERTAS", onde serão relacionadas as Contas de Clientes N, N+1 e N+2, registrando a data e horário de abertura de cada Conta de Cliente.

**Passo 12**: Localize nos menus do programa a função de cancelamento de itens de Conta de Cliente e emita o comando para cancelar um item da Conta de Cliente N.

**Passo 13**: Emitir, utilizando o Menu Fiscal, o Relatório Gerencial "CONTAS DE CLIENTES ABERTAS", onde serão relacionadas as Contas de Clientes N, N+1 e N+2, registrando a data e horário de abertura de cada Conta de Cliente.

**Passo 14**: Localize nos menus do programa a função de exclusão de Conta de Cliente ou de itens da Conta de Cliente e emita o comando para excluir a Conta de Cliente N.

**Passo 15**: Emitir, utilizando o Menu Fiscal, o Relatório Gerencial "CONTAS DE CLIENTES ABERTAS", onde serão relacionadas as Contas de Clientes N, N+1 e N+2, registrando a data e horário de abertura de cada Conta de Cliente.

Passo 16: Emitir o Relatório Gerencial "Conferência de Conta de Cliente" da Conta de Cliente N e conferir se estão relacionados os 06 (seis) itens fornecidos, sendo que o item que recebeu o comando de cancelamento do passo 12 deve estar acompanhado da

expressão "cancelado", especificando a quantidade, o preço unitário, o preço total dos itens que foram fornecidos com mais de uma unidade e o total da conta e conferir se consta a mensagem "AGUARDE A EMISSÃO DO CUPOM FISCAL".

**Passo 17**: Emitir o Relatório Gerencial "Conferência de Conta de Cliente" da Conta de Cliente N+1 e conferir se estão relacionados os 04 (quatro) itens fornecidos, especificando a quantidade, o preço unitário, o preço total dos itens que foram fornecidos com mais de uma unidade e o total da conta e conferir se consta a mensagem "AGUARDE A EMISSÃO DO CUPOM FISCAL".

**Passo 18**: Localize nos menus do programa a função de cancelamento de itens da Conta de Cliente e emita o comando para cancelar um item da Conta de Cliente N+1.

**Passo 19**: Emitir o Relatório Gerencial "Conferência de Conta de Cliente" da Conta de Cliente N+1 e conferir se estão relacionados os 04 (quatro) itens fornecidos, sendo que o item que recebeu o comando de cancelamento do passo 18 deve estar acompanhado da expressão "cancelado", especificando a quantidade, o preço unitário, o preço total dos itens que foram fornecidos com mais de uma unidade e o total da conta e conferir se consta a mensagem "AGUARDE A EMISSÃO DO CUPOM FISCAL".

**Passo 20:** Emitir, utilizando o Menu Fiscal, o Relatório Gerencial "MEIOS DE PAGAMENTO".

**Passo 21**: Emitir o comando de fechamento da Conta de Cliente N, conferindo se no Cupom Fiscal emitido estão relacionados os 06 (seis) itens fornecidos e o cancelamento do item que recebeu o comando de cancelamento do passo 12. Conferir, conforme o modelo de ECF utilizado (Convênio ICMS 156/94 ou Convênio ICMS 85/01):

a) no campo "mensagens promocionais", a impressão das seguintes informações:

"ECF: *nnn* - Conferência de Conta de Cliente – COO **nº** yyyyyy, onde "*nnn*" é o número seqüencial do ECF atribuído pelo usuário onde foi emitido o Conferência de Conta de Cliente e "*yyyyyy*" é o número do Contador de Ordem de Operação (COO) do Relatório Gerencial - Conferência de Conta de Cliente, OU

b) no campo "informações suplementares", a impressão das seguintes informações:

"ECF: *nnn* - Conferência de Conta de Cliente – CER **nº** *xxxxxx* – COO **nº** *yyyyyy*, onde "*nnn*" é o número seqüencial do ECF atribuído pelo usuário onde foi emitido o Conferência de Conta de Cliente, "*xxxxxx*" é o número do Contador Específico de Relatório Gerencial (CER) e "*yyyyyy*" é o número do Contador de Ordem de Operação (COO) do Relatório Gerencial - Conferência de Conta de Cliente.

**Passo 22**: Emitir o Relatório Gerencial "Conferência de Conta de Cliente" da Conta de Cliente N+1 e conferir se estão relacionados os 04 (quatro) itens fornecidos, sendo que o item que recebeu o comando de cancelamento do passo 18 deve estar acompanhado da expressão "cancelado", especificando a quantidade, o preço unitário, o preço total dos itens que foram fornecidos com mais de uma unidade e o total da conta e conferir se consta a mensagem "AGUARDE A EMISSÃO DO CUPOM FISCAL".

**Passo 23**: Localize nos menus do programa a função de cancelamento de itens da Conta de Cliente e emita o comando para cancelar individualmente cada um dos 03 (três) itens da Conta de Cliente N+1 que ainda não foram cancelados.

**Passo 24**: Emitir o Relatório Gerencial "Conferência de Conta de Cliente" da Conta de Cliente N+1 e conferir se estão relacionados os 04 (quatro) itens fornecidos, sendo que todos devem estar acompanhados da expressão "cancelado", e conferir se consta a mensagem "AGUARDE A EMISSÃO DO CUPOM FISCAL".

**Passo 25**: Emitir o comando de fechamento da Conta de Cliente N+1, conferindo se no Cupom Fiscal emitido estão relacionados os 04 (quatro) itens fornecidos e o cancelamento de todos eles. Conferir se o Cupom Fiscal foi fechado em zero e se automaticamente houve a emissão do Cupom Fiscal Cancelado.

**Passo 26**: Enviar o comando para a emissão da Redução Z (do dia D+0).

**Passo 27**: Conferir se, antes da Redução Z, foi impresso o Relatório Gerencial "CONTA DE CLIENTES ABERTAS", no qual deve constar a Conta de Cliente N+2, informando a data e hora de sua abertura.

**Passo 28**: Avance a data do ECF para o dia seguinte ao da Redução Z emitida no passo 26  $(dia D+1)$ 

**Passo 29**: Abrir, na tela, a Conta de Cliente N+2 e conferir se constam os três itens que foram fornecidos no passo 6.

**Passo 30**: Abrir, na tela, as Conta de Clientes N e N+1 e conferir se estão fechadas.

**Passo 31**: Emitir, utilizando o Menu Fiscal, o Relatório Gerencial "CONTA DE CLIENTES ABERTAS" e conferir se consta unicamente a Conta de Cliente N+2, registrando a data e horário de abertura da Conta de Cliente.

**Passo 32:** Emitir, utilizando o Menu Fiscal, o Relatório Gerencial "MEIOS DE PAGAMENTO" dos dias D+0 e D+1.

**Passo 33**: Registrar três itens na Conta de Cliente N+3.

Passo 34: Marque o segundo item para cancelamento.

Passo 35: Emitir, utilizando o Menu Fiscal, o relatório "CONTA DE CLIENTES ABERTAS".

Passo 36: Verifique se a Conta de Cliente N+3 consta do relatório "CONTA DE CLIENTES ABERTAS".

Passo 37: Emita o Cupom Fiscal da Conta de Cliente N+3.

Passo 38: Verifique se no Cupom Fiscal estão relacionados os três itens registrados no passo 33 e se o segundo item foi cancelado.

Passo 39: Verifique se no Cupom Fiscal está registrado, na área própria, a mensagem "Conta de Cliente N+3 – SEM EMISSÃO DE CONFERÊNCIA DE CONTA DE CLIENTE".

**Passo 40**: Emita a Redução Z (do dia D+1).

**Passo 41**: Avance a data do ECF para as 23h45min do dia seguinte ao da Redução Z emitida no passo 2 (dia D+2) e emita pelo menos um Cupom Fiscal, deixando o ECF com Redução Z do dia D+2 pendente.

**Passo 42**: Aguarde o ECF avançar até as 2h do dia seguinte ao da Redução Z pendente (dia D+3), verificando se a impressora entrou em estado de bloqueada (Redução Z pendente).

**Passo 43**: Observe se o ECF emitiu automaticamente a Redução Z pendente do dia D+2 e caso isto tenha ocorrido, verifique se, após a emissão da Redução Z, foi impresso o Relatório Gerencial "CONTA DE CLIENTES ABERTAS", no qual deve constar a Conta de Cliente N+2, informando a data e hora de sua abertura.

**Passo 44**: Caso o ECF não tenha emitido automaticamente a Redução Z pendente do dia D+2, comande a emissão desta Redução Z e verifique se, após a emissão da Redução Z, foi impresso o Relatório Gerencial "CONTA DE CLIENTES ABERTAS", no qual deve constar a Conta de Cliente N+2, informando a data e hora de sua abertura.

## **Condição para requisito atendido**:

Roteiro de Análise Funcional de Programa Aplicativo Fiscal (PAF-ECF) 77/121

1 - Funcionamento do PAF-ECF atendendo a todos os itens deste requisito, executando todas as funções previstas nos passos 1 a 14 e 16 a 47; e

2 - emissão do Relatório Gerencial "MEIOS DE PAGAMENTO" referente ao Passo 20A sem alteração de valor entre o emitido no Passo 1 e o emitido no Passo 20A; e

3 - emissão do Relatório Gerencial "MEIOS DE PAGAMENTO" referente ao Passo 35 com alteração somente nos valores que constam do Cupom Fiscal emitidos no Passo 21.

#### **Condição para requisito não atendido**:

1 - Funcionamento do PAF-ECF sem atender pelo menos um dos itens deste requisito, descumprindo pelo menos uma das funções previstas nos passos de 1 a 14 e 16 a 47; ou

2 - executando a função prevista no passo 15; ou

3 - emissão do Relatório Gerencial "MEIOS DE PAGAMENTO" referente ao Passo 20A com alteração de valor entre o emitido no Passo 1 e o emitido no Passo 20A; e 4 - emissão do Relatório Gerencial "MEIOS DE PAGAMENTO" referente ao Passo 35

com alteração diferente dos valores que constam do Cupom Fiscal emitidos no Passo 21.

## **BLOCO VI**

# **REQUISITOS E TESTES ESPECÍFICOS DO PAF-ECF PARA TRANSPORTE DE PASSAGEIROS**

#### **(APLICÁVEIS SOMENTE EM PAF-ECF PARA PRESTADOR DE SEVIÇO DE TRANSPORTE DE PASSAGEIROS)**

# **REQUISITO XLII**

# **TESTES**

**TESTE 101:** Relatório Gerencial de Manifesto Fiscal de Viagem

**Passo 1:** Execute a função "Manifesto Fiscal de Viagem" do Menu Fiscal.

**Passo 2** Confira se foram impressas no Relatório Gerencial as informações descritas na alínea "a" do item 1 deste requisito.

**Passo 3:** Confira o leiaute do arquivo gerado com o estabelecido no Anexo VII-A do Ato COTEPE/ICMS 06/08.

**Passo 4:** Execute a validação da assinatura digital do arquivo (Registro tipo EAD) utilizando o aplicativo eECFc observando as instruções constantes no item XIX das Orientações Gerais deste Roteiro

**Condição para requisito atendido**: Relatório Gerencial emitido com as informações descritas na alínea "a" do item 1 deste requisito e arquivo gerado conforme leiaute estabelecido no Anexo VII-A do Ato COTEPE/ICMS 06/08 com assinatura digital validada.

**Condição para requisito não atendido**: Falta de emissão do Relatório Gerencial OU falta de pelo menos uma das informações descritas na alínea "a" do item 1 deste requisito no Relatório Gerencial emitido e arquivo gerado em desacordo com o leiaute estabelecido no Anexo VII-A do Ato COTEPE/ICMS 06/08 OU falta de validação da assinatura digital do arquivo.

**TESTE 102:** Arquivo Eletrônico de Leitura do Movimento Diário

**Passo 1:** Execute a função "Leitura do Movimento Diário" do Menu Fiscal.

**Passo 2:** Confira o leiaute do arquivo gerado com o estabelecido no Anexo VII do Ato COTEPE/ICMS 06/08.

**Passo 3:** Execute a validação da assinatura digital do arquivo (Registro tipo EAD) utilizando o aplicativo eECFc observando as instruções constantes no item XIX das Orientações Gerais deste Roteiro

**Condição para requisito atendido**: Arquivo gerado conforme leiaute estabelecido no Anexo VII do Ato COTEPE/ICMS 06/08 com assinatura digital validada.

**Condição para requisito não atendido**: Arquivo gerado em desacordo com o leiaute estabelecido no Anexo VII do Ato COTEPE/ICMS 06/08 OU falta de validação da assinatura digital do arquivo.

**TESTE 102A:** Relatório Gerencial Cupom de Embarque – Bilhete de Passagem

**Passo 1:** Execute a função "Cupom de Embarque – Bilhete de Passagem" do Menu Fiscal.

**Passo 2** Confira se foram impressas no Relatório Gerencial as informações descritas na alínea "c" do item 1 deste requisito.

**Condição para requisito atendido**: Relatório Gerencial emitido com as informações descritas na alínea "c" do item 1 deste requisito.

**Condição para requisito não atendido**: Falta de emissão do Relatório Gerencial OU falta de pelo menos uma das informações descritas na alínea "c" do item 1 deste requisito no Relatório Gerencial emitido.

**TESTE 102B:** Arquivo Eletrônico de Leitura do Movimento Diário de Cupom de Embarque – Bilhete de Passagem

**Passo 1:** Execute a função "Leitura do Movimento Diário de Cupom de Embarque – Bilhete de Passagem" do Menu Fiscal

**Passo 2:** Confira o leiaute do arquivo gerado com o estabelecido no Anexo VII-B do Ato COTEPE/ICMS 06/08.

**Passo 3:** Execute a validação da assinatura digital do arquivo (Registro tipo EAD) utilizando o aplicativo eECFc observando as instruções constantes no item XIX das Orientações Gerais deste Roteiro

**Condição para requisito atendido**: Arquivo gerado conforme leiaute estabelecido no Anexo VII-B do Ato COTEPE/ICMS 06/08 com assinatura digital validada.

**Condição para requisito não atendido**: Arquivo gerado em desacordo com o leiaute estabelecido no Anexo VII-B do Ato COTEPE/ICMS 06/08 OU falta de validação da assinatura digital do arquivo.

**TESTE 102C:** Relatório Gerencial Cupom de Embarque Gratuidade – Bilhete de Passagem

**Passo 1:** Execute a função "Cupom de Embarque Gratuidade – Bilhete de Passagem" do Menu Fiscal.

**Passo 2** Confira se foram impressas no Relatório Gerencial as informações descritas na alínea "e" do item 1 deste requisito.

**Condição para requisito atendido**: Relatório Gerencial emitido com as informações descritas na alínea "e" do item 1 deste requisito.

Roteiro de Análise Funcional de Programa Aplicativo Fiscal (PAF-ECF) 79/121

**Condição para requisito não atendido**: Falta de emissão do Relatório Gerencial OU falta de pelo menos uma das informações descritas na alínea "e" do item 1 deste requisito no Relatório Gerencial emitido.

**TESTE 102D:** Arquivo Eletrônico de Leitura do Movimento Diário de Cupom de Embarque Gratuidade – Bilhete de Passagem

**Passo 1:** Execute a função "Leitura do Movimento Diário de Cupom de Embarque Gratuidade – Bilhete de Passagem" do Menu Fiscal

**Passo 2:** Confira o leiaute do arquivo gerado com o estabelecido no Anexo VII-B do Ato COTEPE/ICMS 06/08.

**Passo 3:** Execute a validação da assinatura digital do arquivo (Registro tipo EAD) utilizando o aplicativo eECFc observando as instruções constantes no item XIX das Orientações Gerais deste Roteiro

**Condição para requisito atendido**: Arquivo gerado conforme leiaute estabelecido no Anexo VII-C do Ato COTEPE/ICMS 06/08 com assinatura digital validada.

**Condição para requisito não atendido**: Arquivo gerado em desacordo com o leiaute estabelecido no Anexo VII-C do Ato COTEPE/ICMS 06/08 OU falta de validação da assinatura digital do arquivo.

#### **BLOCO VII DADOS TÉCNICOS PARA GERAÇÃO DA ASSINATURA DIGITAL DO REGISTRO TIPO EAD ANEXO VIII DO ATO COTEPE 06/08**

# **REQUISITO – Observações – "b"**

**\_\_\_\_\_\_\_\_\_\_\_\_\_\_\_\_\_\_\_\_\_\_\_\_\_\_\_\_\_\_\_\_\_\_\_\_\_\_\_\_\_\_\_\_\_\_\_\_\_\_\_\_\_\_\_\_\_\_\_\_\_\_\_\_\_\_\_\_\_\_\_\_\_**

**TESTE 103: A**lteração de dados no arquivo eletrônico do DAV

**PASSO 1a:** Emitir dez (10) DAV com valores variando de 1.000,00 a 10.000,00.

**PASSO 2a:** Identificar no banco de dados gerado pelo PAF-ECF os arquivos gerados para os DAV emitidos no item 1 e alterá-los da seguinte forma:

- a) Para o DAV 1 alterar o numero do COO do Cupom Fiscal;
- b) Para o DAV 2 emitido por ECF, alterar o número do COO do documento onde o DAV foi impresso pelo ECF;Para o DAV 3 alterar o número do DAV;
- c) Para o DAV 4 alterar o número seqüencial do ECF;
- d) Para o DAV 5 alterar o nome do adquirente;
- e) Para o DAV 6 alterar o CNPJ do adquirente;
- f) Para o DAV 7 alterar a data do DAV;

g) Para o DAV 9 alterar o valor do DAV.

**PASSO 3a:** Gerar os arquivos constante do anexo III.

**PASSO 4a:** Observar se o campo "modelo do ECF" do Registro Tipo D2, gerado no passo 3a, apresenta como conteúdo o caracter "?" para os DAV alterados.

**Condição para requisito atendido:** Caracter "?" presente no campo "modelo do ECF" do Registro Tipo D2.

**Condição para requisito não atendido:** Caracter "?" ausente no campo "modelo do ECF" do Registro Tipo D2.

**PASSO 1b:** Emitir treze (13) DAV com valores variando de 1.000,00 a 10.000,00.

**PASSO 2b:** Identificar no banco de dados gerado pelo PAF-ECF os arquivos gerados para os itens dos DAV (D3) emitidos no passo 1b e alterá-los da seguinte forma:

- a) Para um item do DAV 1 alterar o Número do DAV;
- b) Para um item do DAV 2 alterar a Data de inclusão;
- c) Para um item do DAV 3 alterar o Número do item;
- d) Para um item do DAV 4 alterar o Código do Produto ou Serviço;
- e) Para um item do DAV 5 alterar a Descrição;
- f) Para um item do DAV 6 alterar a Quantidade;
- g) Para um item do DAV 7 alterar a Unidade;
- h) Para um item do DAV 8 alterar o Valor unitário;
- i) Para um item do DAV 9 alterar o Desconto sobre item;
- j) Para um item do DAV 10 alterar o Acréscimo sobre item;
- k) Para um item do DAV 11 alterar o Valor total líquido;
- l) Para um item do DAV 12 alterar o Totalizador parcial;
- m) Para um item do DAV 13 alterar o Indicador de cancelamento.

PASSO 3b: Gerar os arquivos constantes do anexo III.

**PASSO 4b:** Observar se o campo "Descrição" dos Registros Tipo D3, gerado no passo 3b, apresenta como conteúdo o caracter "?" para os itens dos DAV alterados.

**Condição para requisito atendido:** Caracter "?" presente no campo "Descrição" dos Registros Tipo D3.

**Condição para requisito não atendido:** Caracter "?" ausente no campo "Descrição" do Registros Tipo D3.

**TESTE 104: A**lteração de dados no arquivo eletrônico "Relação das Mercadorias em Estoque"

**PASSO 1a:** Cadastrar um tipo de produto conforme tabela de mercadorias e serviços.

**PASSO 2a:** Inserir cinco (5) unidades de entradas referentes ao produto cadastrado no passo 1a.

**PASSO 3a:** Realizar a venda de cinco (5) unidades do produto inserido no passo 2a.

**PASSO 4a:** Comandar a impressão da Redução "Z".

**PASSO 5a:** Avance a data do ECF para o dia seguinte ao da Redução Z emitida no passo 4a;

**PASSO 6a:** Emita um Relatório Gerencial Meios de Pagamento para que a atualização do estoque seja processada conforme Requisito VII, Item 8c;

**PASSO 7a:** Identificar no banco de dados gerado pelo PAF-ECF os arquivos referentes a identificação do estabelecimento usuário do PAF-ECF e do ECF responsável por indicar o momento da atualização do estoque e alterar o número de fabricação do ECF;

**PASSO 8a:** Gerar o arquivo constante do anexo IV.

**PASSO 9a:** Observar se o campo "Modelo do ECF" do Registro Tipo E1, gerado no passo 8a, apresenta como conteúdo o caracter "?".

**Condição para requisito atendido:** Caracter "?" presente no campo "Modelo do ECF" do Registro Tipo E1.

**Condição para requisito não atendido:** Caracter "?" ausente no campo "Modelo do ECF" do Registro Tipo E1.

**PASSO 1b:** Cadastrar um tipo de produto conforme tabela de mercadorias e serviços.

**PASSO 2b:** Inserir cinco (5) unidades de entradas referentes ao produto cadastrado no passo 1b.

**PASSO 3b:** Realizar a venda de cinco (5) unidades do produto inserido no passo 2b.

**PASSO 4b:** Comandar a impressão da Redução "Z".

**PASSO 5b:** Avance a data do ECF para o dia seguinte ao da Redução Z emitida no passo 4b;

**PASSO 6b:** Emita um Relatório Gerencial Meios de Pagamento para que a atualização do estoque seja processada conforme Requisito VII, Item 8c;

**PASSO 7b:** Identificar no banco de dados gerado pelo PAF-ECF os arquivos referentes a identificação do estabelecimento usuário do PAF-ECF e do ECF responsável por indicar o momento da atualização do estoque e alterar a data do estoque;

**PASSO 8b:** Gerar o arquivo constante do anexo IV.

**PASSO 9b:** Observar se o campo "Modelo do ECF" do Registro Tipo E1, gerado no passo 8b, apresenta como conteúdo o caracter "?".

**Condição para requisito atendido:** Caracter "?" presente no campo "Modelo do ECF" do Registro Tipo E1.

**Condição para requisito não atendido:** Caracter "?" ausente no campo "Modelo do ECF" do Registro Tipo E1.

**PASSO 1c:** Cadastrar um tipo de produto conforme tabela de mercadorias e serviços.

**PASSO 2c:** Inserir cinco (5) unidades de entradas referentes ao produto cadastrado no passo 1c.

**PASSO 3c:** Realizar a venda de cinco (5) unidades do produto inserido no passo 2c.

**PASSO 4c:** Comandar a impressão da Redução "Z".

**PASSO 5c:** Avance a data do ECF para o dia seguinte ao da Redução Z emitida no passo 4c;

Roteiro de Análise Funcional de Programa Aplicativo Fiscal (PAF-ECF) 82/121

**PASSO 6c:** Emita um Relatório Gerencial Meios de Pagamento para que a atualização do estoque seja processada conforme Requisito VII, Item 8c;

**PASSO 7c:** Identificar no banco de dados gerado pelo PAF-ECF os arquivos referentes a identificação do estabelecimento usuário do PAF-ECF e do ECF responsável por indicar o momento da atualização do estoque e alterar a hora do estoque;

**PASSO 8c:** Gerar o arquivo constante do anexo IV.

**PASSO 9c:** Observar se o campo "Modelo do ECF" do Registro Tipo E1, gerado no passo 8c, apresenta como conteúdo o caracter "?".

**Condição para requisito atendido:** Caracter "?" presente no campo "Modelo do ECF" do Registro Tipo E1.

**Condição para requisito não atendido:** Caracter "?" ausente no campo "Modelo do ECF" do Registro Tipo E1.

**PASSO 1d:** Cadastrar três tipos de produtos conforme tabela de mercadorias e serviços.

**PASSO 2d:** Inserir cinco (5) unidades de entradas referentes aos produtos cadastrados no passo 1d.

**PASSO 3d:** Realizar a venda de cinco (5) unidades de cada produto inserido no passo 2d.

**PASSO 4d:** Comandar a impressão da Redução "Z".

**PASSO 5d:** Avance a data do ECF para o dia seguinte ao da Redução Z emitida no passo 4d;

**PASSO 6d:** Emita um Relatório Gerencial Meios de Pagamento para que a atualização do estoque seja processada conforme Requisito VII, Item 8c;

**PASSO 7d:** Identificar no banco de dados gerado pelo PAF-ECF os arquivos da relação das mercadorias em estoque gerados a partir das ações realizadas nos passos anteriores, e alterá-los da seguinte forma:

- a) Para o produto 1 alterar o código da mercadoria ou produto;
- b) Para o produto 2 alterar a descrição da mercadoria;
- c) Para o produto 3 alterar a quantidade em estoque;

**PASSO 8d:** Gerar o arquivo constante do anexo IV.

**PASSO 9d:** Observar se o campo "Unidade" do Registro Tipo E2, gerado no passo 8d, apresenta como conteúdo o caracter "?" para os produtos em estoque alterados.

**Condição para requisito atendido:** Caracter "?" presente no campo "Unidade" do Registro Tipo E2.

**Condição para requisito não atendido:** Caracter "?" ausente no campo "Unidade" do Registro Tipo E2.

**TESTE 105: A**lteração de dados no arquivo eletrônico "Relação de Mercadorias e Servicos"

**PASSO 1:** Identificar no banco de dados gerado pelo PAF-ECF os arquivos da relação dos produtos cadastrados no **Passo 1 do TESTE 104** e alterá-los da seguinte forma:

- a) Para o produto 1 alterar a o código da mercadoria ou serviço;
- b) Para o produto 3 alterar a descrição da mercadoria ou serviço;
- c) Para o produto 5 alterar a situação tributária;
- d) Para o produto 7 alterar a alíquota;
- e) Para o produto 9 alterar o valor unitário.

**PASSO 2:** Gerar os arquivos constante do anexo V;

**PASSO 3:** Observar se o campo "Unidade" do Registro Tipo P2, gerado no passo 2, apresenta como conteúdo o caracter "?" para os produtos alterados.

**Condição para requisito atendido:** Caracter "?" presente no campo "Unidade" do Registro Tipo P2.

**Condição para requisito não atendido:** Caracter "?" ausente no campo "Unidade" do Registro Tipo P2.

**TESTE 106: A**lteração de dados no arquivo eletrônico "Identificação do ECF, do Usuário, do PAF-ECF e da Empresa Desenvolvedora e dados do arquivo"

**PASSO 1a**: Identificar no banco de dados gerado pelo PAF-ECF os registros referentes a identificação do ECF, do usuário, do PAF-ECF e da empresa desenvolvedora e dados do arquivo e alterar o número de fabricação do ECF;

**PASSO 2a**: Gerar os arquivos constante do anexo VI;

**PASSO 3a:** Observar se o campo "Modelo do ECF" do registro tipo R01, gerado no passo anterior, apresenta como conteúdo o caracter "?";

**Condição para requisito atendido:** Caracter "?" presente no campo "Modelo do ECF" do Registro Tipo R01.

**Condição para requisito não atendido**: Caracter "?" ausente no campo "Modelo do ECF" do Registro Tipo R01.

**PASSO 1b**: Identificar no banco de dados gerado pelo PAF-ECF os registros referentes a identificação do ECF, do usuário, do PAF-ECF e da empresa desenvolvedora e dados do arquivo e alterar o CNPJ do estabelecimento usuário do ECF;

**PASSO 2b**: Gerar os arquivos constante do anexo VI;

**PASSO 3b:** Observar se o campo "Modelo do ECF" do registro tipo R01, gerado no passo anterior, apresenta como conteúdo o caracter "?" ;

**Condição para requisito atendido:** Caracter "?" presente no campo "Modelo do ECF" do Registro Tipo R01.

**Condição para requisito não atendido**: Caracter "?" ausente no campo "Modelo do ECF" do Registro Tipo R01.

**TESTE 107: A**lteração de dados no arquivo eletrônico "Relação de Reduções Z"

**PASSO 1a:** Abrir o ECF, entrar em modo de intervenção técnica (MIT), após emissão da leitura X de entrada de intervenção, sair do modo de intervenção técnica (MIT) retornando ao modo normal de funcionamento;

**PASSO 2a:** Emitir cinco (05) cupons fiscais, compostos com 2 itens cada e com valores variando de 100,00 a 1.000,00 distintos em descrição e situação tributária;

**PASSO 3a:** Comandar a impressão da Redução "Z";

Roteiro de Análise Funcional de Programa Aplicativo Fiscal (PAF-ECF) 84/121

**PASSO 4a:** Identificar no banco de dados gerado pelo PAF-ECF os arquivos referentes a emissão da redução "Z" e alterar o número de fabricação do ECF;

**PASSO 5a**: Gerar os arquivos constante do anexo VI;

**PASSO 6a:** Observar se o campo "Modelo do ECF", para a redução "Z" emitida no passo 3, do registro tipo R02 gerado no passo anterior, apresenta como conteúdo o caracter "?";

**Condição para requisito atendido:** Caracter "?" presente no campo "Modelo do ECF" do Registro Tipo R02.

**Condição para requisito não atendido**: Caracter "?" ausente no campo "Modelo do ECF" do Registro Tipo R02.

**PASSO 1b:** Abrir o ECF, entrar em modo de intervenção técnica (MIT), após emissão da leitura X de entrada de intervenção, sair do modo de intervenção técnica (MIT) retornando ao modo normal de funcionamento;

**PASSO 2b:** Emitir cinco (05) cupons fiscais, compostos com 2 itens cada e com valores variando de 100,00 a 1.000,00 distintos em descrição e situação tributária;

**PASSO 3b:** Comandar a impressão da Redução "Z";

**PASSO 4b:** Identificar no banco de dados gerado pelo PAF-ECF os arquivos referentes a emissão da redução "Z" e alterar Nº do Contador de Redução "Z" relativo à respectiva redução;

**PASSO 5b**: Gerar os arquivos constante do anexo VI;

**PASSO 6b:** Observar se o campo "Modelo do ECF", para a redução "Z" emitida no passo 3b, do registro tipo R02 gerado no passo anterior, apresenta como conteúdo o caracter "?";

**Condição para requisito atendido:** Caracter "?" presente no campo "Modelo do ECF" do Registro Tipo R02.

**Condição para requisito não atendido**: Caracter "?" ausente no campo "Modelo do ECF" do Registro Tipo R02.

**PASSO 1c:** Abrir o ECF, entrar em modo de intervenção técnica (MIT), após emissão da leitura X de entrada de intervenção, sair do modo de intervenção técnica (MIT) retornando ao modo normal de funcionamento;

**PASSO 2c:** Emitir cinco (05) cupons fiscais, compostos com 2 itens cada e com valores variando de 100,00 a 1.000,00 distintos em descrição e situação tributária;

**PASSO 3c:** Comandar a impressão da Redução "Z";

**PASSO 4c:** Identificar no banco de dados gerado pelo PAF-ECF os arquivos referentes a emissão da redução "Z" e alterar Nº do Contador de Ordem de Operação relativo à respectiva Redução Z;

**PASSO 5c**: Gerar os arquivos constante do anexo VI;

**PASSO 6c:** Observar se o campo "Modelo do ECF", para a redução "Z" emitida no passo 3c, do registro tipo R02 gerado no passo anterior, apresenta como conteúdo o caracter "?";

**Condição para requisito atendido:** Caracter "?" presente no campo "Modelo do ECF" do Registro Tipo R02.

**Condição para requisito não atendido**: Caracter "?" ausente no campo "Modelo do ECF" do Registro Tipo R02.

**PASSO 1d:** Abrir o ECF, entrar em modo de intervenção técnica (MIT), após emissão da leitura X de entrada de intervenção, sair do modo de intervenção técnica (MIT) retornando ao modo normal de funcionamento;

**PASSO 2d:** Emitir cinco (05) cupons fiscais, compostos com 2 itens cada e com valores variando de 100,00 a 1.000,00 distintos em descrição e situação tributária;

**PASSO 3d:** Comandar a impressão da Redução "Z";

**PASSO 4d:** Identificar no banco de dados gerado pelo PAF-ECF os arquivos referentes a emissão da redução "Z" e alterar Nº do Contador de Reinício de Operação relativo à respectiva Redução Z;

**PASSO 5d**: Gerar os arquivos constante do anexo VI;

**PASSO 6d:** Observar se o campo "Modelo do ECF", para a redução "Z" emitida no passo 3d, do registro tipo R02 gerado no passo anterior, apresenta como conteúdo o caracter "?";

**Condição para requisito atendido:** Caracter "?" presente no campo "Modelo do ECF" do Registro Tipo R02.

**Condição para requisito não atendido**: Caracter "?" ausente no campo "Modelo do ECF" do Registro Tipo R02.

**PASSO 1e:** Abrir o ECF, entrar em modo de intervenção técnica (MIT), após emissão da leitura X de entrada de intervenção, sair do modo de intervenção técnica (MIT) retornando ao modo normal de funcionamento;

**PASSO 2e:** Emitir cinco (05) cupons fiscais, compostos com 2 itens cada e com valores variando de 100,00 a 1.000,00 distintos em descrição e situação tributária;

**PASSO 3e:** Comandar a impressão da Redução "Z";

**PASSO 4e:** Identificar no banco de dados gerado pelo PAF-ECF os arquivos referentes a emissão da redução "Z

" e alterar a Data do movimento da respectiva Redução Z ;

**PASSO 5e**: Gerar os arquivos constante do anexo VI;

**PASSO 6e:** Observar se o campo "Modelo do ECF", para a redução "Z" emitida no passo 3e, do registro tipo R02 gerado no passo anterior, apresenta como conteúdo o caracter "?";

**Condição para requisito atendido:** Caracter "?" presente no campo "Modelo do ECF" do Registro Tipo R02.

**Condição para requisito não atendido**: Caracter "?" ausente no campo "Modelo do ECF" do Registro Tipo R02.

**PASSO 1f:** Abrir o ECF, entrar em modo de intervenção técnica (MIT), após emissão da leitura X de entrada de intervenção, sair do modo de intervenção técnica (MIT) retornando ao modo normal de funcionamento;

**PASSO 2f:** Emitir cinco (05) cupons fiscais, compostos com 2 itens cada e com valores variando de 100,00 a 1.000,00 distintos em descrição e situação tributária;

**PASSO 3f:** Comandar a impressão da Redução "Z";

**PASSO 4f:** Identificar no banco de dados gerado pelo PAF-ECF os arquivos referentes a emissão da redução "Z" e alterar a Data de emissão da respectiva Redução Z ;

**PASSO 5f**: Gerar os arquivos constante do anexo VI;

**PASSO 6f:** Observar se o campo "Modelo do ECF", para a redução "Z" emitida no passo 3f, do registro tipo R02 gerado no passo anterior, apresenta como conteúdo o caracter "?";

**Condição para requisito atendido:** Caracter "?" presente no campo "Modelo do ECF" do Registro Tipo R02.

**Condição para requisito não atendido**: Caracter "?" ausente no campo "Modelo do ECF" do Registro Tipo R02.

**PASSO 1g:** Abrir o ECF, entrar em modo de intervenção técnica (MIT), após emissão da leitura X de entrada de intervenção, sair do modo de intervenção técnica (MIT) retornando ao modo normal de funcionamento;

**PASSO 2g:** Emitir cinco (05) cupons fiscais, compostos com 2 itens cada e com valores variando de 100,00 a 1.000,00 distintos em descrição e situação tributária;

**PASSO 3g:** Comandar a impressão da Redução "Z";

**PASSO 4b:** Identificar no banco de dados gerado pelo PAF-ECF os arquivos referentes a emissão da redução "Z" e alterar a Hora de emissão da respectiva Redução Z ;

**PASSO 5g**: Gerar os arquivos constante do anexo VI;

**PASSO 6g:** Observar se o campo "Modelo do ECF", para a redução "Z" emitida no passo 3g, do registro tipo R02 gerado no passo anterior, apresenta como conteúdo o caracter "?";

**Condição para requisito atendido:** Caracter "?" presente no campo "Modelo do ECF" do Registro Tipo R02.

**Condição para requisito não atendido**: Caracter "?" ausente no campo "Modelo do ECF" do Registro Tipo R02.

**PASSO 1h:** Abrir o ECF, entrar em modo de intervenção técnica (MIT), após emissão da leitura X de entrada de intervenção, sair do modo de intervenção técnica (MIT) retornando ao modo normal de funcionamento;

**PASSO 2h:** Emitir cinco (05) cupons fiscais, compostos com 2 itens cada e com valores variando de 100,00 a 1.000,00 distintos em descrição e situação tributária;

**PASSO 3h:** Comandar a impressão da Redução "Z";

**PASSO 4h:** Identificar no banco de dados gerado pelo PAF-ECF os arquivos referentes a emissão da redução "Z" e alterar o valor da venda bruta relativo à respectiva Redução Z;

**PASSO 5h**: Gerar os arquivos constante do anexo VI;

**PASSO 6h:** Observar se o campo "Modelo do ECF", para a redução "Z" emitida no passo 3h, do registro tipo R02 gerado no passo anterior, apresenta como conteúdo o caracter "?";

**Condição para requisito atendido:** Caracter "?" presente no campo "Modelo do ECF" do Registro Tipo R02.

**Condição para requisito não atendido**: Caracter "?" ausente no campo "Modelo do ECF" do Registro Tipo R02.

**TESTE 108: A**lteração de dados no arquivo eletrônico "Detalhe da Redução Z"

**PASSO 1a:** Abrir o ECF, entrar em modo de intervenção técnica (MIT), após emissão da leitura X de entrada de intervenção, sair do modo de intervenção técnica (MIT) retornando ao modo normal de funcionamento;

Roteiro de Análise Funcional de Programa Aplicativo Fiscal (PAF-ECF) 87/121

**PASSO 2a:** Emitir cinco (05) cupons fiscais, compostos com 2 itens cada e com valores variando de 100,00 a 1.000,00 distintos em descrição e situação tributária;

**PASSO 3a:** Comandar a impressão da Redução "Z";

**PASSO 4a:** Identificar no banco de dados gerado pelo PAF-ECF os arquivos referentes ao detalhe da redução "Z" emitida no passo anterior e alterar o Nº de fabricação do ECF;

**PASSO 5a**: Gerar os arquivos constante do anexo VI;

**PASSO 6a:** Observar se o campo "Modelo do ECF", para a redução "Z" emitida no passo 3a, do registro tipo R03 gerado no passo anterior, apresenta como conteúdo o caracter "?";

**Condição para requisito atendido:** Caracter "?" presente no campo "Modelo do ECF" do Registro Tipo R03.

**Condição para requisito não atendido**: Caracter "?" ausente no campo "Modelo do ECF" do Registro Tipo R03.

**PASSO 1b:** Abrir o ECF, entrar em modo de intervenção técnica (MIT), após emissão da leitura X de entrada de intervenção, sair do modo de intervenção técnica (MIT) retornando ao modo normal de funcionamento;

**PASSO 2b:** Emitir cinco (05) cupons fiscais, compostos com 2 itens cada e com valores variando de 100,00 a 1.000,00 distintos em descrição e situação tributária;

**PASSO 3b:** Comandar a impressão da Redução "Z";

**PASSO 4b:** Identificar no banco de dados gerado pelo PAF-ECF os arquivos referentes ao detalhe da redução "Z" emitida no passo anterior e alterar o Nº do Contador de Redução Z relativo à respectiva redução;

**PASSO 5b**: Gerar os arquivos constante do anexo VI;

**PASSO 6b:** Observar se o campo "Modelo do ECF", para a redução "Z" emitida no passo 3b, do registro tipo R03 gerado no passo anterior, apresenta como conteúdo o caracter "?";

**Condição para requisito atendido:** Caracter "?" presente no campo "Modelo do ECF" do Registro Tipo R03.

**Condição para requisito não atendido**: Caracter "?" ausente no campo "Modelo do ECF" do Registro Tipo R03.

**PASSO 1c:** Abrir o ECF, entrar em modo de intervenção técnica (MIT), após emissão da leitura X de entrada de intervenção, sair do modo de intervenção técnica (MIT) retornando ao modo normal de funcionamento;

**PASSO 2c:** Emitir cinco (05) cupons fiscais, compostos com 2 itens cada e com valores variando de 100,00 a 1.000,00 distintos em descrição e situação tributária;

**PASSO 3c:** Comandar a impressão da Redução "Z";

**PASSO 4c:** Identificar no banco de dados gerado pelo PAF-ECF os arquivos referentes ao detalhe da redução "Z" emitida no passo anterior e alterar o código de um dos totalizadores parciais;

**PASSO 5c**: Gerar os arquivos constante do anexo VI;

**PASSO 6c:** Observar se o campo "Modelo do ECF", para a redução "Z" emitida no passo 3c, do registro tipo R03 gerado no passo anterior, apresenta como conteúdo o caracter "?";

**Condição para requisito atendido:** Caracter "?" presente no campo "Modelo do ECF" do Registro Tipo R03.

Roteiro de Análise Funcional de Programa Aplicativo Fiscal (PAF-ECF) 88/121

**Condição para requisito não atendido**: Caracter "?" ausente no campo "Modelo do ECF" do Registro Tipo R03.

**TESTE 109: A**lteração de dados no arquivo eletrônico "Cupom Fiscal, Nota Fiscal de Venda a Consumidor e Bilhete de Passagem"

**PASSO 1a:** Emitir cinco (05) cupons fiscais, compostos com 2 itens cada e com valores variando de 100,00 a 1.000,00 distintos em descrição e situação tributária;

**PASSO 2a:** Identificar no banco de dados gerado pelo PAF-ECF os arquivos referentes aos cupons fiscais emitidos no passo anterior e alterar o Nº de fabricação do ECF em um dos cupons fiscais emitidos;

**PASSO 3a**: Gerar os arquivos constante do anexo VI;

**PASSO 4a:** Observar se o campo "Modelo do ECF", para o cupom fiscal emitido no passo 1a e alterado no passo 2a, do registro tipo R04 gerado no passo anterior, apresenta como conteúdo o caracter "?";

**Condição para requisito atendido:** Caracter "?" presente no campo "Modelo do ECF" do Registro Tipo R04.

**Condição para requisito não atendido**: Caracter "?" ausente no campo "Modelo do ECF" do Registro Tipo R04.

**PASSO 1b:** Emitir cinco (05) cupons fiscais, compostos com 2 itens cada e com valores variando de 100,00 a 1.000,00 distintos em descrição e situação tributária;

**PASSO 2b:** Identificar no banco de dados gerado pelo PAF-ECF os arquivos referentes aos cupons fiscais emitidos no passo anterior e alterar o  $N^{\circ}$  do contador de cupom fiscal (CCF) em um dos cupons fiscais;

**PASSO 3b**: Gerar os arquivos constante do anexo VI;

**PASSO 4b:** Observar se o campo "Modelo do ECF", para o cupom fiscal emitido no passo 1b e alterado no passo 2b, do registro tipo R04 gerado no passo anterior, apresenta como conteúdo o caracter "?";

**Condição para requisito atendido:** Caracter "?" presente no campo "Modelo do ECF" do Registro Tipo R04.

**Condição para requisito não atendido**: Caracter "?" ausente no campo "Modelo do ECF" do Registro Tipo R04.

**PASSO 1c:** Emitir cinco (05) cupons fiscais, compostos com 2 itens cada e com valores variando de 100,00 a 1.000,00 distintos em descrição e situação tributária;

**PASSO 2c:** Identificar no banco de dados gerado pelo PAF-ECF os arquivos referentes aos cupons fiscais emitidos no passo anterior e alterar o Nº do Contador de Ordem de Operação (COO) em um dos cupons fiscais emitidos;

**PASSO 3c**: Gerar os arquivos constante do anexo VI;

**PASSO 4c:** Observar se o campo "Modelo do ECF", para o cupom fiscal emitido no passo 1c e alterado no passo 2c do registro tipo R04 gerado no passo anterior, apresenta como conteúdo o caracter "?";

**Condição para requisito atendido:** Caracter "?" presente no campo "Modelo do ECF" do Registro Tipo R04.

Roteiro de Análise Funcional de Programa Aplicativo Fiscal (PAF-ECF) 89/121

**Condição para requisito não atendido**: Caracter "?" ausente no campo "Modelo do ECF" do Registro Tipo R04.

**PASSO 1d:** Emitir cinco (05) cupons fiscais, compostos com 2 itens cada e com valores variando de 100,00 a 1.000,00 distintos em descrição e situação tributária;

**PASSO 2d:** Identificar no banco de dados gerado pelo PAF-ECF os arquivos referentes aos cupons fiscais emitidos no passo anterior e alterar o valor Total Líquido de um dos cupons fiscais emitidos;

**PASSO 3d**: Gerar os arquivos constante do anexo VI;

**PASSO 4d:** Observar se o campo "Modelo do ECF", para o cupom fiscal emitido no passo 1d e alterado no passo 2d do registro tipo R04 gerado no passo anterior, apresenta como conteúdo o caracter "?";

**Condição para requisito atendido:** Caracter "?" presente no campo "Modelo do ECF" do Registro Tipo R04.

**Condição para requisito não atendido**: Caracter "?" ausente no campo "Modelo do ECF" do Registro Tipo R04.

**PASSO 1e:** Emitir cinco (05) cupons fiscais, compostos com 2 itens cada e com valores variando de 100,00 a 1.000,00 distintos em descrição e situação tributária;

**PASSO 2e:** Identificar no banco de dados gerado pelo PAF-ECF os arquivos referentes aos cupons fiscais emitidos no passo anterior e alterar o Indicador de Cancelamento de "N" para "S" em um dos cupons fiscais emitidos;

**PASSO 3e**: Gerar os arquivos constante do anexo VI;

**PASSO 4e:** Observar se o campo "Modelo do ECF", para o cupom fiscal emitido no passo 1e e alterado no passo 2e do registro tipo R04 gerado no passo anterior, apresenta como conteúdo o caracter "?";

**Condição para requisito atendido:** Caracter "?" presente no campo "Modelo do ECF" do Registro Tipo R04.

**Condição para requisito não atendido**: Caracter "?" ausente no campo "Modelo do ECF" do Registro Tipo R04.

**TESTE 110: A**lteração de dados no arquivo eletrônico "Detalhe do Cupom Fiscal, da Nota Fiscal de Venda a Consumidor ou do Bilhete de Passagem"

**PASSO 1a:** Emitir cinco (05) cupons fiscais, compostos com 2 itens cada e com valores variando de 100,00 a 1.000,00 distintos em descrição e situação tributária;

**PASSO 2a:** Identificar no banco de dados gerado pelo PAF-ECF os arquivos referentes ao detalhe dos cupons fiscais emitidos no passo anterior e alterar o Nº de fabricação do ECF em um dos itens de um dos cupons fiscais emitidos;

**PASSO 3a**: Gerar os arquivos constante do anexo VI;

**PASSO 4a:** Observar se o campo "Modelo do ECF", para o item do cupom fiscal emitido no passo 1a e alterado no passo 2a, do registro tipo R05 gerado no passo anterior, apresenta como conteúdo o caracter "?";

**Condição para requisito atendido:** Caracter "?" presente no campo "Modelo do ECF" do Registro Tipo R05.

Roteiro de Análise Funcional de Programa Aplicativo Fiscal (PAF-ECF) 90/121

**Condição para requisito não atendido**: Caracter "?" ausente no campo "Modelo do ECF" do Registro Tipo R05.

**PASSO 1b:** Emitir cinco (05) cupons fiscais, compostos com 2 itens cada e com valores variando de 100,00 a 1.000,00 distintos em descrição e situação tributária;

**PASSO 2b:** Identificar no banco de dados gerado pelo PAF-ECF os arquivos referentes ao detalhe dos cupons fiscais emitidos no passo anterior e alterar o Nº do Contador de Ordem de Operação (COO) em um dos itens de um dos cupons fiscais emitidos;

**PASSO 3b**: Gerar os arquivos constante do anexo VI;

**PASSO 4b:** Observar se o campo "Modelo do ECF", para o item do cupom fiscal emitido no passo 1b e alterado no passo 2b, do registro tipo R05 gerado no passo anterior, apresenta como conteúdo o caracter "?";

**Condição para requisito atendido:** Caracter "?" presente no campo "Modelo do ECF" do Registro Tipo R05.

**Condição para requisito não atendido**: Caracter "?" ausente no campo "Modelo do ECF" do Registro Tipo R05.

**PASSO 1c:** Emitir cinco (05) cupons fiscais, compostos com 2 itens cada e com valores variando de 100,00 a 1.000,00 distintos em descrição e situação tributária;

**PASSO 2c:** Identificar no banco de dados gerado pelo PAF-ECF os arquivos referentes ao detalhe dos cupons fiscais emitidos no passo anterior e alterar o Nº do Contador de Cupom Fiscal (CCF) em um dos itens de um dos cupons fiscais emitidos;

**PASSO 3c**: Gerar os arquivos constante do anexo VI;

**PASSO 4c:** Observar se o campo "Modelo do ECF", para o item do cupom fiscal emitido no passo 1c e alterado no passo 2c, do registro tipo R05 gerado no passo anterior, apresenta como conteúdo o caracter "?";

**Condição para requisito atendido:** Caracter "?" presente no campo "Modelo do ECF" do Registro Tipo R05.

**Condição para requisito não atendido**: Caracter "?" ausente no campo "Modelo do ECF" do Registro Tipo R05.

**PASSO 1d:** Emitir cinco (05) cupons fiscais, compostos com 2 itens cada e com valores variando de 100,00 a 1.000,00 distintos em descrição e situação tributária;

**PASSO 2d:** Identificar no banco de dados gerado pelo PAF-ECF os arquivos referentes ao detalhe dos cupons fiscais emitidos no passo anterior e alterar o Código do Produto ou Serviço em um dos itens de um dos cupons fiscais emitidos;

**PASSO 3d**: Gerar os arquivos constante do anexo VI;

**PASSO 4d:** Observar se o campo "Modelo do ECF", para o item do cupom fiscal emitido no passo 1d e alterado no passo 2d, do registro tipo R05 gerado no passo anterior, apresenta como conteúdo o caracter "?";

**Condição para requisito atendido:** Caracter "?" presente no campo "Modelo do ECF" do Registro Tipo R05.

**Condição para requisito não atendido**: Caracter "?" ausente no campo "Modelo do ECF" do Registro Tipo R05.

**PASSO 1e:** Emitir cinco (05) cupons fiscais, compostos com 2 itens cada e com valores variando de 100,00 a 1.000,00 distintos em descrição e situação tributária;

**PASSO 2e:** Identificar no banco de dados gerado pelo PAF-ECF os arquivos referentes ao detalhe dos cupons fiscais emitidos no passo anterior e alterar o valor da quantidade do item comercializado em um dos itens de um dos cupons fiscais emitidos;

**PASSO 3e**: Gerar os arquivos constante do anexo VI;

**PASSO 4e:** Observar se o campo "Modelo do ECF", para o item do cupom fiscal emitido no passo 1e e alterado no passo 2e, do registro tipo R05 gerado no passo anterior, apresenta como conteúdo o caracter "?";

**Condição para requisito atendido:** Caracter "?" presente no campo "Modelo do ECF" do Registro Tipo R05.

**Condição para requisito não atendido**: Caracter "?" ausente no campo "Modelo do ECF" do Registro Tipo R05.

**PASSO 1f:** Emitir cinco (05) cupons fiscais, compostos com 2 itens cada e com valores variando de 100,00 a 1.000,00 distintos em descrição e situação tributária;

**PASSO 2f:** Identificar no banco de dados gerado pelo PAF-ECF os arquivos referentes ao detalhe dos cupons fiscais emitidos no passo anterior e alterar o valor unitário do produto comercializado em um dos itens de um dos cupons fiscais emitidos;

**PASSO 3f**: Gerar os arquivos constante do anexo VI;

**PASSO 4f:** Observar se o campo "Modelo do ECF", para o item do cupom fiscal emitido no passo 1f e alterado no passo 2f, do registro tipo R05 gerado no passo anterior, apresenta como conteúdo o caracter "?";

**Condição para requisito atendido:** Caracter "?" presente no campo "Modelo do ECF" do Registro Tipo R05.

**Condição para requisito não atendido**: Caracter "?" ausente no campo "Modelo do ECF" do Registro Tipo R05.

**PASSO 1g:** Emitir cinco (05) cupons fiscais, compostos com 2 itens cada e com valores variando de 100,00 a 1.000,00 distintos em descrição e situação tributária;

**PASSO 2g:** Identificar no banco de dados gerado pelo PAF-ECF os arquivos referentes ao detalhe dos cupons fiscais emitidos no passo anterior e alterar o valor total líquido do item comercializado em um dos itens de um dos cupons fiscais emitidos;

**PASSO 3g**: Gerar os arquivos constante do anexo VI;

**PASSO 4g:** Observar se o campo "Modelo do ECF", para o item do cupom fiscal emitido no passo 1g e alterado no passo 2g, do registro tipo R05 gerado no passo anterior, apresenta como conteúdo o caracter "?";

**Condição para requisito atendido:** Caracter "?" presente no campo "Modelo do ECF" do Registro Tipo R05.

**Condição para requisito não atendido**: Caracter "?" ausente no campo "Modelo do ECF" do Registro Tipo R05.

**PASSO 1h:** Emitir cinco (05) cupons fiscais, compostos com 2 itens cada e com valores variando de 100,00 a 1.000,00 distintos em descrição e situação tributária;

**PASSO 2h:** Identificar no banco de dados gerado pelo PAF-ECF os arquivos referentes ao detalhe dos cupons fiscais emitidos no passo anterior e alterar o código do totalizador parcial do item comercializado em um dos itens de um dos cupons fiscais emitidos;

**PASSO 3h**: Gerar os arquivos constante do anexo VI;

**PASSO 4h:** Observar se o campo "Modelo do ECF", para o item do cupom fiscal emitido no passo 1h e alterado no passo 2h, do registro tipo R05 gerado no passo anterior, apresenta como conteúdo o caracter "?";

**Condição para requisito atendido:** Caracter "?" presente no campo "Modelo do ECF" do Registro Tipo R05.

**Condição para requisito não atendido**: Caracter "?" ausente no campo "Modelo do ECF" do Registro Tipo R05.

**PASSO 1:** Emitir cinco (05) cupons fiscais, compostos com 2 itens cada e com valores variando de 100,00 a 1.000,00 distintos em descrição e situação tributária;

**PASSO 2i:** Identificar no banco de dados gerado pelo PAF-ECF os arquivos referentes ao detalhe dos cupons fiscais emitidos no passo anterior e alterar o indicador de cancelamento em um dos itens de um dos cupons fiscais emitidos;

**PASSO 3i**: Gerar os arquivos constante do anexo VI;

**PASSO 4i:** Observar se o campo "Modelo do ECF", para o item do cupom fiscal emitido no passo 1i e alterado no passo 2i, do registro tipo R05 gerado no passo anterior, apresenta como conteúdo o caracter "?";

**Condição para requisito atendido:** Caracter "?" presente no campo "Modelo do ECF" do Registro Tipo R05.

**Condição para requisito não atendido**: Caracter "?" ausente no campo "Modelo do ECF" do Registro Tipo R05.

**TESTE 111: A**lteração de dados no arquivo eletrônico "Demais Documentos Emitidos pelo ECF"

**PASSO 1a:** Emitir comprovante não fiscal devendo o pagamento do mesmo ser realizado com uma modalidade vinculada com a emissão do respectivo Comprovante de Crédito ou Débito (CDC);

**PASSO 2a:** Identificar no banco de dados gerado pelo PAF-ECF o arquivo referente ao comprovante não fiscal emitido no passo anterior e alterar o número de fabricação do ECF;

**PASSO 3a**: Gerar os arquivos constante do anexo VI;

**PASSO 4a:** Observar se o campo "Modelo do ECF", para o comprovante não fiscal emitido no passo 1a e alterado no passo 2a, do registro tipo R06 gerado no passo anterior, apresenta como conteúdo o caracter "?";

**Condição para requisito atendido:** Caracter "?" presente no campo "Modelo do ECF" do Registro Tipo R06.

**Condição para requisito não atendido**: Caracter "?" ausente no campo "Modelo do ECF" do Registro Tipo R06.

**PASSO 1b:** Emitir comprovante não fiscal devendo o pagamento do mesmo ser realizado com uma modalidade vinculada com a emissão do respectivo Comprovante de Crédito ou Débito (CDC);

**PASSO 2b:** Identificar no banco de dados gerado pelo PAF-ECF o arquivo referente ao comprovante não fiscal emitido no passo anterior e alterar o Nº do Contador de Ordem de Operação (COO) relativo ao respectivo documento;

**PASSO 3b:** Gerar os arquivos constante do anexo VI;

**PASSO 4b:** Observar se o campo "Modelo do ECF", para o comprovante não fiscal emitido no passo 1b e alterado no passo 2b, do registro tipo R06 gerado no passo anterior, apresenta como conteúdo o caracter "?";

**Condição para requisito atendido:** Caracter "?" presente no campo "Modelo do ECF" do Registro Tipo R06.

**Condição para requisito não atendido**: Caracter "?" ausente no campo "Modelo do ECF" do Registro Tipo R06.

**PASSO 1c:** Emitir comprovante não fiscal devendo o pagamento ser realizado com uma modalidade vinculada com a emissão do respectivo Comprovante de Crédito ou Débito (CDC);

**PASSO 2c:** Identificar no banco de dados gerado pelo PAF-ECF o arquivo referente ao comprovante não fiscal emitido no passo anterior e alterar o número do GNF relativo ao respectivo documento;

**PASSO 3c**: Gerar os arquivos constante do anexo VI;

**PASSO 4c:** Observar se o campo "Modelo do ECF", para o comprovante não fiscal emitido no passo 1c e alterado no passo 2c, do registro tipo R06 gerado no passo anterior, apresenta como conteúdo o caracter "?";

**Condição para requisito atendido:** Caracter "?" presente no campo "Modelo do ECF" do Registro Tipo R06.

**Condição para requisito não atendido**: Caracter "?" ausente no campo "Modelo do ECF" do Registro Tipo R06.

**PASSO 1d:** Emitir comprovante não fiscal devendo o pagamento ser realizado com uma modalidade vinculada com a emissão do respectivo Comprovante de Crédito ou Débito (CDC);

**PASSO 2d:** Identificar no banco de dados gerado pelo PAF-ECF o arquivo referente ao comprovante de crédito ou débito emitido no passo anterior e alterar o número do CDC relativo ao respectivo documento;

**PASSO 3d**: Gerar os arquivos constante do anexo VI;

**PASSO 4d:** Observar se o campo "Modelo do ECF", para o comprovante de crédito ou débito emitido no passo 1d e alterado no passo 2d, do registro tipo R06 gerado no passo anterior, apresenta como conteúdo o caracter "?";

**Condição para requisito atendido:** Caracter "?" presente no campo "Modelo do ECF" do Registro Tipo R06.

**Condição para requisito não atendido**: Caracter "?" ausente no campo "Modelo do ECF" do Registro Tipo R06.

**PASSO 1e:** Emitir comprovante não fiscal devendo o pagamento do mesmo ser realizado com uma modalidade vinculada com a emissão do respectivo Comprovante de Crédito ou Débito (CDC);

**PASSO 2e:** Identificar no banco de dados gerado pelo PAF-ECF o arquivo referente aos documentos emitidos no passo anterior e alterar os símbolos referente à denominação dos respectivos documentos;

**PASSO 3e**: Gerar os arquivos constante do anexo VI;

**PASSO 4e:** Observar se o campo "Modelo do ECF", para o comprovante não fiscal emitido no passo 1e e alterado no passo 2e, do registro tipo R06 gerado no passo anterior, apresenta como conteúdo o caracter "?";

**Condição para requisito atendido:** Caracter "?" presente no campo "Modelo do ECF" do Registro Tipo R06.

**Condição para requisito não atendido**: Caracter "?" ausente no campo "Modelo do ECF" do Registro Tipo R06.

**PASSO 1f:** Emitir comprovante não fiscal devendo o pagamento do mesmo ser realizado com uma modalidade vinculada com a emissão do respectivo Comprovante de Crédito ou Débito (CDC);

**PASSO 2f:** Identificar no banco de dados gerado pelo PAF-ECF o arquivo referente ao comprovante não fiscal emitido no passo anterior e alterar a data final de emissão do respectivo documento;

**PASSO 3f**: Gerar os arquivos constante do anexo VI;

**PASSO 4f:** Observar se o campo "Modelo do ECF", para o comprovante não fiscal emitido no passo 1f e alterado no passo 2f, do registro tipo R06 gerado no passo anterior, apresenta como conteúdo o caracter "?";

**Condição para requisito atendido:** Caracter "?" presente no campo "Modelo do ECF" do Registro Tipo R06.

**Condição para requisito não atendido**: Caracter "?" ausente no campo "Modelo do ECF" do Registro Tipo R06.

**TESTE 112: A**lteração de dados no arquivo eletrônico "Detalhe do Cupom Fiscal e do Documento Não Fiscal - Meio de Pagamento"

**PASSO 1a**: Emitir cinco (05) cupons fiscais com valores variando de 100,00 a 500,00, devendo o pagamento de cada cupom ser realizado de forma distinta e quando for o caso com a emissão do respectivo comprovante de crédito ou débito (CDC);

**PASSO 2a:** Emitir cinco (05) comprovantes não fiscais com valores variando de 600,00 a 1.000,00 distintos em descrição e situação tributária; devendo o pagamento de cada comprovante não fiscal ser realizado de forma distinta e quando for o caso com a emissão do respectivo comprovante de crédito ou débito (CDC);

**PASSO 3a:** Identificar no banco de dados gerado pelo PAF-ECF o arquivo referente ao detalhe dos meios de pagamento referente aos cupons fiscais e comprovantes não fiscais emitido nos passos 1a e 2a e alterar o número de fabricação do ECF;

**PASSO 4a**: Gerar os arquivos constante do anexo VI;

**PASSO 5a:** Observar se o campo "Modelo do ECF", para os cupons fiscais e comprovantes não fiscais emitidos nos passos 1a e 2a e alterado no passo 3a, do registro tipo R07 gerado no passo anterior, apresenta como conteúdo o caracter "?";

**Condição para requisito atendido:** Caracter "?" presente no campo "Modelo do ECF" do Registro Tipo R07.

**Condição para requisito não atendido**: Caracter "?" ausente no campo "Modelo do ECF" do Registro Tipo R07.

**PASSO 1b**: Emitir cinco (05) cupons fiscais com valores variando de 100,00 a 500,00, devendo o pagamento de cada cupom ser realizado de forma distinta e quando for o caso com a emissão do respectivo comprovante de crédito ou débito (CDC);

**PASSO 2b:** Emitir cinco (05) comprovantes não fiscais com valores variando de 600,00 a 1.000,00 distintos em descrição e situação tributária; devendo o pagamento de cada comprovante não fiscal ser realizado de forma distinta e quando for o caso com a emissão do respectivo comprovante de crédito ou débito (CDC);

**PASSO 3b:** Identificar no banco de dados gerado pelo PAF-ECF o arquivo referente ao detalhe dos meios de pagamento referente aos cupons fiscais e comprovantes não fiscais emitido nos passos 1b e 2b e alterar o número do COO relativo ao respectivo Cupom Fiscal ou Comprovante Não Fiscal;

**PASSO 4b**: Gerar os arquivos constante do anexo VI;

**PASSO 5b:** Observar se o campo "Modelo do ECF", para os cupons fiscais e comprovantes não fiscais emitidos nos passos 1b e 2b e alterado no passo 3b, do registro tipo R07 gerado no passo anterior, apresenta como conteúdo o caracter "?";

**Condição para requisito atendido:** Caracter "?" presente no campo "Modelo do ECF" do Registro Tipo R07.

**Condição para requisito não atendido**: Caracter "?" ausente no campo "Modelo do ECF" do Registro Tipo R07.

**PASSO 1c**: Emitir cinco (05) cupons fiscais com valores variando de 100,00 a 500,00, devendo o pagamento de cada cupom ser realizado de forma distinta e quando for o caso com a emissão do respectivo comprovante de crédito ou débito (CDC);

**PASSO 2c:** Emitir cinco (05) comprovantes não fiscais com valores variando de 600,00 a 1.000,00 distintos em descrição e situação tributária; devendo o pagamento de cada comprovante não fiscal ser realizado de forma distinta e quando for o caso com a emissão do respectivo comprovante de crédito ou débito (CDC);

**PASSO 3c:** Identificar no banco de dados gerado pelo PAF-ECF o arquivo referente ao detalhe dos meios de pagamento referente aos cupons fiscais emitidos no passo 1c e alterar o número do Contador de Cupom Fiscal relativo ao respectivo Cupom Fiscal;

**PASSO 4c**: Gerar os arquivos constante do anexo VI;

**PASSO 5c:** Observar se o campo "Modelo do ECF", para os cupons fiscais emitidos no passo 1c e alterado no passo 3c, do registro tipo R07 gerado no passo anterior, apresenta como conteúdo o caracter "?";

**Condição para requisito atendido:** Caracter "?" presente no campo "Modelo do ECF" do Registro Tipo R07.

Roteiro de Análise Funcional de Programa Aplicativo Fiscal (PAF-ECF) 96/121

**Condição para requisito não atendido**: Caracter "?" ausente no campo "Modelo do ECF" do Registro Tipo R07.

**PASSO 1d**: Emitir cinco (05) cupons fiscais com valores variando de 100,00 a 500,00, devendo o pagamento de cada cupom ser realizado de forma distinta e quando for o caso com a emissão do respectivo comprovante de crédito ou débito (CDC);

**PASSO 2d:** Emitir cinco (05) comprovantes não fiscais com valores variando de 600,00 a 1.000,00 distintos em descrição e situação tributária; devendo o pagamento de cada comprovante não fiscal ser realizado de forma distinta e quando for o caso com a emissão do respectivo comprovante de crédito ou débito (CDC);

**PASSO 3d:** Identificar no banco de dados gerado pelo PAF-ECF o arquivo referente ao detalhe dos meios de pagamento referente aos comprovantes não fiscais emitidos no passo 2d e alterar o número do Contador Geral Não Fiscal relativo ao respectivo Comprovante Não Fiscal;

**PASSO 4d**: Gerar os arquivos constante do anexo VI;

**PASSO 5d:** Observar se o campo "Modelo do ECF", para os comprovantes não fiscais emitidos no passo 2d e alterado no passo 3d, do registro tipo R07 gerado no passo anterior, apresenta como conteúdo o caracter "?";

**Condição para requisito atendido:** Caracter "?" presente no campo "Modelo do ECF" do Registro Tipo R07.

**Condição para requisito não atendido**: Caracter "?" ausente no campo "Modelo do ECF" do Registro Tipo R07.

**TESTE 113: A**lteração de dados no arquivo eletrônico "Movimento Diário - Transporte de Passageiros"

**PASSO 1a:** Abrir o ECF, entrar em modo de intervenção técnica (MIT), após emissão da leitura X de entrada de intervenção, sair do modo de intervenção técnica (MIT) retornando ao modo normal de funcionamento;

**PASSO 2a:** Emitir cinco (05) bilhetes de passagem com valores variando de 100,00 a 500,00;

**PASSO 3a:** Comandar a impressão da Redução "Z";

**PASSO 4a:** Identificar no banco de dados gerado pelo PAF-ECF os arquivos referentes ao movimento diário transporte de passageiros e alterar o CNPJ do estabelecimento usuário do PAF-ECF;

**PASSO 5a**: Gerar os arquivos constante do anexo VII;

**PASSO 6a:** Observar se o campo "Tipo de documento", do registro tipo T2 gerado no passo anterior, apresenta como conteúdo o caracter "?";

**Condição para requisito atendido:** Caracter "?" presente no campo "Tipo de documento" do Registro Tipo T2.

**Condição para requisito não atendido**: Caracter "?" ausente no campo "Tipo de documento" do Registro Tipo T2.

**PASSO 1b:** Abrir o ECF, entrar em modo de intervenção técnica (MIT), após emissão da leitura X de entrada de intervenção, sair do modo de intervenção técnica (MIT) retornando ao modo normal de funcionamento;

**PASSO 2b:** Emitir cinco (05) bilhetes de passagem com valores variando de 100,00 a 500,00;

**PASSO 3b:** Comandar a impressão da Redução "Z";

**PASSO 4b:** Identificar no banco de dados gerado pelo PAF-ECF os arquivos referentes ao movimento diário transporte de passageiros e alterar a data de movimento referente à redução Z emitida no passo 3b;

**PASSO 5b**: Gerar os arquivos constante do anexo VII;

**PASSO 6b:** Observar se o campo "Tipo de documento", do registro tipo T2 gerado no passo anterior, apresenta como conteúdo o caracter "?";

**Condição para requisito atendido:** Caracter "?" presente no campo "Tipo de documento" do Registro Tipo T2.

**Condição para requisito não atendido**: Caracter "?" ausente no campo "Tipo de documento" do Registro Tipo T2.

**PASSO 1c:** Abrir o ECF, entrar em modo de intervenção técnica (MIT), após emissão da leitura X de entrada de intervenção, sair do modo de intervenção técnica (MIT) retornando ao modo normal de funcionamento;

**PASSO 2c:** Emitir cinco (05) bilhetes de passagem com valores variando de 100,00 a 500,00;

**PASSO 3c:** Comandar a impressão da Redução "Z";

**PASSO 4c:** Identificar no banco de dados gerado pelo PAF-ECF os arquivos referentes ao movimento diário transporte de passageiros e alterar o Nº do Contador de Redução Z referente à redução Z emitida no passo 3c;

**PASSO 5c**: Gerar os arquivos constante do anexo VII;

**PASSO 6c:** Observar se o campo "Tipo de documento", do registro tipo T2 gerado no passo anterior, apresenta como conteúdo o caracter "?";

**Condição para requisito atendido:** Caracter "?" presente no campo "Tipo de documento" do Registro Tipo T2.

**Condição para requisito não atendido**: Caracter "?" ausente no campo "Tipo de documento" do Registro Tipo T2.

**PASSO 1d:** Abrir o ECF, entrar em modo de intervenção técnica (MIT), após emissão da leitura X de entrada de intervenção, sair do modo de intervenção técnica (MIT) retornando ao modo normal de funcionamento;

**PASSO 2d:** Emitir cinco (05) bilhetes de passagem com valores variando de 100,00 a 500,00;

**PASSO 3d:** Comandar a impressão da Redução "Z";

**PASSO 4d:** Identificar no banco de dados gerado pelo PAF-ECF os arquivos referentes ao movimento diário transporte de passageiros e alterar o valor contábil do movimento informado, referente à redução Z emitida no passo 3d;

**PASSO 5d**: Gerar os arquivos constante do anexo VII;

**PASSO 6d:** Observar se o campo "Tipo de documento", do registro tipo T2 gerado no passo anterior, apresenta como conteúdo o caracter "?";

**Condição para requisito atendido:** Caracter "?" presente no campo "Tipo de documento" do Registro Tipo T2.

**Condição para requisito não atendido**: Caracter "?" ausente no campo "Tipo de documento" do Registro Tipo T2.

**PASSO 1e:** Abrir o ECF, entrar em modo de intervenção técnica (MIT), após emissão da leitura X de entrada de intervenção, sair do modo de intervenção técnica (MIT) retornando ao modo normal de funcionamento;

**PASSO 2e:** Emitir cinco (05) bilhetes de passagem com valores variando de 100,00 a 500,00;

**PASSO 3e:** Comandar a impressão da Redução "Z";

**PASSO 4e:** Identificar no banco de dados gerado pelo PAF-ECF os arquivos referentes ao movimento diário transporte de passageiros e alterar o valor da base de Cálculo relativa ao movimento informado, referente à redução Z emitida no passo 3e;

**PASSO 5e:** Gerar os arquivos constante do anexo VII;

**PASSO 6e:** Observar se o campo "Tipo de documento", do registro tipo T2 gerado no passo anterior, apresenta como conteúdo o caracter "?";

**Condição para requisito atendido:** Caracter "?" presente no campo "Tipo de documento" do Registro Tipo T2.

**Condição para requisito não atendido**: Caracter "?" ausente no campo "Tipo de documento" do Registro Tipo T2.

**PASSO 1f:** Abrir o ECF, entrar em modo de intervenção técnica (MIT), após emissão da leitura X de entrada de intervenção, sair do modo de intervenção técnica (MIT) retornando ao modo normal de funcionamento;

**PASSO 2f:** Emitir cinco (05) bilhetes de passagem com valores variando de 100,00 a 500,00;

**PASSO 3f:** Comandar a impressão da Redução "Z";

**PASSO 4f:** Identificar no banco de dados gerado pelo PAF-ECF os arquivos referentes ao movimento diário transporte de passageiros e alterar o valor da alíquota do ICMS incidente sobre o movimento informado, referente à redução Z emitida no passo 3f;

**PASSO 5f:** Gerar os arquivos constante do anexo VII;

**PASSO 6f:** Observar se o campo "Tipo de documento", do registro tipo T2 gerado no passo anterior, apresenta como conteúdo o caracter "?";

**Condição para requisito atendido:** Caracter "?" presente no campo "Tipo de documento" do Registro Tipo T2.

**Condição para requisito não atendido**: Caracter "?" ausente no campo "Tipo de documento" do Registro Tipo T2.

**PASSO 1g:** Abrir o ECF, entrar em modo de intervenção técnica (MIT), após emissão da leitura X de entrada de intervenção, sair do modo de intervenção técnica (MIT) retornando ao modo normal de funcionamento;

**PASSO 2g:** Emitir cinco (05) bilhetes de passagem com valores variando de 100,00 a 500,00;

**PASSO 3g:** Comandar a impressão da Redução "Z";

**PASSO 4g:** Identificar no banco de dados gerado pelo PAF-ECF os arquivos referentes ao movimento diário transporte de passageiros e alterar o valor do ICMS incidente sobre o movimento informado, referente à redução Z emitida no passo 3g;

**PASSO 5f:** Gerar os arquivos constante do anexo VII;

**PASSO 6f:** Observar se o campo "Tipo de documento", do registro tipo T2 gerado no passo anterior, apresenta como conteúdo o caracter "?";

**Condição para requisito atendido:** Caracter "?" presente no campo "Tipo de documento" do Registro Tipo T2.

**Condição para requisito não atendido**: Caracter "?" ausente no campo "Tipo de documento" do Registro Tipo T2.

**TESTE 114:** Alteração de dados no arquivo eletrônico de Controle de Encerrantes

**PASSO 1:** Relizar dez (10) abastecimentos com valores variando de 1,00 a 100,00 reais (ou litros).

**PASSO 2:** Identificar no banco de dados gerado pelo PAF-ECF os arquivos gerados para os abastecimentos realizados no item 1 e alterá-los da seguinte forma:

- a) Para o abastecimento 1 alterar o numero do Tanque;
- b) Para o abasteciento 2 alterar o número da Bomba;
- c) Para o abastecimento 3 alterar a número do Bico;
- d) Para o abastecimento 4 alterar o valor do Encerrante Inicial;
- e) Para o abastecimento 5 alterar o valor do Encerrante Final;
- f) Para o abastecimento 6 alterar o Status do Abastecimento;
- g) Para o abastecimento 7 alterar o Número de fabricação do ECF;
- h) Para o abastecimento 8 alterar o valor do COO;
- i) Para o abastecimento 9 alterar o valor do Volume Comercializado;

**PASSO 3:** Gerar os arquivos constante do anexo IX.

**PASSO 4:** Observar se o campo "Combustível" do Registro Tipo C2, gerado no passo 3, apresenta como conteúdo o caracter "?" para os abastecimentos alterados.

**Condição para requisito atendido:** Caracter "?" presente no campo "Combustível" do Registro Tipo C2.

**Condição para requisito não atendido:** Caracter "?" ausente no campo "Combustível" do Registro Tipo C2.

## **TESTE 115: Exclusão/Inclusão de dados;**

**PASSO1:** Identifique no banco de dados as tabelas alimentadas pelo PAF-ECF:

- a) Remova/Inclua um DAV referente a um registro existente em D2;
- b) Remova/Inclua um Item de DAV referente ao registro D3;
- b) Remova/Inclua um Produto referente ao registro P2;
- c) Remova/Inclua um Produto em Estoque referente ao registro E2;
- d) Remova/Inclua um Registro de Movimentação do ECF referentes aos registros tipo R01, R02, R03, R04, R05, R06 e R07;
- d) Remova/Inclua um Registro de Abastecimento referente ao registro C2 ;

**PASSO 2:** A cada ação de exclusão ou inclusão feita gere o arquivo eletrônico referente ao registro manipulado e citado no passo 1;

**PASSO 3:** Observe se os arquivos gerados possuem o caractere "?" no respectivo campo definido no alínea c) do REQUISITO – Observações – "b";

#### **TESTE 116: Inspeção de menus ou rotinas automáticas que eliminem as evidências apontadas pelos alíneas b) e c) presentes no bloco VII;**

PASSO1: Busque no sistema por menus ou rotinas automáticas que façam com que registros evidenciados sejam limpos;

**Condição para requisito atendido**: Inexistência de menus ou rotinas automáticas que eliminem uma evidência de alteração nos registros ou de manipulação nas tabelas do PAF-ECF;

**Condição para requisito não atendido:** Existência menus ou rotinas automáticas que eliminem uma evidência dos registros e tabelas manipuladas.

#### **BLOCO VIII REQUISITOS E TESTES ESPECÍFICOS DO PAF-ECF PARA POSTO DE PEDÁGIO (APLICÁVEIS SOMENTE EM PAF-ECF PARA POSTO DE PEDÁGIO)**

# **REQUISITO XLII**

## **TESTES**

**TESTE 117:** Arquivo Eletrônico de Pedágios

Passo 1: Execute a função "Pedágios" do Menu Fiscal

**Passo 2:** Confira o leiaute do arquivo gerado com o estabelecido no Anexo XI do Ato COTEPE/ICMS 06/08.

**Passo 3:** Execute a validação da assinatura digital do arquivo (Registro tipo EAD) utilizando o aplicativo eECFc observando as instruções constantes no item XIX das Orientações Gerais deste Roteiro

**Condição para requisito atendido**: Arquivo gerado conforme leiaute estabelecido no Anexo XI do Ato COTEPE/ICMS 06/08 com assinatura digital validada.

**Condição para requisito não atendido**: Arquivo gerado em desacordo com o leiaute estabelecido no Anexo XI do Ato COTEPE/ICMS 06/08 OU falta de validação da assinatura digital do arquivo.

# **PAF-ECF**

# **PERGUNTAS E RESPOSTAS**

**01** O requisito III diz: "*O PAF-ECF deve ser instalado de forma a possibilitar o funcionamento do ECF independentemente da rede*, (...)". Além disso no Laudo de Análise é informado o Tipo de Funcionamento do PAF-ECF (Stand Alone, Em Rede ou Parametrizável), o que nos leva a acreditar que o PAF-ECF não precisar ser obrigatoriamente Stand Alone. Entretanto nos requisitos XXIV e XXVI diz: *"(...) No caso de programa que somente funcione em rede os testes 078 e 079 não serão executados pelo órgão técnico (...)*". Gostaríamos de saber se **não serão aceitos** sistemas que funcionem exclusivamente com conexão ao Banco de Dados via rede.

**Resposta:** O requisito III diz "*O PAF-ECF deve ser instalado de forma a possibilitar o funcionamento do ECF independentemente da rede*, (...). Observe que grafamos a expressão "*do ECF*". Ou seja, se a rede cair deve continuar sendo possível emitir Cupom Fiscal pelo ECF nas vendas realizadas.

Quanto aos requisitos XXIV e XXVI, note que se trata de uma situação bastante especifica que é a geração de arquivo do SINTEGRA o que não tem nada a ver com o funcionamento do ECF. Os testes estão em consonância com o requisito que diz:

*"ITEM 1: A critério da unidade federada, mediante parametrização, o PAF-ECF deve disponibilizar função que permita realizar a gravação dos registros, relativos às operações de saída cujo documento fiscal foi emitido pelo ECF, em conformidade com o leiaute estabelecido no Convênio ICMS 57/95, admitindo-se que os registros sejam gerados pelo SG ou pelo sistema PED, desde que:*

*ITEM 2: o PAF-ECF esteja integrado ao SG e ao sistema PED conforme disposto no requisito II; ITEM 3: não haja necessidade de digitação no referido sistema, dos dados já registrados pelo PAF-ECF."*

Ou seja, se o arquivo SINTEGRA (Convênio ICMS 57/95) for gerado pelo SG ou sistema PED o teste não será feito pelo OTC podendo ser realizado pelo Fisco no estabelecimento usuário. Trata-se de situação bastante especifica que nada tem a ver com o requisito III e absolutamente NÃO o invalida ou com ele conflita.

Quanto à informação do Tipo de Funcionamento do PAF-ECF a mesma é necessária pelo fato de não haver obrigatoriedade do PAF ser em rede para estabelecimentos que possuam apenas um microcomputador.

Finalizando informamos que **não** são aceitos sistemas que funcionem com conexão ao Banco e Dados via rede e impossibilitem o funcionamento do ECF se a rede cair, inviabilizando a emissão de Cupons Fiscais.

**02** O requisito III, teste 1, exige que o sistema funcione independente da rede. Para casos em que a venda é concomitante é normal funcionar assim, quando a rede apresenta problemas o PAF continua vendendo e, ao restabelecer a conexão, envia os dados das vendas para o retaguarda ou servidor. Mas nos casos em que se utiliza DAV e/ou Registro de Pré-Venda, isto não é possível, pois o PAF precisa da rede para ter acesso ao DAV ou ao Registro de Pré-Venda gerado em outros terminais, que normalmente são armazenados no servidor do

estabelecimento. No caso de sistemas que trabalhem **apenas** com DAV ou Registro de Pré-Venda, sendo impossível operar sem rede, este teste pode ser desconsiderado?

**Resposta:** O requisito III diz "*O PAF-ECF deve ser instalado de forma a possibilitar o funcionamento do ECF independentemente da rede*, (...). Observe que grafamos a expressão "*do ECF*". Ou seja, se a rede cair deve continuar sendo possível emitir Cupom Fiscal pelo ECF nas vendas realizadas. Desta forma, se a rede cair e não for possível capturar os itens a partir do DAV ou do Registro de Pré-Venda, deve-se registrar os itens para emissão do Cupom Fiscal de forma concomitante, portanto o teste respectivo não deve ser desconsiderado.

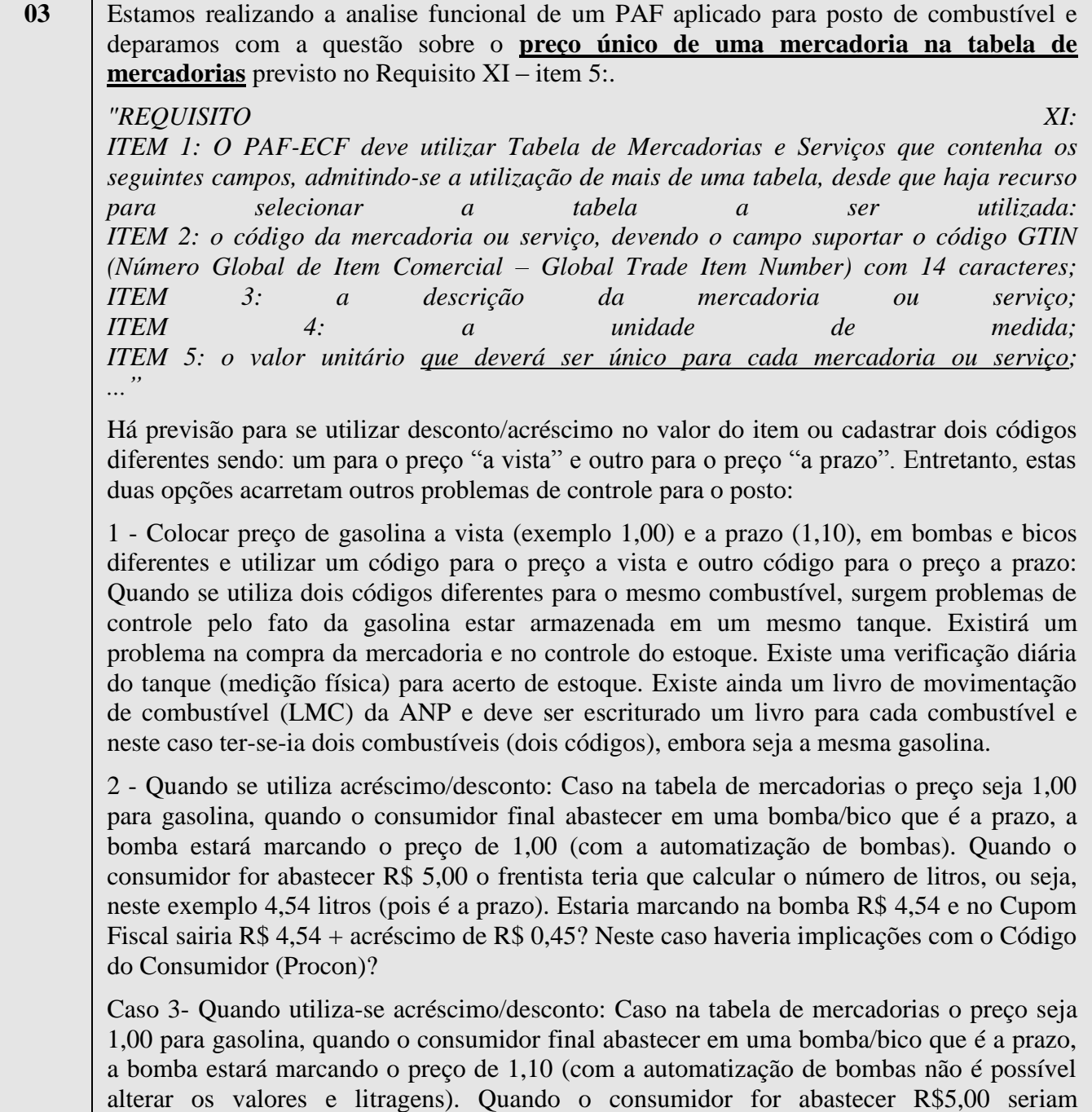

abastecidos 4,545 litros (pois é a prazo). Porém na emissão do cupom teria que sair R\$4,54 e no cupom fiscal sairia R\$ 4,54 + acréscimo de R\$ 0,45 sendo diferente ao enviado pela bomba.

O que deve ser feito pelo desenvolvedor, visto que nenhuma das três opções acima atende a um estabelecimento que tenha dois preços em bombas e bicos diferentes para um mesmo produto?

**Resposta:** A solução esta no Item I do Requisito XI:

*"ITEM 1: O PAF-ECF deve utilizar Tabela de Mercadorias e Serviços que contenha os seguintes campos, admitindo-se a utilização de mais de uma tabela, desde que haja recurso para selecionar a tabela a ser utilizada:"* Ou seja, pode-se utilizar uma tabela para preço a vista e outra tabela para o preço a prazo. Em ambas o código da mercadoria será o mesmo, não havendo, portanto, prejuízo aos controles de estoque, medição de tanque e escrituração do LMC, que foram descritos. Também não seria necessário imprimir desconto ou acréscimo no Cupom Fiscal eliminando os inconvenientes acima descritos.

**04** No caso de PAF-ECF para bares e restaurantes, por exemplo: uma pizzaria, na venda de uma pizza, a cada venda efetuada teria que se dar baixa em todos os ingredientes da pizza, já que o produto pizza não existe no estoque?

**Resposta:** Sim, deve ser registrada a baixa do estoque com base em índice técnico de consumo de cada ingrediente utilizado, informado pelo usuário do PAF-ECF, que deve disponibilizar tabela para a inserção dos índices técnicos a serem digitados pelo usuário do programa, mantendo consistência com a baixa nos estoques dos insumos ( Vide requisito XXVII ).

**05** Em relação ao item 4 do Requisito XXXVIII e Teste 093 do Roteiro de Análise, referentes a Restaurantes, Bares e Estabelecimentos Similares: *'ITEM 4: os produtos e mercadorias registrados para um cliente ou mesa somente poderão ser excluídos após a transferência prevista no item 3 deste requisito ou após a emissão do Cupom Fiscal respectivo ou, quando da ocorrência prevista no requisito XVII, após a emissão da Nota Fiscal por PED ou após o registro das informações da Nota Fiscal emitida manualmente."* Caso haja a emissão do Cupom Fiscal respectivo, não há a possibilidade de excluir as mercadorias registradas para um cliente ou mesa, visto que após a emissão do Cupom Fiscal a mesa é liberada e o único procedimento exeqüível nesse caso é a emissão de cancelamento de último Cupom Fiscal Emitido.

**Resposta:** O objetivo do requisito é vedar a exclusão de um item registrado na mesa sem a emissão de um documento fiscal. Uma vez registrado um item na mesa, ele somente poderá:

a) ser transferido para outra mesa, condição em que o documento fiscal será emitido no fechamento da mesa de destino;

b) ser registrado no Cupom Fiscal;

c) ser cancelado no Cupom Fiscal, **se registrado na mesa indevidamente**;

- d) ser registrado na Nota Fiscal no caso do ECF estar impossibilitado de emitir Cupom Fiscal.
	- **06** Em relação ao Requisito XXXVIII e Teste 093 o passo 28 diz: *"Passo 28: Emitir o comando de fechamento da mesa 10, conferindo se no Cupom Fiscal emitido estão relacionados os 08 (oito) produtos fornecidos e o cancelamento de todos eles.*

Roteiro de Análise Funcional de Programa Aplicativo Fiscal (PAF-ECF) 105/121

*Conferir se o Cupom Fiscal foi fechado em zero e se automaticamente houve a emissão do Cupom Fiscal Cancelado."*

Desconheço algum ECF que execute o procedimento de fechamento de cupom fiscal com valor zero. Haveriam dois procedimentos para execução do passo 28:

a) automaticamente, após a inclusão e cancelamento item a item, haveria o cancelamento do cupom fiscal em aberto.

b) emissão do cupom fiscal contendo todos os itens sem a execução do cancelamento item a item e a impressão posterior do cupom fiscal de cancelamento respectivo.

**Resposta:** A legislação prevê que o software básico do ECF disponha de rotinas para cancelar automaticamente o Cupom Fiscal que foi totalizado em zero. O teste em questão direciona para que cada item fornecido na mesa 10 seja marcado pelo PAF-ECF para cancelamento quando da emissão do Cupom Fiscal, implicando na emissão do Cupom Fiscal contendo todos os itens e seu respectivo cancelamento. Portanto, o procedimento descrito no item "b" da pergunta não corresponde ao resultado esperado no teste.

**07** Em relação ao Requisito XXXVIII e Teste 093, o passo 33 diz: *"Passo 33: Emitir, utilizando o Menu Fiscal, o Relatório Gerencial "MESAS ABERTAS" e conferir se consta unicamente a mesa 150, registrando a data e horário de abertura da mesa."* No passo 28, pede-se que seja executada a função Redução Z. O ECF após Redução Z não

permite a emissão de Relatório Gerencial, não atendendo ao passo relatado acima. Peço-lhes que o mesmo seja reavaliado.

**Resposta:** Sendo utilizado para a análise modelo de ECF que impeça a emissão de Relatório Gerencial após a emissão da Redução Z, deve-se avançar a data do ECF para a execução do passo 33 do teste 093.

**08** Quando o aplicativo fiscal analisado funciona com mais de um software de Retaguarda ou, quando o cliente da Empresa Desenvolvedora possui um software Retaguarda de outra Empresa Desenvolvedora, devemos listar no Laudo de Analise todos os softwares de Retaguarda com os seus respectivos códigos MD5? Se sim, teremos que chamar a outra empresa Desenvolvedora para obter também o código MD5 do software de Retaguarda?

**Resposta:** O Software de Gestão ou Retaguarda somente necessita ser analisado quando execute alguma função para a qual exista requisito estabelecido. Se tais funções forem todas executadas pelo PAF-ECF não há necessidade de analisar o Software de Gestão ou Retaguarda. Entretanto, se o PAF-ECF deixar de executar alguma função e a mesma for executada por diversos Softwares de Gestão e Retaguarda, estes deverão ser analisados e identificados no Laudo de Análise com o seu código MD-5. Quanto à apresentação dos Softwares de Gestão ou Retaguarda, sugerimos observar o disposto no item VII das Orientações Gerais deste Roteiro de Analise.

**09** Em relação ao **requisito XXX** o que é exatamente "o tipo de documento a que se refere o pagamento", mencionado na letra "b" do item 1? **Resposta:** O documento citado na alínea "b" do item 1 do Requisito XXX é o documento com base no qual o pagamento esta sendo realizado, ou seja: Cupom Fiscal ou Comprovante Não Fiscal.

**10** O requisito III diz: "*O PAF-ECF deve ser instalado de forma a possibilitar o funcionamento do ECF independentemente da rede*, (...)". Este requisito deve ser atendido em casos de

sistema que funciona pela internet, via WEB? E no caso de postos de combustíveis onde deve haver rede, visto que deve funcionar interligado às bombas?

**Resposta:** Deve-se, preliminarmente, esclarecer que não se admite PAF-ECF que funcione via internet, tendo em vista que o PAF-ECF deve estar instalado em hardware interligado fisicamente ao ECF. O PAF-ECF para postos de combustíveis, deve também atender a este requisito, de modo a possibilitar a emissão de Cupom Fiscal independentemente da rede, exceto no caso de produtos fornecidos por meio da bomba de combustíveis, cujos dados devem ser capturados automaticamente. Ressalte-se ainda que a rede de comunicação de dados prevista no requisito III e o sistema de interligação de bombas previsto no requisito XXXV são mecanismos distintos. A rede prevista no requisito III se refere à conexão entre o servidor de banco de dados e as estações interligadas fisicamente ao ECF (frente de caixa). Caso ocorra algum problema nesta rede, ocasionando falha de comunicação entre o servidor de banco de dados e as estações de frente de caixa, deve ser possível ao ECF continuar emitindo Cupom Fiscal. Apenas para exemplificar, uma situação em que se aplica este caso, mas sem esgotar as possibilidades, se a tabela de produtos estiver instalada apenas no servidor e a rede se tornar inoperante, não será possível a emissão de Cupom Fiscal, ou seja, se trata de uma situação não admitida. Já o sistema de interligação de bombas se refere à conexão das bombas com o equipamento concentrador e este com o servidor de banco de dados ou diretamente à estação de frente de caixa. Deve-se lembrar que é possível o estabelecimento usuário não utilizar servidor de banco de dados e interligar o concentrador de bombas diretamente à estação de frente de caixa. Ocorrendo falha nesta comunicação (bomba – concentrador – servidor/estação – ECF) não há como imprimir no Cupom Fiscal os dados do abastecimento, especialmente o valor do encerrante que deve ser CAPTURADO automaticamente da bomba/concentrador. **Não é admitido, em nenhuma hipótese, que o valor do encerrante a ser impresso no Cupom Fiscal seja digitado pelo operador de caixa**, portanto, nesta situação o PAF-ECF não deve permitir a emissão do Cupom Fiscal. Isto esta estabelecido no item "1g" do Requisito XXXV da versão 01.07 da Especificação de Requisitos do PAF-ECF aprovada pela COTEPE/ICMS pelo Ato COTEPE/ICMS 14/2011. Entretanto, esta restrição se aplica a produtos fornecidos pela bomba, ou seja, combustíveis. Tratando-se de outros produtos em que não há necessidade de capturar informação na bomba, como por exemplo, produtos da loja de conveniência, o PAF-ECF pode e deve possibilitar a emissão do Cupom Fiscal respectivo normalmente. Da mesma forma, ocorrendo problemas de comunicação apenas em algumas bombas/bicos, os abastecimentos feitos por estas é que estão sujeitos à regra estabelecida no item "1g" do Requisito XXXV. Para as demais bombas/bicos nas quais é possível capturar a informação necessária à emissão do Cupom Fiscal, o PAF-ECF deve possibilitar sua emissão normalmente. Admitindo uma outra situação possível de um estabelecimento que utiliza servidor de banco de dados e ocorra falha na rede entre este servidor e as estações de frente de caixa, nesta situação, pelo Requisito XXXV, 1, g, o PAF-ECF não poderá permitir a emissão de Cupom Fiscal de produtos fornecidos pela bomba, mas pelo Requisito III deverá possibilitar e emissão de Cupom Fiscal para os demais produtos.

**11** Em relação ao **Requisito VII**, **Teste 023**, que se refere à geração de arquivo eletrônico da MFD AC 17/04 – Função "Arq. MFD" por data, é necessário que seja gerado um único arquivo no formato TXT como todos os dados do período ou é aceito que seja gerado um arquivo para cada dia do período selecionado, desde que cada arquivo seja assinado digitalmente (assinatura EAD)? Pergunto isso, pois, algumas impressoras testadas geram 1 arquivo por dia.

**Resposta:** Sim, pode ser gerado um arquivo para cada dia do período selecionado.

**12** O Requisito XXV, item 6, diz: *"ITEM 6: o arquivo gerado deverá ser denominado no formato CCCCCCNNNNNNNNNNNNNNDDMMAAAA.txt, sendo: a) "CCCCCC" o Código Nacional de Identificação de ECF relativo ao ECF a que se refere o movimento informado; b) "NNNNNNNNNNNNNN" os 14 (quatorze) últimos dígitos do número de fabricação do ECF;*

*c) "DDMMAAAA" a data (dia/mês/ano) do movimento informado no caso de arquivo gerado automaticamente após a emissão da Redução Z, ou a data (dia/mês/ano) da geração do arquivo no caso de execução por meio do comando previsto no item 9 do requisito VII."*

Os aplicativos em DOS não permitem um nome de arquivo com 28 caracteres. O padrão DOS são 8 dígitos para o nome do arquivo e 3 dígitos para a extensão. Como fazer no caso de sistemas desenvolvidos para DOS?

**Resposta:** Deve ser utilizado Sistema Operacional compatível que possibilite o atendimento aos requisitos estabelecidos na Legislação.

## **13** O **Requisito XL** diz:

*"ITEM 1: O PAF-ECF, exclusivamente no caso de venda de fórmula manipulada, deve possibilitar a emissão do DAV a que se refere o requisito VI discriminando a fórmula manipulada e consignando no Cupom Fiscal respectivo, como item comercializado, o número do DAV, utilizando a seguinte expressão: Fórmula manipulada conf. DAV nº "XXXX" onde "XXXX" representa o número do DAV.*

*ITEM 2: Deve ser emitido um DAV para cada fórmula manipulada."*

No mesmo Cupom Fiscal pode ser impresso mais de um DAV? Exemplo: um mesmo cliente pede para manipular 3 fórmulas diferentes. O software gera 3 DAVs diferentes, 1 para cada fórmula. Ao vir buscar o cliente levaria um único Cupom Fiscal contendo os números dos 3 DAVs no rodapé. Se o pagamento fosse com cartão, seria necessário passar apenas uma vez.

E nos demais casos de DAV e Registro de Pré-Venda, é permitido utilizar mais de um no mesmo Cupom Fiscal?

**Resposta:** No caso de DAV de fórmula manipulada o Cupom Fiscal respectivo poderá conter mais de um DAV registrado como item de venda, sendo, neste caso, dispensada a impressão do número do DAV no rodapé do Cupom Fiscal. Nos demais tipos de DAV, bem como Registro de Pré-venda, deve ser emitido um Cupom Fiscal para cada DAV ou Registro de Pré-venda.

**14** Estamos preparando um software para um cliente que trabalha da seguinte forma: "Os vendedores emitem no balcão o DAV sem ter conhecimento se será emitida Nota Fiscal modelo 1 ou Cupom Fiscal pelo ECF". Preciso saber se há alguma restrição se criarmos uma opção no sistema para que, caso o cliente solicite a Nota Fiscal modelo 1, os itens registrados no DAV sejam enviados automaticamente para a Nota Fiscal, agilizando o processo para os clientes da loja e para os próprios funcionários. Caso o cliente queira o Cupom Fiscal, também poderá ser emitido a partir do DAV.

**Resposta:** Ressaltamos que o Ato COTEPE 06/08 estabelece requisitos apenas para o PAF-ECF e não trata do aplicativo para emissão de Nota Fiscal, modelo 1 ou 1-A. Entretanto, não há inconvenientes ou impedimentos para que os itens a serem impressos na Nota Fiscal sejam capturados do DAV ou

Roteiro de Análise Funcional de Programa Aplicativo Fiscal (PAF-ECF) 108/121
Registro de Pré-venda disponibilizados pelo PAF-ECF.

**15** Em relação ao item 6 do Requisito VII que diz: *"Arq. MFD" para gerar arquivo eletrônico da Memória de Fita Detalhe conforme leiaute estabelecido no Ato COTEPE/ICMS 17/04 com possibilidade de seleção por período de data e por intervalo de COO, devendo assiná-lo digitalmente inserindo ao final do arquivo uma linha com o registro tipo EAD abaixo especificado"* O requisito e o Ato COTEPE 17/04 não especificam o nome do arquivo a ser gerado. O Órgão Técnico analisador irá exigir algum nome para o arquivo TXT gerado, ou este poderá ser determinado pelo aplicativo? **Resposta:** O Ato COTEPE 06/08 estabelece nome de arquivo padronizado apenas para o arquivo

previsto no item 9 do Requisito VII. Nos demais arquivos gerados não é estabelecido padrão para o nome do arquivo podendo ser livremente atribuído pelo PAF-ECF.

**16** Em relação ao item 6 do Requisito VII que diz: *"Arq. MFD" para gerar arquivo eletrônico da Memória de Fita Detalhe conforme leiaute estabelecido no Ato COTEPE/ICMS 17/04 com possibilidade de seleção por período de data e por intervalo de COO, devendo assiná-lo digitalmente inserindo ao final do arquivo uma linha com o registro tipo EAD abaixo especificado"* Os fabricantes de ECF não disponibilizam funções nas DLLs para a extração dos dados conforme o Ato COTEPE 17/04, por faixa de COO. Por faixa de data é possível, existe a função, mas por faixa de COO não existe. No entanto eles fornecem aplicativos específicos para esta extração com as duas formas, faixa de data e faixa de COO. Consultados sobre como extrair os dados por faixa de COO pelo nosso aplicativo eles responderam que devemos usar o aplicativo específico deles. A Daruma, inclusive, complementou as informações dizendo que já existem software houses que homologaram o PAF-ECF com o uso de aplicativo externo fornecido pelo fabricante de ECF para a extração dos dados por faixa de COO. Pergunto então: Ao acionar esse tipo de geração de arquivo do item 6 do requisito VII, o PAF-ECF poderá chamar automaticamente o módulo/aplicativo específico do fabricante do ECF para que o operador use as funções? **Resposta:** Sim, o PAF-ECF poderá chamar rotina ou aplicativo disponibilizado pelo fabricante do ECF para executar a geração do arquivo, desde que a responsabilidade pelo cumprimento do comando

executado permaneça com o desenvolvedor do PAF-ECF.

**17** Nosso sistema é um PDV voltado para supermercados, mercearias e varejo em geral. Não controla estoque, essa tarefa fica a para o sistema gerencial, que **não** é desenvolvido por nossa empresa. O nosso PDV integra-se com qualquer sistema gerencial utilizando troca de arquivos. No roteiro do PAF-ECF existe o requisito VII, Item 8, onde diz que deve-se gerar um arquivo com a posição de estoque. Sou obrigado a implementar esse requisito ? Terei que colocar os PDV´s para controlar estoque só para atender esse requisito ? Imagina 10 PDV´s em um supermercado, cada um controlando estoque, o correto não seria controlar isso no sistema gerencial ?

**Resposta:** É obrigatória a implementação do Requisito VII item 8, ou seja, o item "Estoque" deve estar disponível no Menu Fiscal. O controle de estoque pode ser feito de forma centralizada (servidor) ou não. Consulte também a resposta à pergunta 08.

**18** O requisito XI, item 7, fala sobre o indicador de arredondamento/truncamento. No nosso software, é adotado por padrão o truncamento já que a maioria dos ECF´s não possui mais suporte ao arredondamento, por causa da legislação atual. Preciso colocar esse indicador na tela de cadastro, mesmo sabendo que os ECF´s não mais o suportam ?

**Resposta:** Há afirmações equivocadas na pergunta. O Indicador de Arredondamento ou Truncamento (IAT) foi implementado no Convênio ICMS 85/01 (cláusula 3ª, inciso XI, alínea "h") pelo Convênio 29/07, de 04 de abril de 2007. Portanto, os ECFs anteriores a esta data não possuem o referido indicador. Mas os ECFs posteriores devem possuí-lo. O IAT é um argumento de entrada do registro de item, assim como é a situação tributária ou o valor unitário, por exemplo. No caso de ECF que não possui o IAT o registro de item não deverá conter o referido indicador.

**19** O requisito XI, item 5, fala sobre um único preço por produto. O nosso sistema admite dois preços, o normal e o preço de promoção. Nunca os dois são utilizados ao mesmo tempo. Isso é permitido ou teremos que retirar o preço de promoção do sistema? É possível utilizar mais de uma tabela de preços? Em alguns supermercados os clientes "VIP' possuem um preço diferenciado em alguns produtos. Se o PAF-ECF não permitir mais de um preço, os supermercados vão fazer o que com esses clientes?

**Resposta:** A Tabela de Mercadorias e Serviços deve conter apenas um preço unitário, de modo a possibilitar a geração do arquivo da tabela (Requisito XX) compatível com o leiaute estabelecido no Anexo V do Ato COTEPE/ICMS 06/08. Entretanto, é permitida a utilização de mais de uma tabela conforme estabelecido no Requisito XI item 1.

**20** Posso submeter o PAF-ECF para análise e depois homologar o TEF? Gostaria de poder realizar a analise inicialmente do PAF-ECF e numa segunda etapa realizar o TEF. Isso é possível?

**Resposta:** Não, pois na Análise Funcional do PAF-ECF será testada a função de TEF já homologada.

**21** É obrigatório realizar os testes de DAV e Registro de Pré-Venda? O PAF-ECF deve obrigatoriamente realizar estas funções?

**Resposta:** Sempre que as funções de DAV e Registro de Pré-venda estiverem implementadas no PAF-ECF deverão ser testadas, não sendo estas funções de implementação obrigatória.

**22** Na lei do PAF tem uma informação de que é possível reservar a quantidade em estoque quando fizer um registro de pré-venda. A pré-venda deve ser realizada somente pelo aplicativo PAF ou pode ser gerada em outro programa? Imagine uma loja de materiais de construção que possui 1 computador de caixa PAF e 3 computadores no balcão para atendimento que não possui ECF (Não pode ser o PAF) porém estes softwares que rodam no micro do balcão devem ter a possibilidade de gerar registros de pré-venda para ser finalizado e impresso o cupom fiscal pelo PAF no caixa e ambos os sistemas compartilham a mesma base de dados para que o aplicativo do balcão possa reservar a quantidade em estoque. É possível esta operação?

**Resposta:** A função para Registro de Pré-venda ou emissão de DAV pode ser executada pelo Sistema de Gestão ou Retaguarda. Entretanto, neste caso o referido sistema também deverá ser submetido a análise (veja resposta da pergunta 08). A operação exemplificada na pergunta é possível, desde que seja realizada pelo próprio PAF-ECF ou por Sistema de Gestão ou Retaguarda integrado ao PAF-ECF.

**23** No requisito XVI o teste 52 informa que não posso cancelar no banco de dados o registro de uma venda em que não permita o cancelamento do seu cupom fiscal respectivo. Isso quer dizer que somente posso cancelar no meu sistema o registro da última venda? Este cancelamento é a exclusão desta informação no banco de dados? Posso registrar uma venda e depois de ela registrada e emitida mudar o ESTADO da venda para ESTORNADA para meu controle do sistema? Pois há casos em que a venda precisa ser desfeita (com possibilidade de emissão de nota fiscal de devolução) retornando os produtos para o estoque e cancelando o registro de caixa e financeiro.

**Resposta:** Não pode haver exclusão da informação de registro de venda. Pode-se, no entanto cancelar a venda desde que haja o cancelamento do Cupom Fiscal respectivo pelo ECF. Nos casos em que não seja possível cancelar o Cupom Fiscal emitido no ECF, o registro da venda no banco de dados somente pode ser anulado mediante o registro das informações relativas à Nota Fiscal de Entrada das mercadorias, informando-se obrigatoriamente o numero desta Nota Fiscal, com base na qual deverão ser feitos os ajustes necessários para controles de estoque e financeiros.

**24** O meu sistema de gestão que não será homologado pode realizar vendas a contribuinte com emissão de nota fiscal sendo dispensável a emissão de cupom fiscal e o controle pelo PAF? Se sim como se dará o controle do meu estoque neste caso, sendo que estou usando a mesma base de dados?

**Resposta:** O controle de estoque é único considerando a emissão de Cupom Fiscal pelo PAF-ECF e a emissão de Nota Fiscal pelo sistema de gestão. Consulte também a resposta à pergunta 08.

**25** No item 3 do requisito XXXVIII informa que deve ser gerado um relatório de transferência de mesas. Somente a última transferência do produto deve ser considerada? Por exemplo, se eu transferir um produto da mesa 1 para a mesa 2 e posteriormente da mesa 2 para a mesa 3 somente deve ser considerada a transferência da mesa 2 para a mesa 3?

**Resposta:** Sim, somente a última transferência deverá constar no Relatório Gerencial de transferência de mesa.

**26** Gostaria de saber como fica a seguinte situação: Se eu tiver aberto a mesa 50 e nela estão várias pessoas e vários produtos, a pessoa A resolve pagar somente o que ela consumiu, posso fazer a transferência dos produtos que a pessoa "X" consumiu para uma mesa 50-A (que é a primeira fração da mesa) e quitar os produtos fechando a mesa 50-A e quando emitir a Conferência da Mesa 50 relacionar os produtos quitados que estavam na mesa 50-A com a informação de que foram transferidos da mesa 50 e em outra parte do relatório, imprimir os produtos da mesa 50 e com totais. Posso realizar este procedimento?

**Resposta:** Pode-se realizar a transferência da mesa 50 para a mesa 50-A dos produtos consumidos pela pessoa X e fechar a mesa emitindo a Conferência de Mesa e o Cupom Fiscal da mesa 50-A. No fechamento da mesa 50 deve-se emitir a Conferência de Mesa e o Cupom Fiscal somente com os produtos que permaneceram nesta mesa. Ou seja, cada Conferência de Mesa deve relacionar somente os seus produtos finais.

**27** No teste 93, passo 21 deve ser impresso no campo "mensagens promocionais" ou "informações suplementares" o número do COO e do CER do Relatório Gerencial de Conferência de Mesa. Este número de COO e CER pode ser de outro ECF? Caso um restaurante possua mais de um caixa com ECF e sendo que a emissão da conferência de mesa

Roteiro de Análise Funcional de Programa Aplicativo Fiscal (PAF-ECF) 111/121

pode ser feita pelo ECF 1 porém no fechamento da mesa, o cliente se dirige ao caixa que possui o ECF número 2.

**Resposta:** Pode. Foi incluída no requisito a informação do número seqüencial do ECF atribuído pelo usuário, onde deve ser informado o ECF que emitiu o Relatório Gerencial de Conferência de Mesa.

**28** O item 1 do Requisito VII diz que o PAF-ECF deve conter em todas as suas telas uma caixa de comando ou tecla de função identificada "MENU FISCAL", sem recursos para restrição de acesso. O teste 13, passos 1 e 2 verifica se o Menu Fiscal é acessível em todas as telas do programa, exceto quando da execução de comando para a impressão de documento, e se possui alguma restrição de acesso. É aceitável que o recurso para acesso direto ao Menu Fiscal esteja dentro de alguma caixa de comandos ou de outro recurso de acesso principal ou implementado em forma de sub-menu? Ou esta implementação é considerada como "restrição de acesso" ?

**Resposta:** A expressão "Menu Fiscal" que deve dar acesso à função correspondente deve sempre estar visível mesmo que por meio de atalhos, não podendo estar oculta.

**29** No item 6 do Requisito VII é exigida a geração de arquivo eletrônico da Memória Fita Detalhe, em conformidade com o leiaute estabelecido no Ato COTEPE/ICMS 17/04. Minha dúvida é se meu PAF é obrigado a obedecer este item, ou se apenas posso mostrar a mensagem "Função não suportada pelo modelo de ECF utilizado". Li algo sobre o assunto na internet e vi que existe (ou irá existir) um programa que fará esse tipo de rotina, chamado eECFc, no qual os fabricantes irão desenvolver uma .DLL específica para atender tal programa. Mas não consegui baixar tal programa.

**Resposta:** O item 6 do Requisito VII deve ser atendido SEMPRE que o PAF-ECF estiver funcionando com ECF que tenha MFD, não podendo, neste caso, ser utilizada a mensagem "*Função não suportada pelo modelo de ECF utilizado*", pois tal afirmativa, neste caso, NÃO É VERDADEIRA.

Entretanto o PAF-ECF poderá utilizar DLL fornecida pelo fabricante do ECF para implementar a função necessária ao atendimento deste requisito.

Esclarecemos, que o eECFc é um programa de uso do Fisco e não pode ser utilizado pelo PAF-ECF. Sua existência não invalida ou anula os requisitos que devem ser atendidos pelo PAF-ECF.

**30** É permitido incluir itens "manualmente" no Cupom Fiscal após a importação de DAV ou de Registro de Pré-Venda? Ou seja, importo um DAV ou RPV, e após isso ainda posso incluir outros itens no Cupom Fiscal?

**Resposta:** Sim. É permitido incluir mais itens num Cupom Fiscal gerado a partir de um DAV ou de um RPV, mantendo-se o DAV ou RPV com suas informações originais.

**31** Sobre a análise funcional de PAF-ECF que possa funcionar com vários sistemas de retaguarda: a) Na análise do PAF-ECF será necessária a análise de todas as retaguardas? b) Pode ser emitido um laudo de um PAF-ECF e várias retaguardas ou precisará de um novo laudo para cada retaguarda? c) E no caso de uma nova retaguarda suportada pelo PAF-ECF, mas que não constou no laudo? d) Sendo analisado um PAF-ECF com a apresentação de apenas uma retaguarda poderá ser comercializado com outra retaguarda que não conste no laudo técnico?

Roteiro de Análise Funcional de Programa Aplicativo Fiscal (PAF-ECF) 112/121

**Resposta:** Preliminarmente deve-se esclarecer que o Software de Gestão ou Retaguarda somente necessita ser analisado quando execute alguma função para a qual exista requisito estabelecido. Isto posto vamos às respostas:

**a)** Sim.

b) Sim, pode ser emitido um laudo de PAF-ECF relacionando vários Sistemas de Gestão ou Retaguarda.

c) Deve ser realizada nova análise com emissão de novo laudo para inclusão do novo Sistema de Gestão ou Retaguarda.

d) Não. (veja respostas acima)

**32** Estou revalidando a certificação do TEF e eles solicitaram que a consulta de cheque seja impressa num cupom CDC. Isso é permitido e correto? O CDC pode ser usado para essa finalidade já que se trata apenas de uma consulta e não efetivamente uma transação de débito ou crédito?

**Resposta: O** documento CDC deve ser utilizado EXCLUSIVAMENTE para imprimir o comprovante de pagamento efetuado com CARTÃO DE CRÉDITO OU CARTÃO DE DÉBITO, sejam eles da própria empresa ou de empresas "administradoras" de cartão (VISA, REDECARD, AMERICAN EXPRESS, BANRISUL ETC). Para outras operações, deve ser utilizado o Relatório Gerencial.

**33** Em relação ao item 1c do requisito XVII é permitido acrescentar outras informações no registro ou deve ser registrado apenas as informações descritas nos subitens c1 a c6?

**Resposta:** Devem ser registradas no mínimo as informações descritas nos subitens c1 a c6, podendo ser acrescidas outras informações de interesse do estabelecimento usuário.

**34** Como posso cumprir com a exigência prevista no Item 4-a do Requisito XIV, no caso de usuário do PAF-ECF cuja atividade engloba operações com vendas de mercadorias e prestações de serviços da competência municipal?

## **Resposta:**

1) se o município autorizar o controle da prestação de serviço no ECF, o valor do item da mercadoria somado ao valor do item da prestação de serviço, impressos no Cupom Fiscal, será exatamente igual ao valor a ser informado à administradora de cartão de pagamento.

2) se o município NÃO autorizar o controle da prestação de serviço no ECF, será emitida a Nota Fiscal para a prestação de serviço, conforme determina a legislação municipal e no Cupom Fiscal será impresso, além do item da mercadoria, o seguinte item referente à prestação de serviço: "prestação de serviço municipal", cujo registro na Tabela de Produtos deverá indicar "9999999999999" para o código do serviço, "prestação de serviço municipal" para a descrição do serviço, "N" para a situação tributária e R\$ 1,00 (um real) de valor unitário único e devendo registrar, no Cupom Fiscal, a quantidade igual ao valor cobrado pela prestação de serviço. Exemplo: Serviço cobrado pelo conserto de um automóvel = R\$ 320,00 (trezentos e vinte reais) e peças fornecidas para o conserto = R\$ 600,00 (seiscentos reais). No Cupom Fiscal registrar as peças como item tributado pelo ICMS e registrar o serviço da seguinte forma como um item no Cupom Fiscal: código: "9999999999999" – descrição: "prestação de serviço municipal" – valor unitário do serviço: R\$ 1,00 – quantidade de serviço: 320 – total do item serviço R\$ 320,00 – tributação do serviço "N". Desta forma, o valor da mercadoria somado ao valor do serviço será igual ao valor a ser informado à administradora de cartão de pagamento.

**35** Como proceder em relação ao Relatório "Estoque" em restaurantes. Dá-se entrada em farinha, tomate, alface, pão e vende-se sanduíche, bolo, prato pronto. Compra-se alface, tomate, xarope de coca, etc. e vende-se sanduíche e refrigerante. O PDV não sabe da existência de insumos e só vende produto pronto. Como proceder?

**Resposta:** Deve ser registrada a baixa do estoque com base em índice técnico de consumo de cada ingrediente utilizado, informado pelo usuário do PAF-ECF. Para tanto é necessário registrar a entrada dos insumos, que deve disponibilizar tabela para a inserção dos índices técnicos a serem digitados pelo usuário do programa, mantendo consistência com a baixa nos estoques dos insumos (vide Resposta à Pergunta 04).

**36** Como registrar refeições de "cortesia"?

**Resposta:** É preciso ressaltar que a pergunta não se refere a requisito técnico do PAF-ECF. Trata-se de questão afeta à situação tributária que deve ser atribuída ao item pelo estabelecimento usuário. Portanto, o estabelecimento usuário deverá observar as disposições da legislação tributária de seu Estado em relação à matéria. Como regra geral a refeição oferecida como "cortesia" deve ser normalmente tributada e desta forma registrada em Cupom Fiscal, mas para que o seu valor não componha recurso ingresso em caixa, pode-se emitir um Comprovante Não Fiscal para saída de caixa com o valor relativo à refeição de cortesia. É importante ressaltar que esta resposta não trata de "desconto" dado ao cliente e devidamente registrado no Cupom Fiscal.

**37** Como tratar gorjeta? Deve-se registrar como item vendido? A tributação deve ser ICMS ou ISS? A gorjeta é tributada?

**Resposta:** É preciso ressaltar que a pergunta não se refere a requisito técnico do PAF-ECF. Trata-se de questão afeta à situação tributária que deve ser atribuída ao item pelo estabelecimento usuário. Portanto, o estabelecimento usuário deverá observar as disposições da legislação tributária de seu Estado em relação à matéria. Como regra geral a gorjeta integra a Base de Cálculo do ICMS e deve ser assim tributada, registrando-se o seu valor como "Acréscimo ICMS" no Cupom Fiscal.

**38** É permitida utilização de TEF sem fio? (o comprovante é impresso no aparelho do garçom, não pelo ECF)

**Resposta:** O PAF-ECF deve atender ao Requisito XIV estando apto a efetuar as transações com cartão de pagamento de forma integrada com o ECF emitindo o comprovante de pagamento vinculado a um Cupom Fiscal ou Comprovante Não Fiscal conforme o caso. Segundo o disposto na Lei Federal 9.532/97 e no Convênio ECF 01/98 é vedada a utilização de POS não integrado ao ECF. Portanto, o estabelecimento usuário deve observar as disposições acerca da matéria previstas na legislação tributária de seu Estado a fim de se certificar se existe alguma possibilidade nela regulamentada para uso de POS ou de equipamento não integrado ao ECF.

**39** Quando um cliente compra via telefone ou internet o Cupom Fiscal é impresso para que o lanche seja transportado. Porém, o cliente pode alterar a forma de pagamento ao receber a encomenda. O entregador pode utilizar um aparelho específico para o cliente pagar com cartão. É permitido emitir o CDC posteriormente, utilizando o totalizador "Comprovante não emitido" do ECF?

**Resposta:** A utilização de equipamento POS portátil para realizar transação de pagamento com cartão de crédito ou de débito é regulamentada pela legislação interna de cada Unidade Federada e não interfere nos requisitos técnicos que o PAF-ECF deve atender. Quanto à emissão posterior de CDC relativo a um recebimento realizado por meio do POS portátil, não há possibilidade desta implementação, já que o comprovante de pagamento com cartão já foi emitido pelo POS e o totalizador de comprovantes não emitidos não se presta para esta finalidade.

**40** Em relação ao item 10 do Requisito VII é necessário aparecer "Troco" no relatório de "Meios de Pagamento"?

**Resposta:** O troco não deve ser considerado como "meio de pagamento" para fins de atendimento aos Requisitos XXIX e XXX.

**41** Quando se executa um pagamento via CCD e por engano ocorre um pagamento pelo TEF em 1 pagamento mas o combinado com o cliente era em 6 pagamentos, é possível cancelar o TEF, porém não é possível realizar novo CCD sem a abertura de um novo cupom. No caso de posto de combustível é possível voltar o abastecimento? Pode voltar o encerrante para emitir um novo cupom?

**Resposta:** Preliminarmente alertamos para o fato de que a impossibilidade de emissão de novo CCD não se aplica a todos os equipamentos ECF. Não é admitido manipular os valores de encerrantes de bombas de combustível capturados do equipamento concentrador, o que é inclusive considerado como fraude fiscal. A manipulação dos valores do encerrante pelo PAF-ECF fere o Requisito XXXV, item 1B.

**42** Ao comprar determinado produto a pessoa ganha 1 molho de brinde. O preço não pode ser dividido com o preço do produto, pois se a pessoa não quiser o molho será cobrado o mesmo. Poderia aparecer na tela como informação adicional (sem preço, código, etc.)? Essa informação é importante na tela devido à forma de atendimento do estabelecimento, onde um atendente emite o cupom enquanto o outro olha e separa os produtos.

**Resposta:** É preciso ressaltar que a pergunta não se refere a requisito técnico do PAF-ECF. Trata-se de questão afeta à situação tributária que deve ser atribuída ao item pelo estabelecimento usuário. Portanto, o estabelecimento usuário deverá observar as disposições da legislação tributária de seu Estado em relação à matéria. Como regra geral a mercadoria oferecida como "cortesia" ou "brinde" deve ser normalmente tributada e desta forma registrada em Cupom Fiscal, mas para que o seu valor não componha recurso ingresso em caixa, pode-se emitir um Comprovante Não Fiscal para saída de caixa com o valor relativo à mercadoria oferecida como cortesia ou brinde. Em relação à visualização do registro no monitor, o mesmo deve corresponder ao que foi impresso no Cupom Fiscal, ou seja, deve ter preço e código, bem como os demais elementos do registro de item. É importante ressaltar que esta resposta não trata de "desconto" dado ao cliente e devidamente registrado no Cupom Fiscal. (veja também resposta à pergunta 36).

**43** Sobre o Requisito VII, item 8. Quando o Sistema de Gestão não é da Empresa Desenvolvedora de Software (outra desenvolvedora em parceria com a do PAF) a responsabilidade de gerar as informações será só do PAF-ECF, ou tem-se que realizar a comunicação com o SG da outra empresa e gerar as informações também da outra empresa para homologação?

**Resposta:** O PAF-ECF deve atender ao Requisito II, ou seja, deve estar integrado ao Sistema de Gestão ou de Retaguarda. Desta forma, tem-se que realizar a comunicação com o SG e obter as informações necessárias para gerar o arquivo previsto no item 8 do Requisito VII. Quanto a Sistemas de Gestão ou

Roteiro de Análise Funcional de Programa Aplicativo Fiscal (PAF-ECF) 115/121

de Retaguarda desenvolvidos por outra empresa, veja respostas às perguntas 08, 22 e 31.

**44** Sobre o Requisito XVII, Item 1: Para atender a letra "c", há possibilidade de solução no SG, ou seja, a emissão de nota fiscal. Pode-se emitir tão somente a nota fiscal, ou é necessário "**emitir"** no PAF-ECF também? Se sim, como fica o registro da tributação neste caso?

**Resposta:** A pergunta faz uma afirmação equivocada. O Requisito XVII, item 1, letra "c" não se refere à função para "**emissão**" de Nota Fiscal, e sim à função para "**registro"** da Nota Fiscal emitida manualmente ou pelo sistema de PED (letra "b"). Portanto, não há que se falar em duplicidade de tributação, pois esta se dará unicamente com base na Nota Fiscal que foi emitida manualmente ou pelo sistema de PED, quando o ECF estiver sem condições de emitir documento fiscal. A letra "c" do referido requisito diz: "para registro automático ou manual ....." Esclarecendo: O registro manual deve ser feito quando a Nota Fiscal tiver sido emitida manualmente, caso em que o PAF-ECF deve disponibilizar tela para que este registro manual seja efetuado. O registro automático deve ocorrer quando a Nota Fiscal modelos 1 ou 1-A for emitida pelo próprio sistema (função que pode continuar funcionando de acordo a letra "b" do referido requisito). É preciso, entretanto, abandonar a visão de Sistema de Gestão isolado do PAF-ECF ou vice-versa. O conjunto de requisitos estabelecidos no Ato COTEPE/ICMS 06/08 são suficientes para que haja TOTAL integração entre a automação comercial e a automação fiscal, entre os controles gerenciais e os controles fiscais. Portanto, se há solução no SG, como afirmado na pergunta, esta não pode ser enxergada de forma isolada do PAF-ECF. (veja também respostas às perguntas 08, 24, 31, 43 e 51).

**45** Na emissão do Relatório de DAV's emitidos, previsto no item 11 do Requisito VII deve constar ou não os DAV's que foram excluídos?

**Resposta:** O item 4 do Requisito VI veda a exclusão dos registros de DAV.

**46** Poderá existir mais de um DAV para o mesmo Cupom Fiscal, ou para cada DAV deve existir apenas um Cupom Fiscal?

**Resposta:** Deve ser emitido um Cupom Fiscal para cada DAV, exceto no caso de DAV relativo a fórmula manipulada (vide resposta à pergunta 13).

**47** Como proceder quanto ao uso de DAV quando um Atacado/Distribuidor possui também o ECF? Exemplo: o caso de um Atacado/Distribuidor que tenha no mesmo espaço físico e mesmo CNPJ a venda por atacado e varejo, sendo que os pedidos do Atacado são na maioria realizados em Palm e tele-atendimento. Os pedidos podem deixar de ser emitidos em DAV?

**Resposta:** Os pedidos, ainda que referentes a vendas no atacado, que foram registrados no recinto de atendimento ao público, devem ser impressos na forma de DAV atendendo aos requisitos estabelecidos no Ato COTEPE/ICMS 06/08. Os dados do DAV devem ser capturados para emissão da Nota Fiscal, modelos 1 ou 1-A quando se tratar de venda no atacado.

**48** Conforme definido a numeração do DAV deve ser seqüencial e mantida no banco de dados por no mínimo 5 anos. Caso existam 3 máquinas num estabelecimento: um servidor executando o sistema de retaguarda e duas máquinas nos Pontos de Venda. Uma das exigências é que as máquinas dos pontos de venda possam trabalhar independente do funcionamento da rede. Em caso de interrupção do funcionamento da rede como se dará a numeração do DAV? Cada PDV terá sua numeração de DAV individual?

**Resposta:** Não. A numeração dos DAV **não** deve ser individual por ponto de venda, deve ser

Roteiro de Análise Funcional de Programa Aplicativo Fiscal (PAF-ECF) 116/121

centralizada por estabelecimento conforme estabelecido no item 2 do Requisito VI. É preciso esclarecer que o requisito III diz "*O PAF-ECF deve ser instalado de forma a possibilitar o funcionamento do ECF independentemente da rede*, (...). Observe que grafamos a expressão "*do ECF*". Ou seja, se a rede cair deve continuar sendo possível emitir Cupom Fiscal pelo ECF nas vendas realizadas. (veja resposta à pergunta 01). Se a rede cair, não deve ser possível emitir DAV ou registrar Pré-Venda, neste caso, a impressão do Cupom Fiscal deve ocorrer diretamente sem passar pelo DAV ou Registro de Pré-Venda. Caso o DAV já tenha sido registrado e emitido, mas não for possível capturá-lo no ponto de venda por falta da rede, os dados do DAV devem ser novamente digitados no ponto de venda para a emissão do Cupom Fiscal.

**49** Em relação ao Requisito XLIII e teste 86, qual número de laudo deve ser utilizado?

**Resposta:** Para efeitos de testes na Analise Funcional do PAF-ECF devem ser utilizados dados fictícios, conforme descrito na condição para atendimento do requisito. Entretanto, na instalação para funcionamento normal no estabelecimento usuário do PAF-ECF devem ser utilizados os dados reais obtidos com a conclusão da Analise Funcional e emissão do respectivo laudo.

**50** É possível ter o nome comercial para supermercados e postos de combustíveis diferentes para o mesmo PAF? Exemplo: Supermercados ficaria PDVXy, e postos de combustíveis PDVXyGás.

**Resposta:** A legislação não regulamenta o nome comercial do PAF-ECF que pode ser atribuído livremente pela empresa desenvolvedora. Entretanto, deve-se ressaltar que o Código MD-5 do principal arquivo executável, que deve ser vinculado ao nome do aplicativo, é utilizado como elemento principal de identificação do PAF-ECF.

**51** Em relação ao item 6C do Requisito XXII faço o seguinte questionamento: se o ECF não é o que está cadastrado no arquivo auxiliar criptografado eu não devo permitir que o programa opere sem o seu uso, até porque meu Sistema de gestão de retaguarda já faz a emissão de uma nota fiscal para que não seja feita uma operação manual pelo meu aplicativo fiscal de ECF, mas o avaliador disse que numa situação dessa eu deveria abrir uma tela para que o usuário lançasse uma nota manual preenchida a mão mas que ele iria lançar pelo meu aplicativo. Só que em relação a isto fica muito claro e óbvio que abre uma brecha para que o usuário desligue o ECF ou desconecte o seu cabo e comece a lançar as operações manualmente pelo aplicativo, mas como poderei garantir que o usuário estará realmente preenchendo uma nota fiscal de verdade ou apenas um papel qualquer do qual ele nem irá informar o valor de imposto a pagar?

**Resposta:** O item 6C do Requisito XXII, assim como, o item 1C do Requisito XVII, diz:

*"c) para registro automático ou manual das seguintes informações referentes aos documentos fiscais emitidos"*

Observe que se fala em **registro automático** ou **registro manual**. O registro **automático** deve ser utilizado quando o PAF-ECF ou o Sistema de **Gestão for provido** de funcionalidades para emissão de Nota Fiscal modelos 1 ou 1-A. Nesta hipótese os mesmos dados lançados para a emissão da Nota Fiscal devem ser utilizados "automaticamente" para registrar as informações previstas na alínea "c". O registro **manual** deve ser utilizado quando o PAF-ECF e o Sistema de Gestão **NÃO for provido** de funcionalidade para emissão de Nota Fiscal modelos 1 ou 1-A. Nesta hipótese o PAF-ECF deverá dispor de tela de interface com o usuário pára que este possa registrar manualmente as informações previstas na alínea "c", devendo-se obrigar o preenchimento dos respectivos campos (veja também

Roteiro de Análise Funcional de Programa Aplicativo Fiscal (PAF-ECF) 117/121

resposta à pergunta 44).

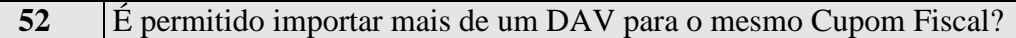

**Resposta:** Não. O Cupom Fiscal deve ser referir a apenas um DAV.

**53** O teste 003, que verifica o item 5 do Requisito IV apresenta como condição para requisito atendido ou não atendido, respectivamente, a existência ou a inexistência de tela para configurar ou alterar os parâmetros. Caso haja esta tela, mas o acesso a ela não seja possível ao usuário, pode ser aceito?

**Resposta:** Não. Devem ser obedecidas integralmente as condições que estão no Roteiro de Analise, ou seja: inexistência de tela para configurar ou alterar os parâmetros.

**54** O Registro de Pré-Venda (RPV) pode ser editado, acrescentando ou excluindo itens? E se forem excluídos todos os itens do RPV?

**Resposta:** Pode-se incluir item em RPV para o qual ainda não tenha sido emitido Cupom Fiscal. Caso já tenha ocorrido a emissão do Cupom Fiscal respectivo, é vedada a inclusão de item no RPV. Quanto à exclusão de itens do RPV, qualquer que seja a situação, é vedada a exclusão, devendo, se for o caso, cancelar o item diretamente no Cupom Fiscal respectivo.

**55** A tela do Sistema de Gestão que executar alguma função do PAF-ECF para a qual haja requisito estabelecido em Convênio ou Ato específico deve conter caixa de comando ou tecla de função identificada "MENU FISCAL" conforme Requisito VII.

## **Resposta:** Não.

**56** Em relação ao requisito VII – item 8, b (arquivo eletrônico de estoque – registro E2 do Anexo IV) quando o estoque for negativo, que valor deve ser informado?

**Resposta:** O valor relativo à última atualização do estoque, independentemente ser positivo ou negativo.

**57** Há requisitos que citam impressão no campo "Mensagem Promocional" ou "Informações Complementares", conforme o modelo de ECF utilizado. Qual a diferença entre estes dois campos?

**Resposta:** Há equipamentos ECF cujo Cupom Fiscal possui o campo "Mensagem Promocional". São equipamentos ECF construídos sob a égide do Convênio ICMS 156/94 e não possuem Memória de Fita Detalhe (MFD). Os modelos de ECF construídos sob a égide do Convênio ICMS 85/01, que normalmente possuem MFD, utilizam o campo "Informações Complementares" e não possuem o campo "Mensagem Promocional".

**58** Em relação ao item 3 do Requisito XXII o PAF-ECF pode ter tela que possibilite configurar o ECF desde que, o acesso a ela se dê por meio de senha especial, e desta forma não esteja acessível ao usuário?

**Resposta:** Não. O PAF-ECF não pode ter tela que possibilite configurar o ECF, exceto quanto à porta de comunicação, ainda que o acesso a esta tela seja realizado por meio de senha "especial".

Roteiro de Análise Funcional de Programa Aplicativo Fiscal (PAF-ECF) 118/121

**59** Em relação aos itens 4 e 5 do Requisito XXII se o número de fabricação do ECF (item 4) e o valor acumulado no GT (item 5) forem armazenados criptografados em banco de dados e não em arquivo auxiliar, atende –se aos requisitos citados?

**Resposta:** Não. Há bancos de dados que possuem gerenciadores que podem possibilitar sua manipulação direta sem a necessidade de utilizar o PAF-ECF e desta forma, não estaria garantida a inacessibilidade do usuário.

**60** Onde pode ser consultado o Código Nacional de Identificação do ECF citado no item 6-a do Requisito XXV que deve ser utilizado para atribuir o nome ao arquivo de "Movimento por ECF"?

**Resposta:** Os códigos estão registrados em tabela atualizada periodicamente com a inclusão de novos modelos/versão de ECF. A tabela atualizada pode ser consultada por meio do programa "Validador ECF" disponível no site da Secretaria de Estado da Fazenda de Minas Gerais, que hospeda a tabela nacionalmente. Acesse o link: [http://www.fazenda.mg.gov.br/empresas/ecf/files/validador\\_ecf.zip](http://www.fazenda.mg.gov.br/empresas/ecf/files/validador_ecf.zip)**,**  instale o programa e localize no menu a função "Imprimir tabela CNIEECF".

**61** A empresa desenvolvedora do PAF-ECF que utiliza software fornecido ou desenvolvido por terceiros, previamente certificado pelas administradoras para transações com cartão, pode apresentar o certificado emitido pelo respectivo desenvolvedor ou deve ser exigida a certificação com a Administradora? **Resposta**: Deverá ser apresentado somente o certificado emitido em favor do desenvolvedor da solução

de TEF.

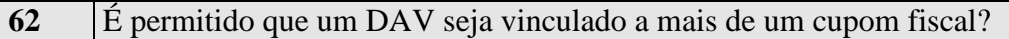

**Resposta**: Sim, nos casos em que o DAV se refira a mercadorias que venham a ser entregues fracionadamente. Nesse caso, os cupons fiscais relativos a cada operação de saída farão referência ao mesmo DAV.

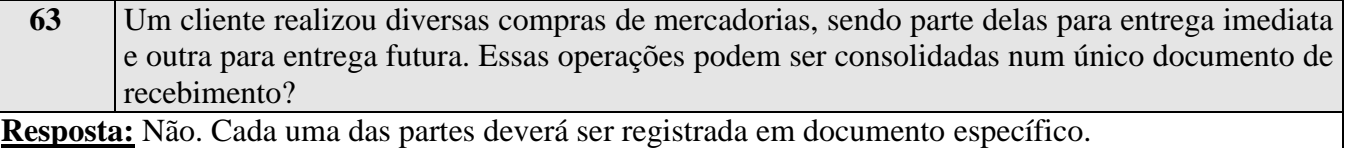

**64** Preciso do ECF conectado ao PAF-ECF para gerar os arquivos descritos no anexo VI do ato

## COTEPE ICMS 06/08, previsto no seu requisito XXV?

**Resposta:** Não. Estes arquivos devem ser gerados com base nas informações anteriormente obtidas segundo procedimentos descritos no requisito XXV e armazenadas no banco de dados durante a operação diária do PAF-ECF, não devendo, portanto, ser gerados através de leitura direta das memórias do ECF.

**65** Estou desenvolvendo um PAF-ECF para uso em bares, restaurantes e similares. O Cupom Fiscal está condicionado a uma prévia impressão da Conferência de Mesa ou posso imprimir o Cupom Fiscal sem que tenha impresso uma Conferência de Mesa?

**Resposta:** De acordo com o ATO COTEPE 06/08, requisito XXXVIII, 5, "c", a impressão da Conferência de Mesa é opcional. Entretanto, devem ser observados os itens 9 "b" e 10 "b" daquele requisito.

**66** Estou desenvolvendo um PAF-ECF para uso em postos de combustíveis e lubrificantes. Considerando que os postos não possuem, em seus estabelecimentos, o estoque do GNV, como proceder para atender ao requisito que determina a geração de relatório contendo o estoque das mercadorias para o GNV?

**Resposta:** O GNV é uma exceção à regra imposta pelo PAF-ECF para a geração do arquivo de estoque, pois aquela mercadoria não está estocada no usuário do PAF-ECF. Desta forma, o PAF-ECF controlará exclusivamente as saídas do GNV, gerando uma informação de estoque negativo.

**67** Quais os procedimentos que um estabelecimento revendedor de combustíveis, lubrificantes e outras mercadorias (acessórios de veículos, loja de conveniência e outras mercadorias), quando a rede de comunicações com as bombas está inativa?

**Resposta:** O PAF-ECF deverá ser desenvolvido de forma a viabilizar a emissão do Cupom Fiscal com os itens que não dependem da integração da bomba de abastecimento, como por exemplo, os acessórios, as mercadorias da loja de conveniência e demais mercadorias, devendo ser emitida Nota Fiscal para acobertar o fornecimento dos combustíveis.

**68** O PAF-ECF pode parar de funcionar caso o contrato de uso com o cliente seja rescindido?

**Resposta:** O acesso ao Menu Fiscal não deve ser impedido por nenhum motivo. O PAF-ECF deve sempre funcionar para, ao menos, dar acesso ao menu fiscal. Portanto, a rescisão do contrato de permissão de uso do PAF-ECF entre desenvolvedor e contribuinte, a remoção de dispositivo de *hardlock* e a exclusão de arquivo de autorização de uso são exemplos de eventos que não justificam o bloqueio completo do PAF-ECF.

**69** Em que situação se deve colocar o Sistema de Gestão ou Retaguarda na lista de executáveis que será descrita no laudo técnico?

**Resposta:** O Sistema de Gestão somente deve entrar na lista de executáveis do ANEXO X, quando executar algum requisito estabelecido no ATO COTEPE/ICMS 06/08. Por exemplo, no caso de

Roteiro de Análise Funcional de Programa Aplicativo Fiscal (PAF-ECF) 120/121

cadastro de produtos, que não está contido como requisito do ATO COTEPE/ICMS 06/08 e está sendo realizado no Sistema de Gestão ou Retaguarda, a empresa desenvolvedora deverá levar este Sistema de Gestão ou Retaguarda para a análise, pois existem outros requisitos que necessitam das informações dos produtos que serão cadastrados. Neste caso o laudo será emitido como PAF-ECF integrado e o MD-5 do Sistema de Gestão ou Retaguarda que realiza somente esta função de cadastro de produtos não entrará na lista de executáveis, porém constará no campo do laudo Técnico que informa os dados do Sistema de Gestão ou Retaguarda.